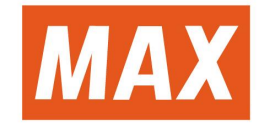

# 取扱説明書

# PM-3600

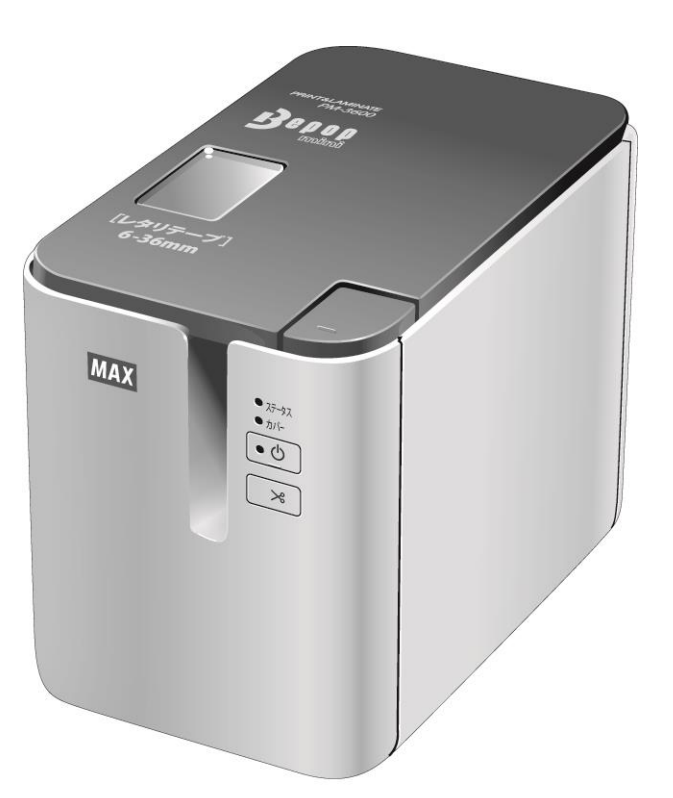

ご使用になる前に、必ず本書をお読みください。 本書はお読みになった後も、いつでも参照できるようにして下さい。

### **はじめに**

#### **重要なお知らせ**

- ■本書の内容ならびに製品の仕様は、予告なく変更されることがあります。
- ■マックス株式会社は、本書に記載されている仕様および内容を予告なく変更する権利を保有し、誤植やそ の他の出版関連の誤りを含む(ただし必ずしもこれに限定されない)記載内容によって生じた、いかなる損 害(間接損害を含む)についても責任は負いません。
- ■本書に掲載されている画面イメージは、お使いのパソコンのオペレーティングシステム、機種やソフト ウェアのバージョンによって異なる場合があります。
- ■本機を安全に正しくお使いいただくために、ご使用の前には付属されているすべての文書を必ずお読み く ださい。
- ■本書に掲載されている図は、お使いのラベルプリンターと異なる場合があります。

#### **使用可能なマニュアル**

弊社ホームページ(<http://www.max-ltd.co.jp/op/>)から最新の取扱説明書をダウンロードするには、 「製品サポート」のページから商品を選択してダウンロードをしてください。

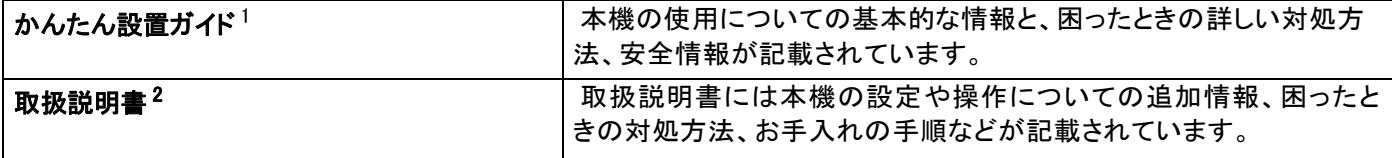

<span id="page-1-0"></span><sup>1</sup> 同梱されている紙面のマニュアル

<span id="page-1-1"></span>2 同梱のCD-ROMからインストール、または弊社ホームページにてダウンロードが可能です。

### 本書で使用されている記号

本書では、以下の記号を使用しています:

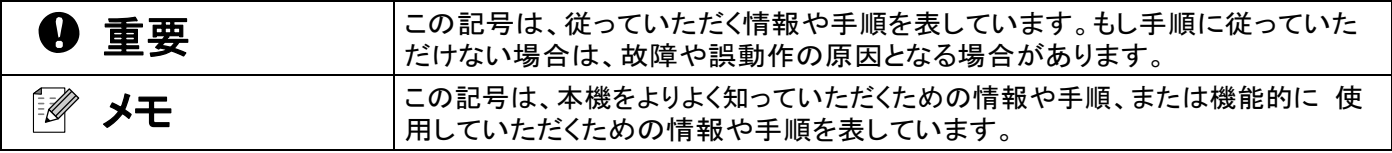

## 重要事項

- 本書の Windows Vista<sup>®</sup> は、すべてのバージョンの Windows Vista<sup>®</sup> を表します。
- 本書の Windows<sup>®</sup> 7 は、すべてのバージョンの Windows<sup>®</sup> 7 を表します。
- 本書の Windows® 8 は、すべてのバージョンの Windows® 8 を表します。
- 本書の Windows<sup>®</sup> 8.1 は、すべてのバージョンの Windows<sup>®</sup> 8.1 を表します。
- ■本書の Windows<sup>®</sup> 10 は、Windows<sup>®</sup> 10 Home、Windows<sup>®</sup> 10 Pro、Windows<sup>®</sup> 10 Enterprise、Windows<sup>®</sup> 10 Education を表します。

本書の Windows® 10 は、Windows® 10 Mobile、Windows® 10 Mobile Enterprise、Windows® 10 IoT Core を含みません。

## 目次

## 第1節 基本操作

### 1 本機を設定する

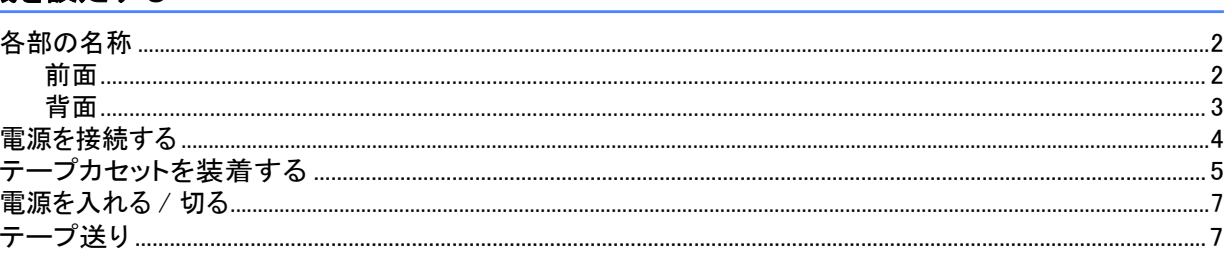

#### 2 パソコンから印刷する

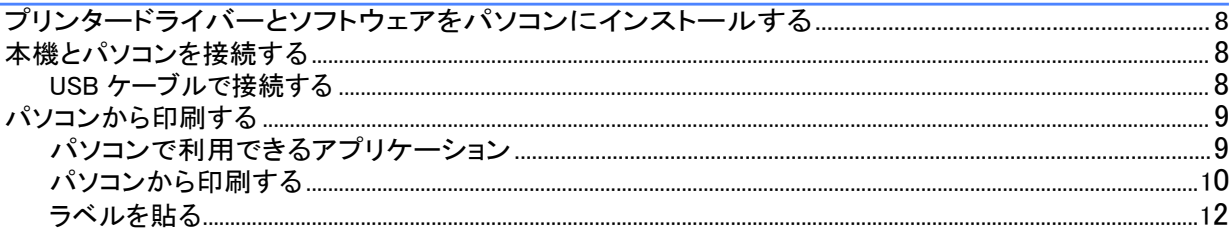

#### $3<sup>1</sup>$ その他のインターフェイスを使用する

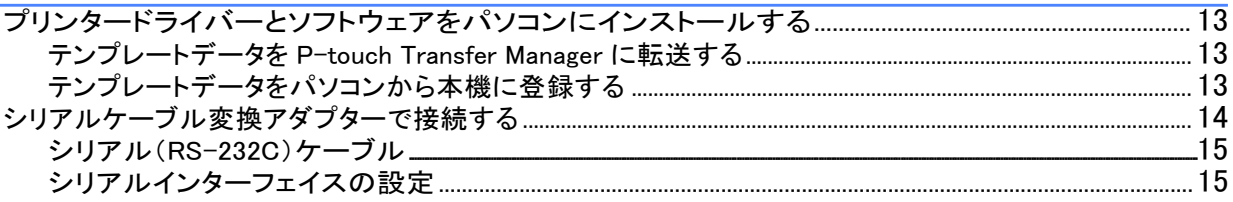

### 4 ラベルプリンターの設定を変更する

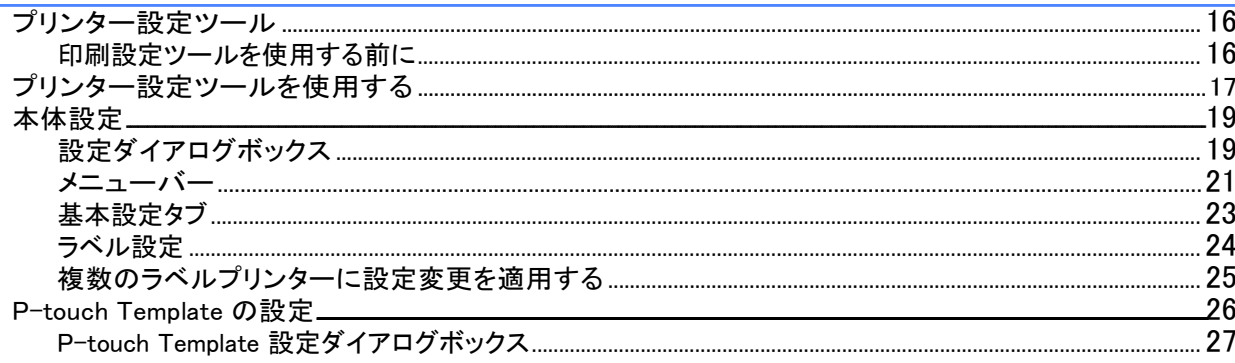

 $2<sup>1</sup>$ 

8

13

#### P-touch Template を使用してラベルを印刷する  $5<sub>5</sub>$

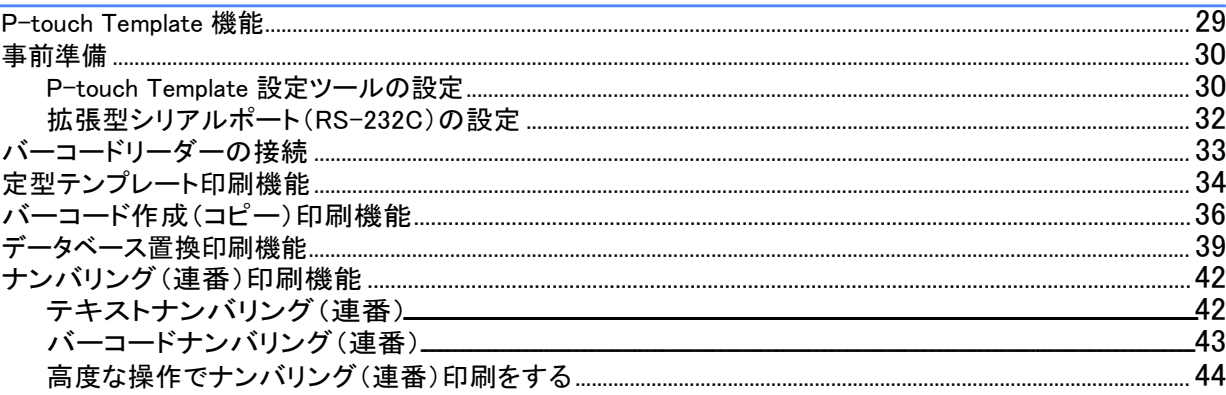

#### その他の機能  $6<sup>1</sup>$

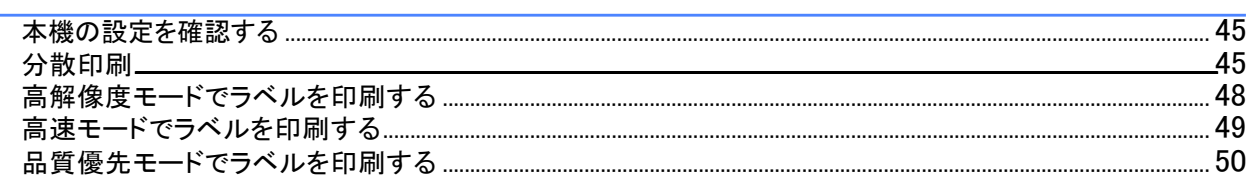

### 第 II 節 アプリケーション

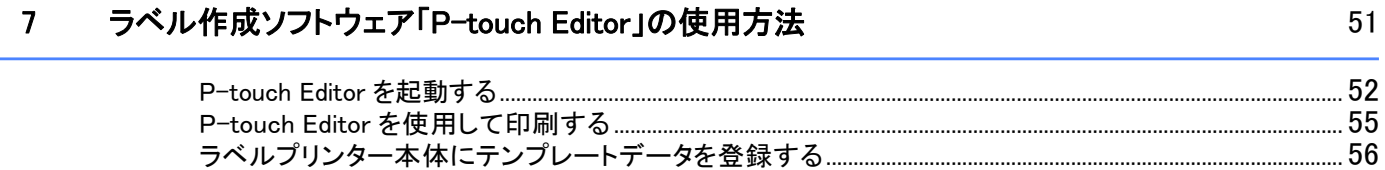

#### ラベル転送ソフトウェア「P-touch Transfer Manager」とラベル管理ソフトウェア  $\bf{8}$ 「P-touch Library」の使用方法

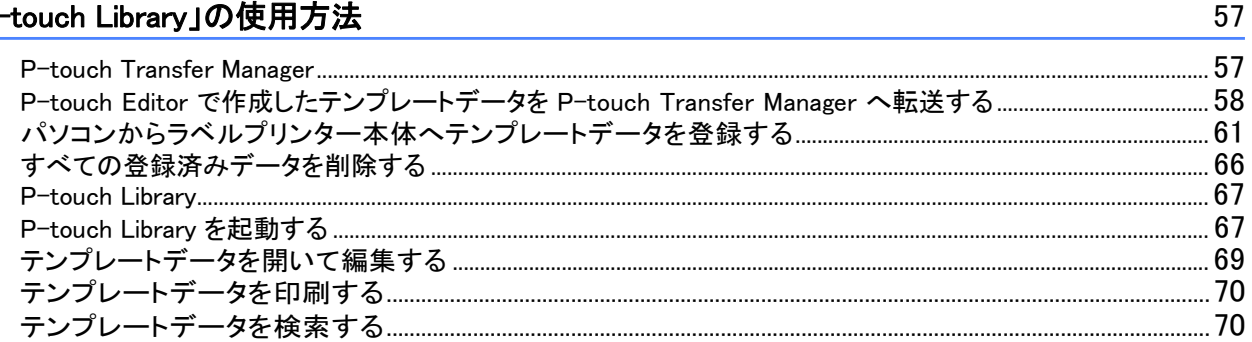

29

## 第 Ⅲ 節 付録

#### 本機をリセットする  $\overline{9}$

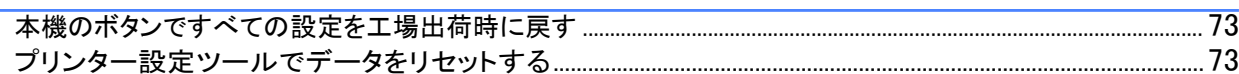

#### $10<sup>°</sup>$ お手入れ

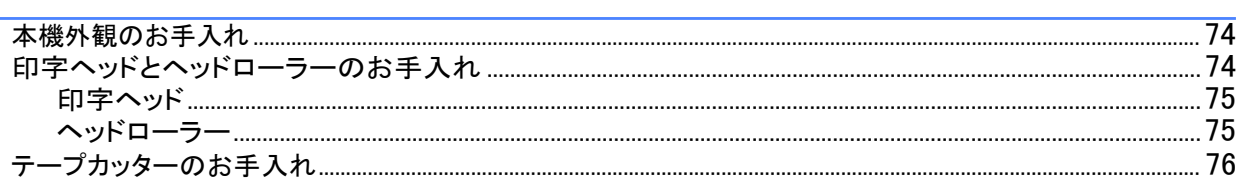

#### 困ったときは  $11$

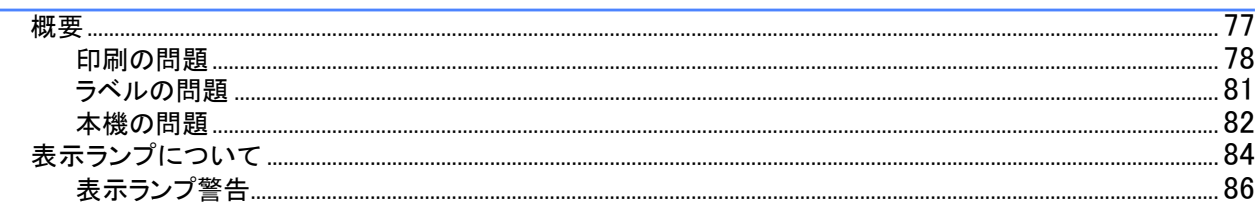

#### $12$ 仕様

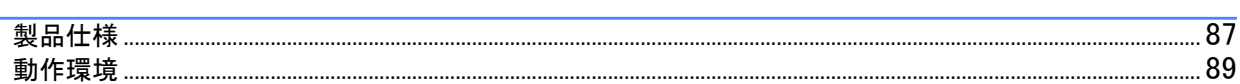

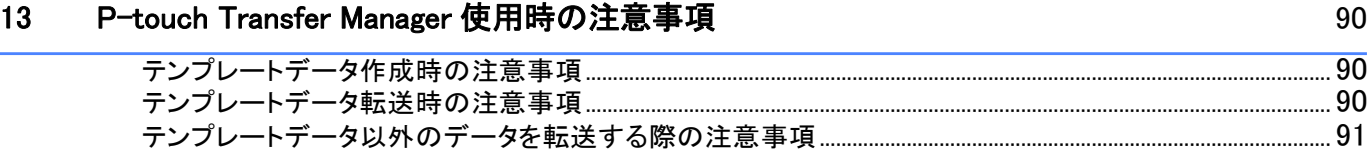

#### P-touch Template 機能設定用バーコードー覧  $14$

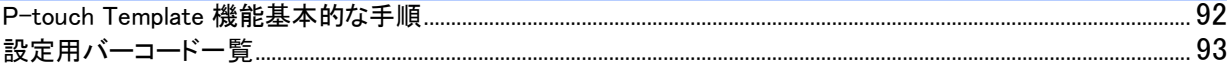

92

73

74

77

<span id="page-6-0"></span>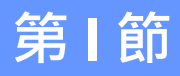

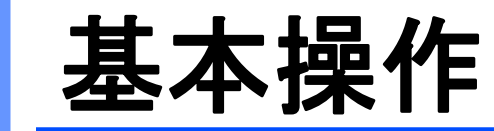

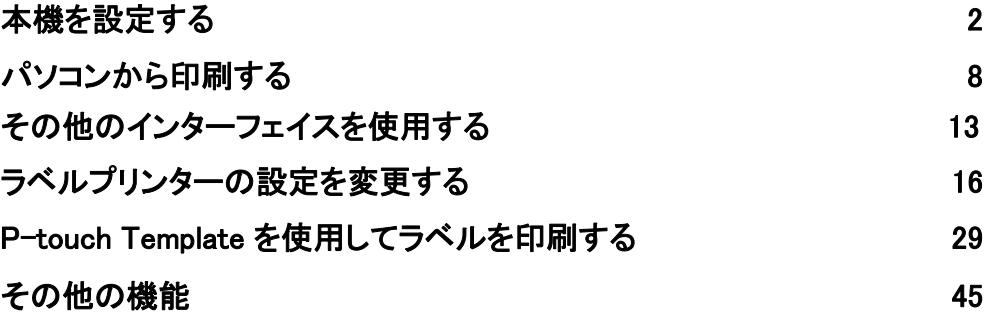

<span id="page-7-1"></span><span id="page-7-0"></span>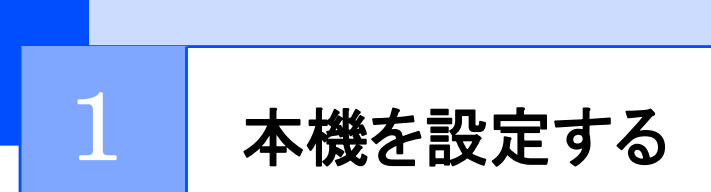

## <span id="page-7-2"></span>各部の名称

### 前面

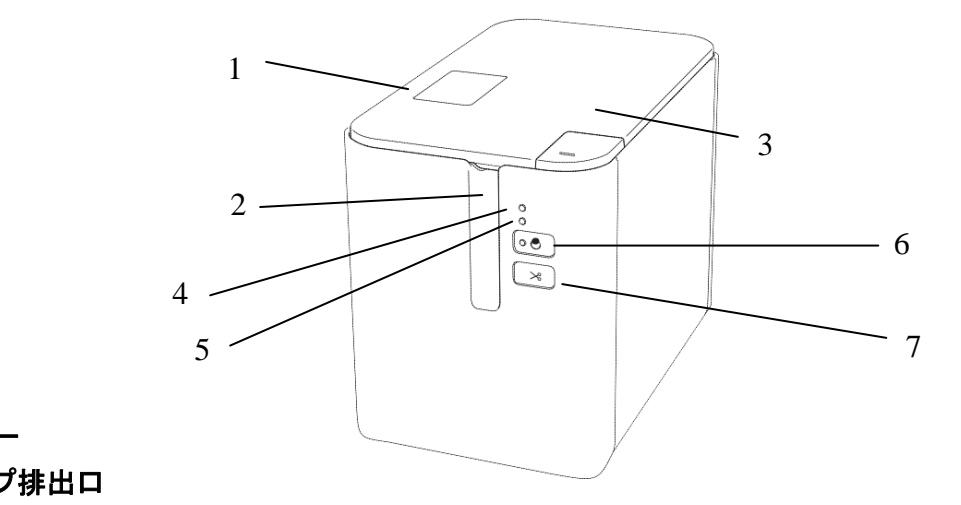

- 1 カバー
- 2 テープ排出口
- 3 カバーオープンボタン
- 4 ステータス表示ランプ
- 5 カバー表示ランプ
- 6 (電源)ボタン
- $7 \times$  (フィード & カット)ボタン

### <span id="page-8-0"></span>背面

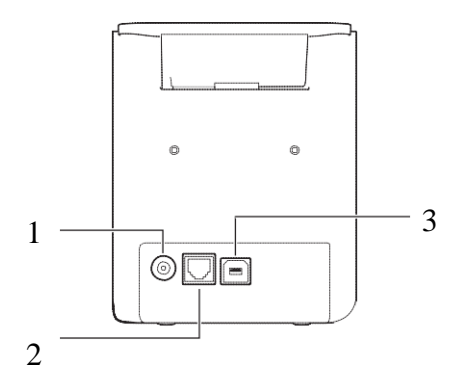

- 1 AC アダプタージャック
- 2 拡張型シリアルポート(同梱のシリアルケーブル変換アダプターを使用すること で、RC-232C D-sub 9 ピン オス型コネクタに変換)
- 3 USB ポート(パソコン接続用)

#### 4 重要 –

本機をご使用になる前に、必ず次の手順で保護材を取り除いてください。

- 1 カバーオープンボタンを押して、カバーを開けます。
- 2 テープを引っ張り、テープと保護材を一緒に取り除いてください。

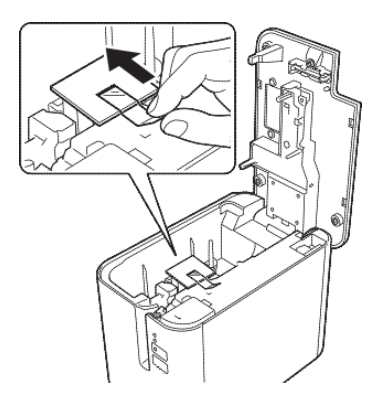

本機を設定する

### <span id="page-9-0"></span>電源を接続する

本機に付属のACアダプター(PM-AD3600)と電源コードを使用してください。

1、AC アダプターを本機のACアダプタージャック(DCIN 24V と刻印されています)に差し込みます。 2、電源コードを AC アダプターに差し込みます。

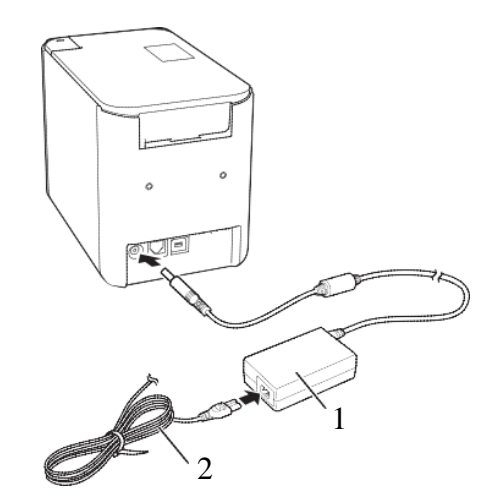

1 AC アダプター

#### 2 電源コード

3、電源コードを電源コンセントに差し込みます。

#### 4 重要 –

- ACアダプターを抜く前に、本機の電源を切ってください。
- ACアダプターコードや電源コードを引っ張ったり、曲げたりしないでください。
- •電源コードを電源コンセントに差し込んだあと、数秒待ってから本機の(り (電源)ボタンを押して電 源 を入れてください。

本機を設定する

<span id="page-10-0"></span>テープカセットを装着する

本機は、レタリテープが使用できます。

A 重要

テープカセットに紙製のストッパーがついている場合は、取り除いてから装着してください。

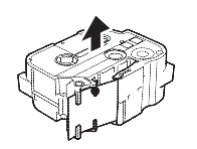

<span id="page-10-1"></span>1、テープの先端がテープガイドの下を通っていることを確認してください。通っていない場合は、図の ようにテープガイドの下を通します。

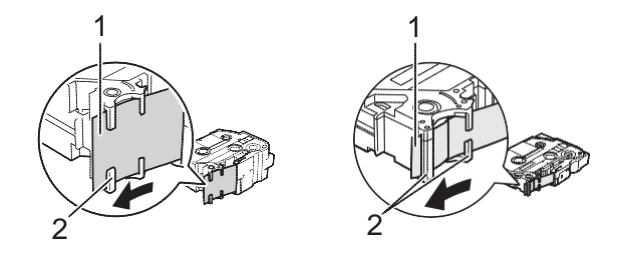

1 テープの先端

2 テープガイド(テープの幅によっては形状が異なります。)

2、カバーオープンボタンを押して、カバーを開けます。

3、テープカセットをテープ装着スペースにテープの先端を本機のテープ排出口に向けて入れ、

正しく セットされるまで平らな状態で押し下げます。

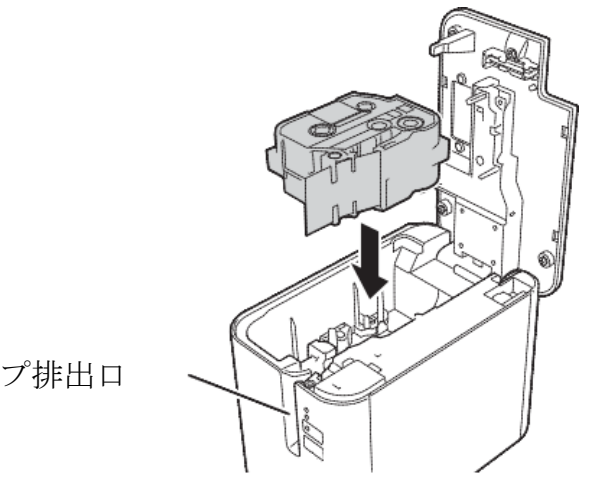

テープ排出口

#### 重要

- テープカセットを装着する際には、テープやインクリボンが印字ヘッドに引っかかっていないことを確 認してください。
- テープにたるみがないことを確認してから装着してください。テープがたるんでいると、テープを装着 する際に本機の突起(2)に引っかかり、曲がったり、しわになったりしてテープ詰まりの原因になる 場合があります。

テープがたるんでいたら、テープの先端がテープガイドの下を通った状態で(手順 [a](#page-10-1) の図を参考)、 引っ張ってください。

• テープカセットを取り外すときは、テープが本機の突起(2)に引っかかっていないことを確認してく ださい。

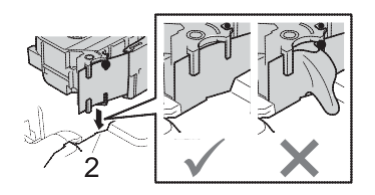

4、カバーを閉めます。

#### ▲ 重要 -

- テープカセットは、直射日光、高温、多湿、またはほこりの多い場所を避け、冷暗所に保管してくださ い。また、パッケージを開封したあとは、できるだけ早く使用してください。
- 最小印字長は4 mm です。 (4 mm の位置でのフルカットはできません。フルカットでの最小間隔は 22 mm です。)
- 印刷 1 枚目(連続印刷時は 1 枚目のみ)の前に 22 mm 程度の余白が発生します。

本機を設定する

### <span id="page-12-0"></span>電源を入れる /切る

オン: (り (電源)ボタンを押して、電源を入れます → (り (電源)表示ランプが緑色に点灯します。 オフ: (り (電源)ボタンを長押しして、電源を切ります → ① (電源)表示ランプがオレンジ色に点灯する 場合があります。

#### 重要

本機の電源を切る場合は、オレンジ色の () 電源)表示ランプが消えるまで AC アダプターを 取り外さないでください。

### <span id="page-12-1"></span>テープ送り

#### 重要

- テープカセットを装着したら、テープやインクリボンのたるみをなくすために、テープ送りを行ってくださ い。
- テープ排出口から 印刷されたラベルが排出されたとき、ラベルを引っ張らないでください。ラベルを 引っ張る と、インクリボンがテープからはがれてしまい、テープカセットが使用できなくなることがあります。
- 印刷中またはテープ送り中に、テープ排出口をふさがないでください。テープ詰まりの原因になること があります。

#### テープ送りとテープかセット

テープ送りとテープカット機能は、テープを約 22.3mm送ったあと、テープをカットします。 (フィード & カット)ボタンを押します。

<span id="page-13-0"></span> $2$ 

## 2 パソコンから印刷する

### <span id="page-13-1"></span>プリンタードライバーとソフトウェアをパソコンに インストールする

パソコン から印刷するには、プリンタードライバー、P-touch Editor、 その他のアプリケーションをパソコンにインストールする必要があります。 1、同梱のCD-ROMをPCに挿入します。 2、画面の手順に従ってインストールを行います。 ①インストール対象選択では『MAX PM-3600』を選択します。 ②インストール設定情報では、そのまま『OK』を選択します。

③使用許諾契約では、内容をよく読み、同意頂いてから『同意』を選択します。 ※「MAX PM-3600セットアップ・・・」が表示された場合は、『次へ』を押します。

「Windows セキュリティ」が表示された場合は、『インストール』を押します。

「オンラインユーザー登録・・・」が表示された場合、

すぐにユーザー登録をする場合は『OK』

あとでユーザー登録をする場合は『キャンセル』を押します

④インストールが完了したら『完了』を押して、ウィンドウを閉じます。

### <span id="page-13-2"></span>本機とパソコンを接続する

#### <span id="page-13-3"></span>USB ケーブルで接続する

1、USB ケーブルを接続する前に、本機の電源が入っていないことを確認してください。

2、USB ケーブルのプリンター側を本機背面の USB ポートに接続します。

3、USB ケーブルの反対側をパソコンの USB ポートに接続します。

4、本機の電源を入れます。

パソコンから印刷する

## <span id="page-14-0"></span>パソコンから印刷する

### <span id="page-14-1"></span>パソコンで利用できるアプリケーション

本機を活用するために、様々なアプリケーションや機能が利用できます。

これらのアプリケーションを利用するには、プリンタードライバーをインストールする必要があります。 アプリケーションやプリンタードライバーは同梱のCD-ROMからインストールします。

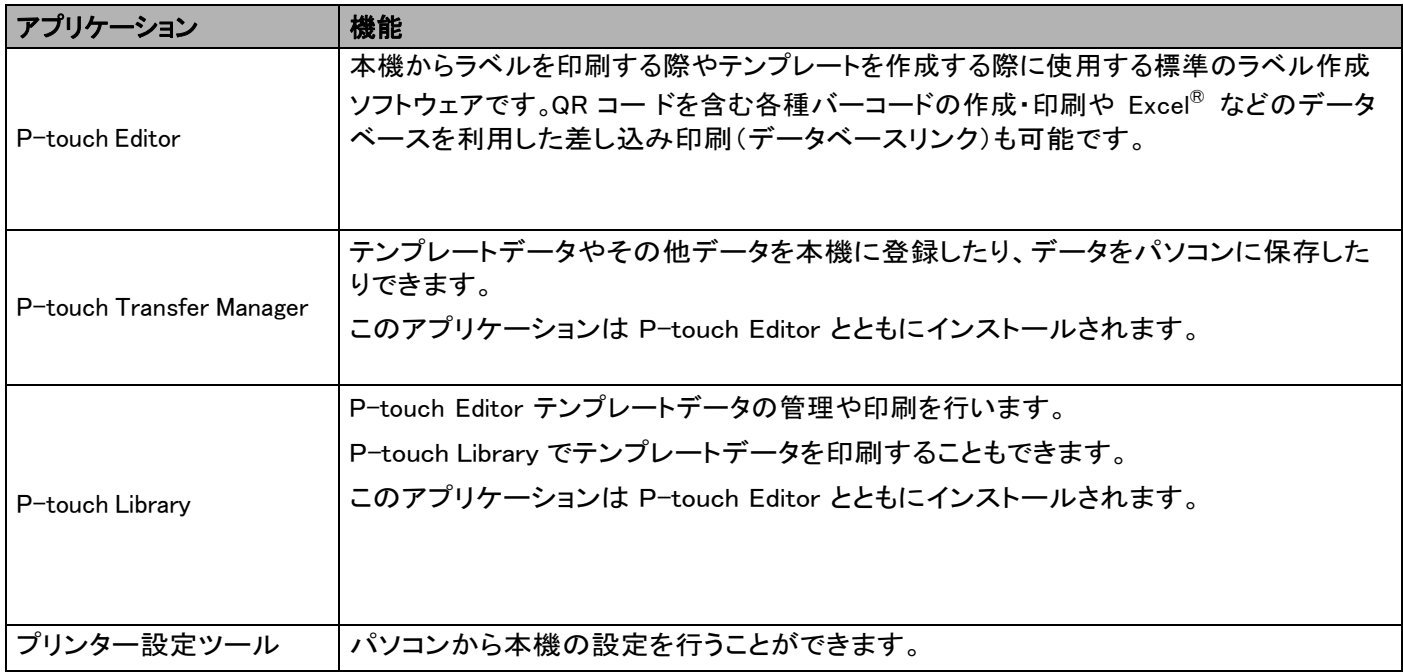

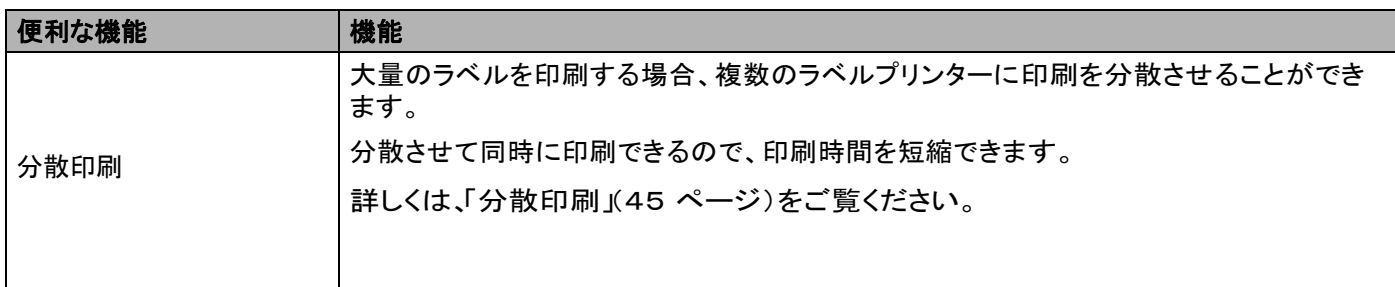

### <span id="page-15-0"></span>パソコンから印刷する

本機で印刷するには、複数の方法があります。

ここでは、P-touch Editor を使用してパソコンから印刷する場合の手順を記載しています。

1、P-touchEditorを起動し、印刷したいテンプレートデータを開きます。

2、ラベルデザインを編集します。

3、カット設定を確認します。

4、メニューバーから「ファイル]ー [印刷]を選択するか、[印刷]アイコンをクリックします。

#### カット設定

ラベルを印刷するときの用紙送りとカット方法を設定します。アプリケーションを使用してパソコンから 印刷するとき、プリンタードライバーでカット設定を選択します。 カット設定は次の表をご覧ください:

#### <span id="page-15-1"></span>テープカット設定表

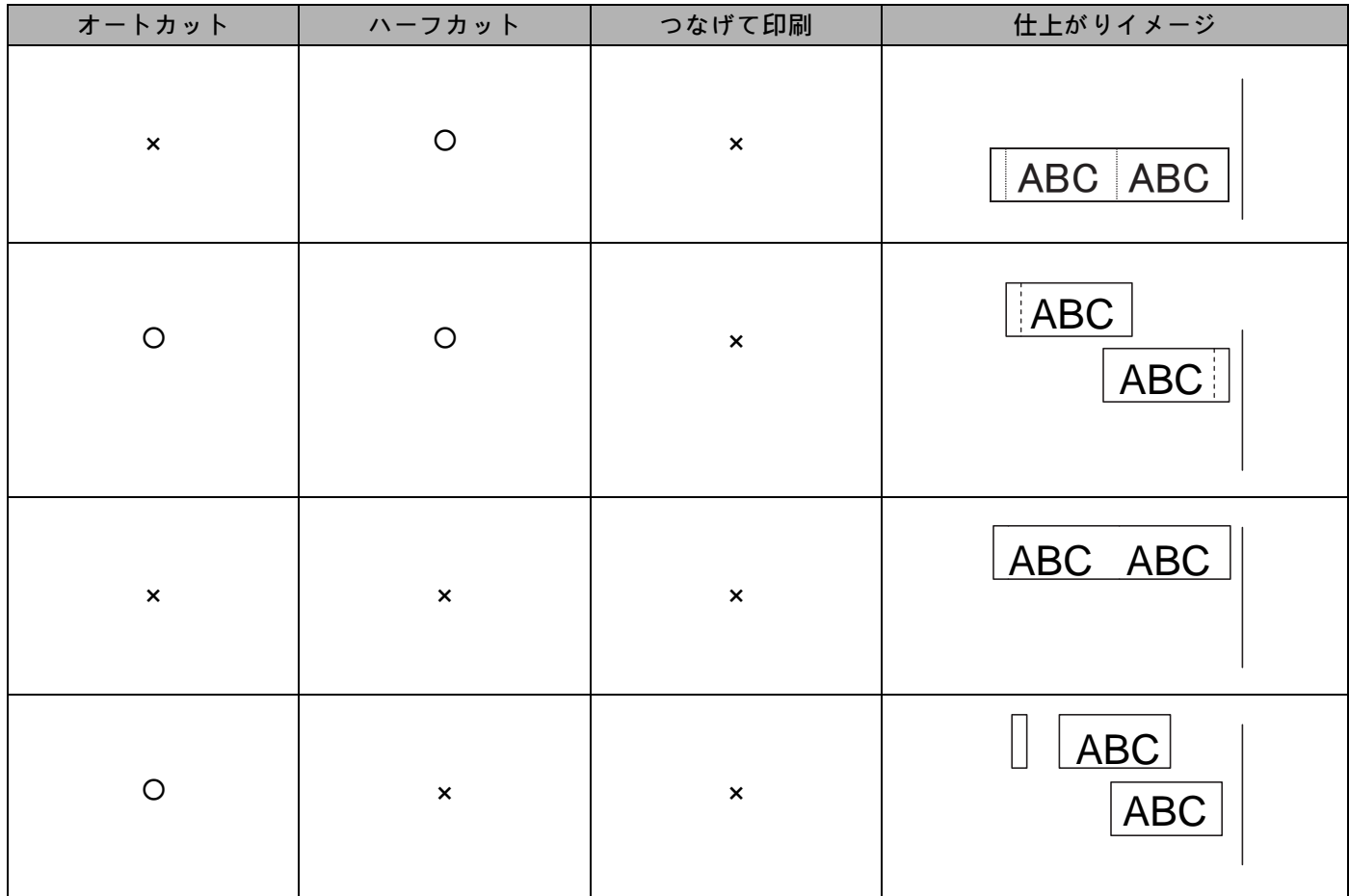

パソコンから印刷する

テープカット設定表

| オートカット         | ハーフカット                    | つなげて印刷  | 仕上がりイメージ                |
|----------------|---------------------------|---------|-------------------------|
| $\pmb{\times}$ | $\circ$                   | $\circ$ | ABC ABC                 |
| $\mathsf O$    | $\circ$                   | $\circ$ | ABC<br><b>ABC</b>       |
| $\pmb{\times}$ | $\pmb{\times}$            | $\circ$ | ABC ABO                 |
| $\mathsf O$    | $\boldsymbol{\mathsf{x}}$ | $\circ$ | <b>ABC</b><br><b>AB</b> |
|                | 特殊テープ                     |         | ABC<br>ABC              |

#### ||<br />
|<br />  $\mathbb{Z}$

- 異なるラベルを複数枚印刷する場合は、ラベル間の余白を少なくするため、つなげて印刷を選択します [\( 「テープカット設定表」\(10ページ](#page-15-1))をご覧ください)。
- つなげて印刷を使用した場合は、最後のラベルが印刷された後にX (フィード & カット)ボタンを押し てラベルをカットしてください。

#### ラベルを貼る

- <span id="page-17-0"></span>1、 必要に応じて、印刷されたラベルをお好みの形や長さにハサミでカットします。
- 2、 ラベルから裏紙を剥がします。
- 3、 ラベルを貼り、指でしっかりと押さえます。

#### メモ

- テープの種類によっては簡単に剥がせるよう、あらかじめ裏紙がカットされているものがあります。テキス ト面を内側にして縦にラベルを折り、裏紙の端を浮かせます。裏紙を1枚ずつ剥がします。
- ラベルは、濡れたり、汚れていたり、平らでない場所には貼ることはできません。そのような場所に貼 ると簡単にはがれてしまうことがあります。
- 強粘着テープ: ざらついている面には、強粘着テープのご使用をお勧めします。
- 強粘着テープは、付属の取扱説明書をお読みになり、注意事項を守ってご使用ください。

3 その他のインターフェイスを使用する

<span id="page-18-0"></span>バーコードリーダーをシリアルケーブルで本機に接続して P-touch Template 機能を使用するには、あらか じめ本機にテンプレートデータを登録しておく必要があります。

## <span id="page-18-1"></span>プリンタードライバーとソフトウェアをパソコンに インストー ルする

プリンタードライバーとソフトウェア(P-touch Editor)をインストールします。 インストール方法について詳しくは[、「プリンタードライバーとソフトウェアをパソコンにインストール](#page-13-1) する」(8 [ページ\)を](#page-13-1)ご覧ください。

### <span id="page-18-2"></span>テンプレートデータを P-touch Transfer Manager に転送する

P-touch Editor でテンプレートを作成し、P-touch Transfer Manager に転送します。

詳しくは、「P-touch Editor で作成したテンプレートデータを P-touch Transfer Manager へ転送する」 ( 5[8ページ](#page-63-0))をご覧ください。

### <span id="page-18-3"></span>テンプレートデータをパソコンから本機に登録する

P-touch Transfer Manager を使って、テンプレートデータを本機に登録します。

詳しくは[、「パソコンからラベルプリンター本体へテンプレートデータを登録する」\(61ページ](#page-66-0))をご覧くださ い。

その他のインターフェイスを使用する

## <span id="page-19-0"></span>シリアルケーブル変換アダプター(同梱品)で接続する

シリアルケーブル変換アダプターを使用して本機とバーコードリーダーを接続できます。

1、シリアルケーブルを接続する前に、本機とバーコードリーダーの電源が入っていないことを確認

します。

2、本機とシリアルケーブルをシリアル変換アダプタで接続します。

### メモ

• 出荷時の通信設定は以下のとおりです:

ボーレート:9600bps

 $\Lambda^{\circ}$ リティ: None

 $E' y F E : 8 \text{ bits}$ 

- ビジー制御:DTR
- 通信設定を変更するには、プリンター設定ツールの[P-touch Template 設定]を使用します。

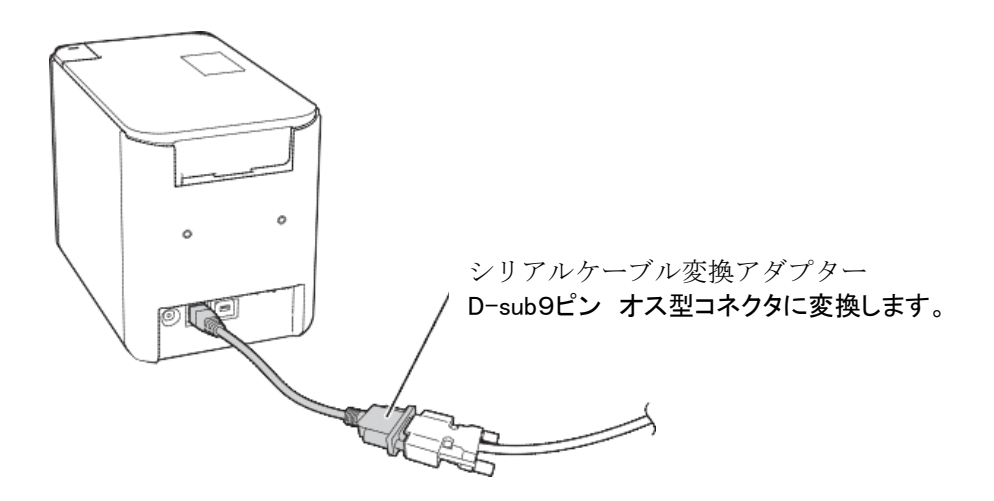

#### <span id="page-20-0"></span>シリアル(RS-232C)ケーブル

シリアル(RS-232C)ケーブルは付属品ではありません。

メモ

 シリアルインターフェイスは、電磁両立性(EMC)の制限を遵守するため、シールドされたインター フェイスケーブルを使用してください。

本機で使用可能なシリアルケーブル(RS-232ケーブル)のピン割り当てを下表に示します。これらのケーブ ルは、電器店で購入可能です。接続する機器をご確認のうえ、その性能に応じた長さのケーブルをご用意く ださい。

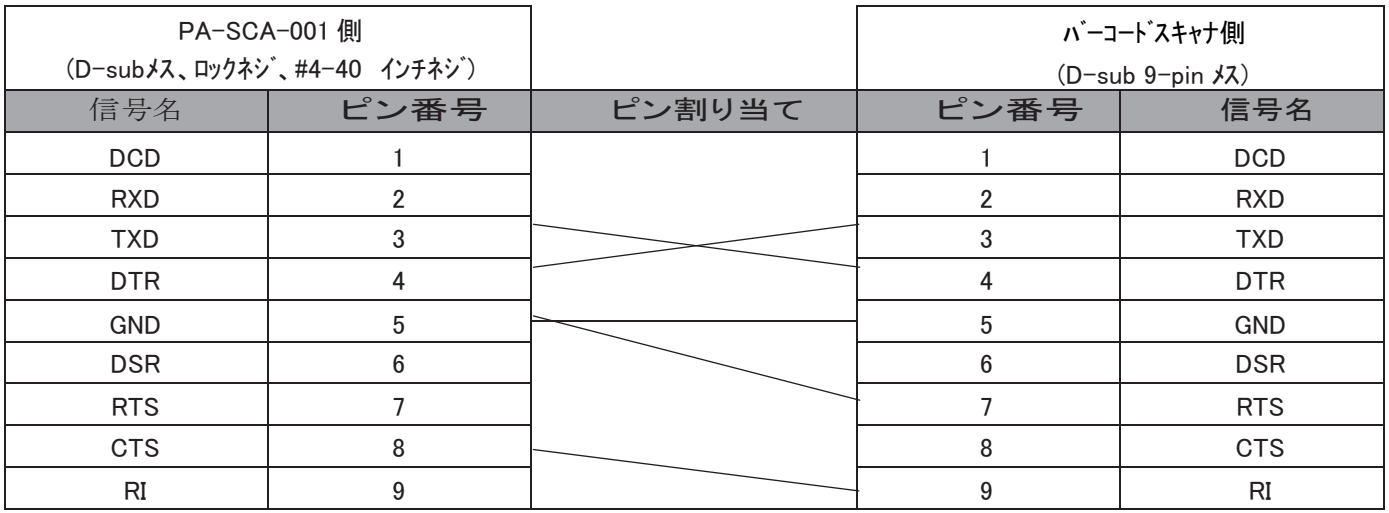

#### <span id="page-20-1"></span>シリアルインターフェイスの設定

バーコードリーダーと本機のポートと通信速度の設定を変更する手順を説明します。

#### バーコードリーダーの通信速度設定

通信速度設定について詳しくは、バーコードリーダーの取扱説明書をご覧ください。

#### 本機の通信速度設定

本機の通信速度設定は[、「事前準備」\(30ページ](#page-35-0))をご覧ください。

 $\overline{4}$ 

<span id="page-21-0"></span>ラベルプリンターの設定を変更する

### <span id="page-21-1"></span>プリンター設定ツール

プリンター設定ツールを使用すると、本機の通信設定、本体設定、および P-touch Template 設定を Windows<sup>®</sup> から指定できます。

## メモ

プリンター設定ツールは初期インストーラーを使用すると、プリンタードライバーなどの他のソフト ウェアと同時にインストールされます[。「プリンタードライバーとソフトウェアをパソコンにインス](#page-13-1) [トールする」\(8ページ\)を](#page-13-1)ご覧ください。

#### 4 重要 -

プリンター設定ツールは、対応した弊社ラベルプリンターでのみご利用いただけます。

### <span id="page-21-2"></span>印刷設定ツールを使用する前に

AC アダプターが AC 電源コンセントに接続されていることを確認します。 プリンタードライバーが正しくインストールされ、機能していることを確認します。 USB ケーブルで、本機をパソコンに接続します。

### <span id="page-22-0"></span>プリンター設定ツールを使用する

1、設定するラベルプリンターをパソコンに接続します。

2、プリンター設定ツールを起動します。

Windows Vista<sup>®</sup> / Windows<sup>®</sup> 7 の場合 :

スタートボタンから、[すべてのプログラム]-[MAX]-[Label Printer]-[Printer Setting Tool]をクリック します。

Windows® 8 / Windows® 8.1 / の場合:

[アプリ]画面の[Printer Setting Tool]アイコンをクリックします。

Windows<sup>®</sup> 10 の場合:

スタートボタンからすべてのアプリケーションを選択し、[MAX]-[Label Printer]

-[Printer Setting Tool]をクリックします。

メイン画面が表示されます。

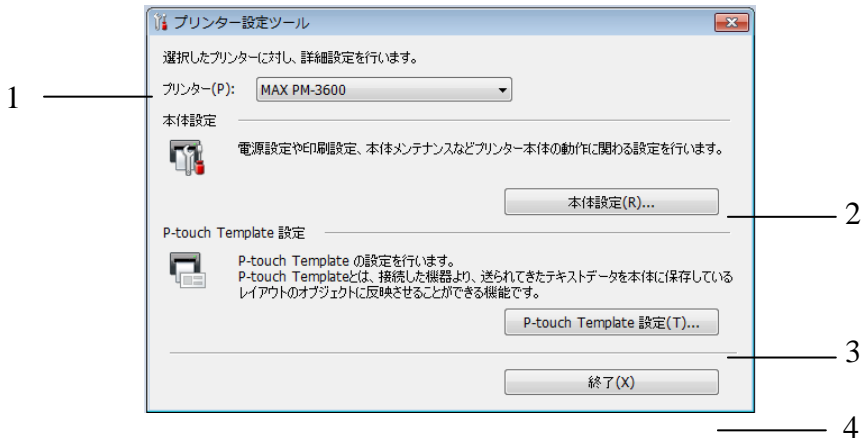

1 プリンター

接続されたラベルプリンターを示します。

#### 2 本体設定

電源設定、印刷設定などの、本体の設定を指定します。

#### 3 P-touch Template 設定

P-touch Template 設定を指定します。

4 終了

3、設定するラベルプリンターが[プリンター]に表示されているか確認します。別のラベルプリンターが 表示されている場合、ドロップダウンリストからラベルプリンターを選択してください。

#### メモ

1 台のラベルプリンターのみが接続されている場合、そのラベルプリンターだけが利用可能なので選択 する必要はありません。

4、変更する設定を選択してから、ダイアログボックスで設定を指定または変更します。 設定ダイアログボックスの詳細については[、「本体設定」\(19ページ\)、](#page-24-0) または「P-touch Template [の設定」\(2](#page-31-0)6 [ページ](#page-31-0))をご覧ください。

5、設定ダイアログボックスで「設定]- [終了]をクリックし、設定をラベルプリンターに適用します。 6、メイン画面で[終了]をクリックし、設定の指定を完了します。

### 重要

ラベルプリンターがスタンバイ状態の場合のみ、プリンター設定ツールを使用してラベルプリンターを 設定します。ジョブの処理中にラベルプリンターを設定しようとすると、ラベルプリンターが誤作動す る可能性があります。

### <span id="page-24-0"></span>本体設定

プリンター設定ツールの[本体設定]では、ラベルプリンターとパソコンをUSB ケーブルで接続すると、印 刷設定情報を指定または変更できます。1 台のラベルプリンターの本体設定を変更するだけではなく、同じ 設定を複数のラベルプリンターに適用することもできます。

パソコンのアプリケーションから印刷する場合、プリンタードライバーから様々な印刷設定を指定できま すが、プリンター設定ツールの[本体設定]を使用すると、より詳細な設定を指定できます。 [本体設定]を開くと、ラベルプリンターの現在の設定を取得および表示します。現在の設定を取得できない 場合、前回の設定が表示されます。現在の設定を取得できず、また前回の設定が指定されていない場合、 本ツールの初期設定値が表示されます。

### <span id="page-24-1"></span>設定ダイアログボックス

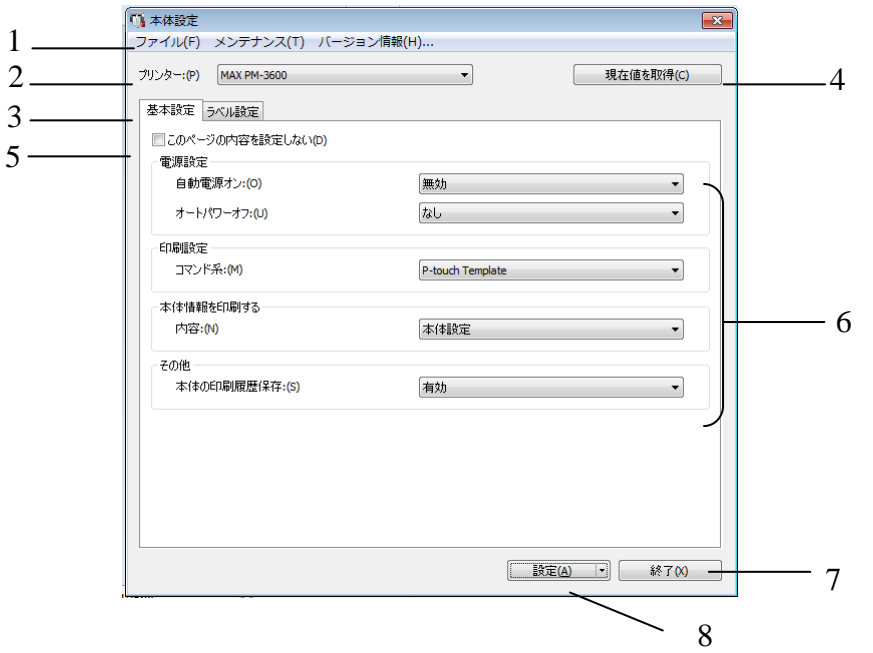

#### 1 メニューバー

各メニューの中に含まれている機能を、リストから選択します。

2 プリンター

本体設定をするラベルプリンターを選択します。接続されているラベルプリンターが 1 台のみの場合 は、そのラベルプリンターだけが表示されるため、選択する必要はありません。

3 設定タブ

指定または変更する設定が含まれます。

#### ||※ メモ

↑ がタブに表示されている場合、そのタブの設定を指定または変更できません。また、[設定]をク リックした場合でも、タブの設定はラベルプリンターに適用されません。[コマンドファイルに保存] ま たは [エクスポート]を実行した場合でも、タブの設定は保存またはエクスポートされません。

#### 4 現在値を取得

現在接続しているラベルプリンターから設定を取得し、ダイアログボックスに表示します。

■<mark>も</mark>があるタブのパラメーターに対しても設定を取得します。

5 このページの内容を設定しない

このチェックボックスを選択すると、タブに ねん が表示され、設定の指定や変更ができなくなります。

■<mark>も</mark>が表示されているタブの設定は、[**設定**]をクリックしてもラベルプリンターに適用されません。 また、[コマンドファイルに保存]または[エクスポート]を実行した場合でも、 タブの設定は保存またはエクスポートされません。

6 パラメーター

現在の設定を表示します。

7 終了

[本体設定]を終了し、プリンター設定ツールのメイン画面に戻ります。

8 設定

設定をラベルプリンターに適用します。

指定した設定をコマンドファイルに保存するには、ドロップダウンリストから[コマンドファイルに保存] を選択します。

#### <span id="page-26-0"></span>メニューバー

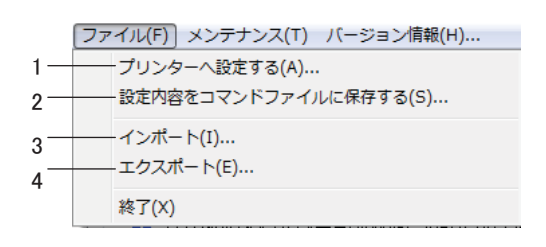

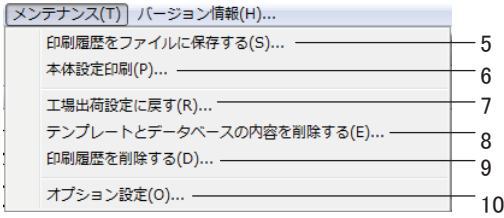

ファイル(F) メンテナンス(T) バージョン情報(H)... 11

#### 1 プリンターへ設定する 設定をラベルプリンターに適用します。 [設定]をクリックしたときと同じ操作を実行します。

#### 2 設定内容をコマンドファイルに保存する

指定した設定をコマンドファイルに保存します。

「コマンドファイルに保存]が「設定]ドロップダウンリストから選択されたときと同じ操作を実行し ます。

3 インポート

エクスポートされたファイルをインポートします。

4 エクスポート

現在の設定をファイルに保存します。

#### 5 印刷履歴をファイルに保存する

印刷履歴を csv 形式でファイルに書き出して保存します。

6 本体設定印刷

ファームウェアのバージョンと本体設定情報を含むレポートを印刷します。

(フィード & カット)ボタンを使用してこのレポートを印刷することもできます ( [「本機の設定を確認する」\(45](#page-50-1) ページ)をご覧ください)。

#### メモ

このレポートを印刷する場合は、24 mm または 36 mm のテープを使用してください。

#### 7 工場出荷設定に戻す

すべてのラベルプリンター設定を工場出荷時の設定にリセットします。

- 8 テンプレートとデータベースの内容を削除する ラベルプリンターに保存されたテンプレートデータとデータベースを削除します。
- 9 印刷履歴を削除する

ラベルプリンターに保存された印刷履歴を削除します。

10 オプション設定

[起動時に現在値を取得できなかった場合、エラーメッセージを表示しない。]を選択した場合、 メッセージは次回から表示されません。

11 バージョン情報

バージョン情報を表示します。

### <span id="page-28-0"></span>基本設定タブ

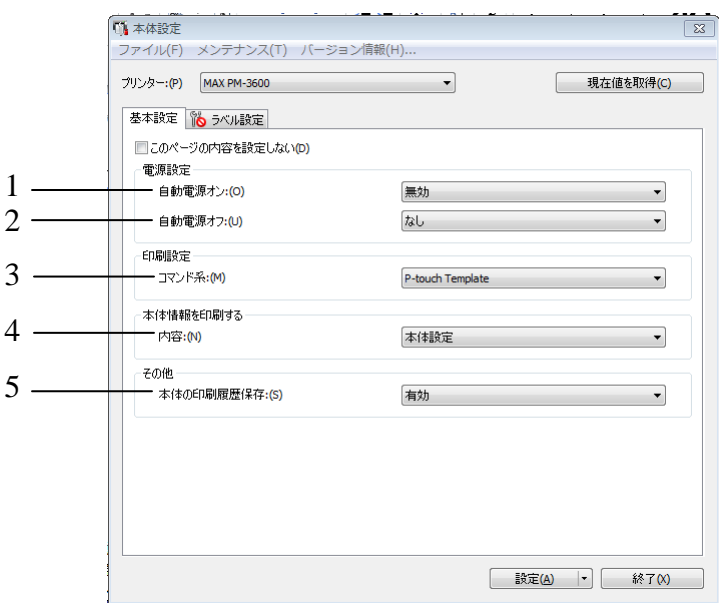

#### 1 自動電源オン

電源コードを電源コンセントに差し込んだとき、ラベルプリンターの電源が自動的に入るかどうかを設 定します。

利用可能な設定:[無効][有効]

2 自動電源オフ

 ラベルプリンターが電源コンセントに接続されている場合に、ラベルプリンターの電源が自動的に切れ るまでに経過する時間を指定します。 利用可能な設定:なし、10 分、20 分、30 分、40 分、50 分、1 時間、2 時間、4 時間、8 時間、12 時 間

3 コマンド系

ラベルプリンターのコマンド形式を指定します。

利用可能な設定:[ラスター]、[ESC/P]、[P-touch Template]

4 内容

本体情報を印刷するときの印刷内容を設定します。 利用可能な設定:[すべて]、[印刷履歴]、[本体設定]、[転送データ]

#### 5 本体の印刷履歴保存

本体からの印刷履歴を保存するかを設定します。[無効]に設定すると[メンテナンス]-

[印刷履歴を ファイルに保存する]は利用できません。

利用可能な設定:[有効][無効]

### **ラベル設定**

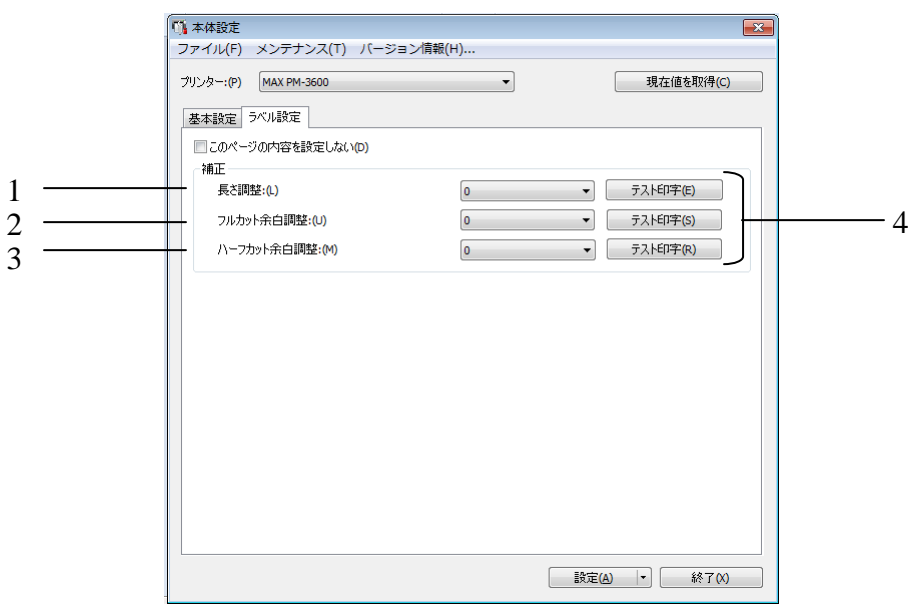

#### <span id="page-29-0"></span>1 長さ調整

カット時の長さの位置調整を行う値を設定します。利用可能な設定:-4~+4 (1 ずつ増加します。)

#### 2 フルカット余白調整

 フルカット時の余白の調整を行う値を設定します。 利用可能な設定:-2 ~ +2 (1 ずつ増加します。)

#### 3 ハーフカット余白調整

 ハーフカット時の余白の調整を行う値を設定します。 利用可能な設定:-2 ~ +2 (1 ずつ増加します。)

#### 4 テスト印字

ラベル設定タブの設定値でテスト印字を行います。

#### <span id="page-30-0"></span>複数のラベルプリンターに設定変更を適用する

1、最初のラベルプリンターに設定を適用した後でラベルプリンターをパソコンから取り外します。 次に、2台目のラベルプリンターをパソコンに接続します。

- 2、[プリンター]ドロップダウンリストから、新しく接続したラベルプリンターを選択します。
- 3、[設定]ボタンをクリックします。 最初のラベルプリンターに適用された同じ設定が、2台目のラベルプリンターにも適用されます。
- 4、設定を変更するすべてのラベルプリンターに、1 ~ 3 のステップを繰り返します。

メモ

現在の設定をファイルに保存するには、[ファイル] - [エクスポート]をクリックします。 [ファイル]- [インポート]をクリックし、エクスポートされた設定ファイルを選択することで、 同じ 設定を他のラベルプリンターに適用できます。[\( 「本体設定」\(19ページ](#page-24-0))をご覧ください。)

### <span id="page-31-0"></span>P-touch Template の設定

P-touch Template モードは、本機に接続されたバーコードリーダーや他のデバイスからのデータを、 本機に保存したテキストオブジェクトやバーコードオブジェクトに挿入する機能を提供します。 プリンター設定ツールの[P-touch Template 設定]では、P-touch Template 機能を使用するための 設定を指定または変更できます。

### ■ メモ →

• P-touch Template モードは、秤のような入力装置、計測器、プログラマブルロジックコントローラ (PLC)、またはシーケンサと互換性があります。

### <span id="page-32-0"></span>P-touch Template 設定ダイアログボックス

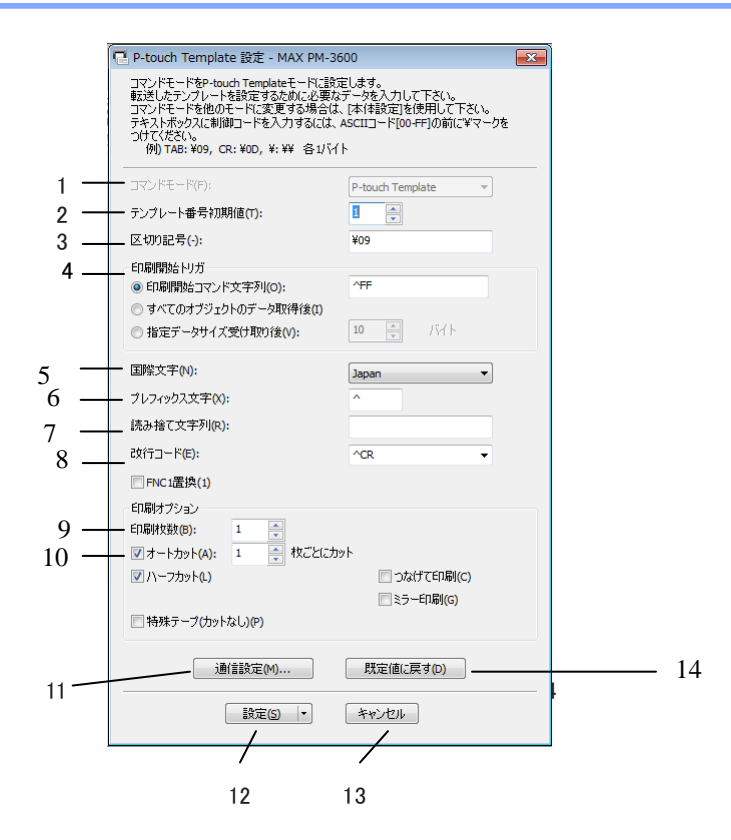

#### 1 コマンドモード

P-touch Template モードをデフォルトモードとして指定します。 モードを変更するには、本体設定を使用します。

2 テンプレート番号初期値

本機の電源を入れた際、デフォルトとして選択するテンプレート番号を指定します。 ただし、テンプレートデータが本機に登録されていない場合、テンプレート番号を指定しないでくださ い。

3 区切り記号

ファイル内のデータのグループ間の境界を示すのに使用される記号。1 ~ 20 文字で指定できます。 4 印刷開始トリガ

印刷を開始するトリガを指定できます。

[印刷開始コマンド文字列]:ここで指定されたコマンド文字を受信すると、印刷を開始します。 [すべてのオブジェクトのデータ取得後]:最終オブジェクトの区切り文字を受信すると、印刷を開始します。 [指定データサイズ受け取り後]:ここで指定された文字数を受信すると、印刷を開始します。ただし、 区切り文字は文字数にカウントされません。

#### 5 国際文字

文字セットの国を示します。

利用可能な設定:[United States]、[France]、[Germany]、[Britain]、[Denmark]、[Sweden]、 [Italy]、[Spain]、[Japan]、[Norway]、[Denmark II]、[Spain II]、[Latin America]、[Korea]、

#### [Legal]

上記のリストから選択した国により、次の 12 のコードを切り替えます。

23h 24h 40h 5Bh 5Ch 5Dh 5Eh 60h 7Bh 7Ch 7Dh 7Eh

切り替えた文字については、「P-touch Templateマニュアル」をご覧ください。

#### 6 プレフィックス文字

プレフィックス文字コードを指定します。P-touch Template モードで使用するコマンドを識別します。

#### 7 読み捨て文字列

ここで指定された文字は、データ受信時に印刷されません。1~20文字を指定します。

#### 8 改行コード

改行コードは、次のデータがテキストオブジェクト内の次の行に移動することを示すため、データ送信 時に使用します。次の 4 つの改行コードの 1 つを選択できます。または改行コードとして 1 ~ 20 文字 を指定できます。

利用可能な設定:[^CR]、[¥0D¥0A]、[¥0A]、[¥0D]

#### 9 印刷枚数

印刷部数を設定します。1 ~ 99 の数字を指定できます。

#### 10 カットオプション

オートカットを行うか、また何枚ごとに行うかを設定します。1 ~ 99 の数字を指定できます。 その他のカットオプションも選択できます。

#### 11 通信設定

通信設定を行います。

#### 12 設定

ラベルプリンターに設定値を反映します。

指定した設定をコマンドファイルに保存するには、ドロップダウンリストから[コマンドファイルに保存] を選択します。

#### 13 キャンセル

設定をキャンセルし、ダイアログボックスを閉じます。設定は変更されません。

#### 14 既定値に戻す

工場出荷時の設定に戻します。

# 5P-touch Templateを使用してラベルを 印刷する

### <span id="page-34-0"></span>**P-**touch Template 機能

P-touch Template モードでは、本機に接続されたバーコードリーダーや他のデバイスからのデータを、本 機に保存したテキストオブジェクトやバーコードオブジェクトに挿入する機能を提供します。

#### 基本操作

[・定型テンプレート印刷機能\(34ページ](#page-39-0)をご覧ください)

使用頻度の高いテンプレートや画像を本機にダウンロードしておくと、バーコードを読み取るだけで印刷 できます。

[バーコード作成\(コピー\)印刷機能](#page-41-0) [\(36](#page-41-0) ページをご覧ください)

テンプレートデータを本機にダウンロードしておくと、バーコードを読み取って同じラベルを印刷した り、異なるラベルに読み取ったデータを挿入して印刷します。

[データベース置換印刷機能](#page-44-0) (39 [ページ](#page-44-0)をご覧ください)

データベースをリンクさせたテンプレートデータを本機にダウンロードしておくと、テンプレートの内容 をバーコードで読み取ったデータベースの値に置き換えて印刷します。

#### 応用機能

[ナンバリング\(連番\)印刷機能](#page-47-0) (42 [ページを](#page-47-0)ご覧ください)

本機にダウンロードしておいたテンプレートのテキストまたはバーコードの数字を自動的に 1 カウント アップしながら印刷します。

#### メモ

P-touch Template モードは、秤のような入力装置、計測器、プログラマブルロジックコントローラ (PLC)、またはシーケンサと互換性があります。

P-touch Template を使用してラベルを印刷する

### <span id="page-35-0"></span>事前準備

本機にバーコードリーダーを接続する前に、P-touch Template 設定ツール(プリンター設定ツール内)を 使用して、バーコードリーダーの設定をします。

#### <span id="page-35-1"></span>**P-**touch Template 設定ツールの設定

1、本機とパソコンを USB ケーブルで接続し、電源を入れます。

2、プリンター設定ツールを起動します。

#### Windows Vista<sup>®</sup> / Windows<sup>®</sup> 7の場合:

スタートボタンから、[すべてのプログラム]-[MAX]-[Label Printer]-[Printer Setting Tool]をクリック します。

Windows® 8 / Windows® 8.1の場合:

[アプリ]画面の[Printer Setting Tool]アイコンをクリックします。

#### Windows<sup>®</sup> 10 の場合 :

スタートボタンから、[すべてのアプリ]を選択し、[MAX]-[Label Printer]- [Printer Setting Tool]をクリックします。

3、[P-touch Template Settings]をクリックします。

4、各項目を設定して、[設定]をクリックします。

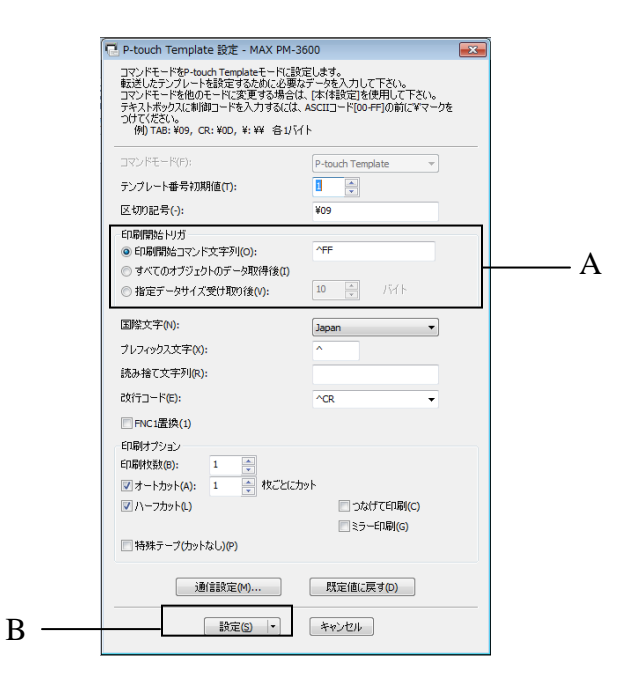
メモ

• デフォルト設定では バーコードリーダーで「^FF」のコードを読み込んだときに印刷開始します。 (Aで変更できます。)

[**指定データサイズ受け取り後**]をチェックしてバイト数を指定すると、指定バイト数のバーコードを 読み取り後に自動で印刷させることもできます。

• P-touch Editor を利用してパソコンから印刷すると、コマンドモードがラスターモードに自動的に切り 替わります。デフォルトモードを P-touch Template モードに設定している場合、電源のOFF/ONをするこ とで、P-touch Template モードで起動します。

#### 拡張型シリアルポート(RS-232C)の設定

RS-232C シリアルインターフェイスでバーコードリーダーまたはその他のデバイスを使用する場合は、 バーコードリーダーまたはその他のデバイスと本機が同じシリアル通信を設定する必要があり、シリアル ケーブル変換アダプター(同梱品)も必要です。

メモ

これらの設定を行う前に、バーコードリーダーのプログラミングリファレンスマニュアルをご確認くだ さい。多くのバーコードリーダーはプログラムの設定が難しいため、バーコードリーダーは初期設定 のままで、本機側の通信設定を変更することをお勧めします。本機の通信設定の初期値は、次の通りで す。

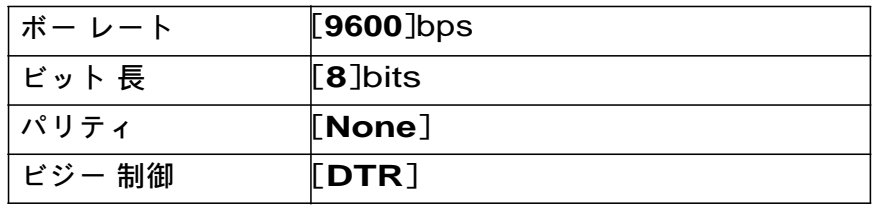

1、「P-touch Template 設定ツールの設定」の手順4の通信設定(B)をクリックします。

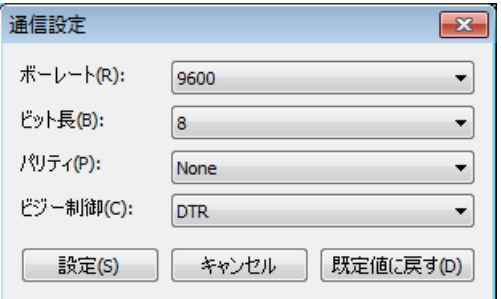

2、必要に応じて設定を変更し、[設定]をクリックします。

メモ

 正しく通信設定をするため、微調整などもできるように、[設定]ボタンを押しても通信設定画面は 閉じません。設定が完了したら、[**キャンセル**]または通信設定画面右上の[x]をクリックします。

# バーコードリーダーの接続

高品質で信頼性の高いバーコードリーダーの使用と機種の選択を行う前にバーコードリーダーの仕様を確 認することをお勧めします。

バーコードリーダーの接続方法

RS-232C シリアルインターフェイスを使用します。

メモ

• RS-232C シリアルインターフェイスを使用するには、シリアルケーブル変換アダプター(同梱品)が必 要です。

推奨されるバーコードリーダーの選択基準

- USB ホストインターフェイスを使用の場合:キーボードとして認識できる HID クラスの機種
- RS-232C シリアルインターフェイスを使用の場合:バッテリーまたは外部 AC アダプター付きのプロ グラム可能機種

本機の通信設定値は、次の通りです。

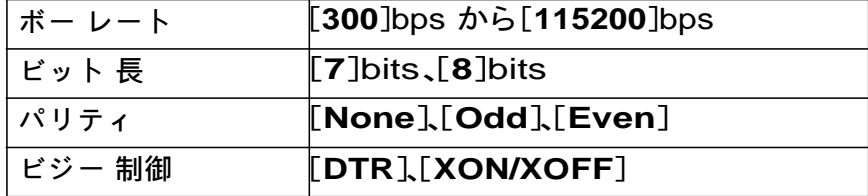

メモ

- P-touch Template モードを使用するには、P-touch Transfer Manager を使用してテンプレートデータを パソコンから本機へ登録しておく必要があります。詳しくは[、「ラベル転送ソフトウェア「P-touch](#page-62-0) Transfer [Manager」とラベル管理ソフトウェア「P-touch](#page-62-0) Library」の使用方法」(5[7ページ](#page-62-0))をご覧くださ い。
- バーコードリーダーは、英語キーボード配列を使用するように設定します。初心者の場合、バーコード リーダーは、プレフィックスとサフィックスを無しに設定して、データをスキャンするように設定します。 上級者の場合、P-touch Template モードの使用をより簡単にするために、プレフィックスおよびサフィ ックスを本機へのコマンドとして使用するように設定します。
- 2 バイト文字がエンコードされたバーコードをスキャンする場合は、RS-232C シリアルインターフェイ スバーコードリーダーモデルのご使用をお勧めします。
- バーコードリーダーの使用と設定方法について詳しくは、バーコードリーダーの製造元にお問い合わせ ください。

バーコードリーダーの設定

・C-37-R(オプトエレクトロニクス社製)をご使用になる場合は初期設定として下記サフィックスの 設定を行う必要があります。

①開始→②サフィックスの消去→③終了の順にバーコードを読み取ってください。 終了を読むとバーコード゙リーダーのブザーが鳴り止みます。

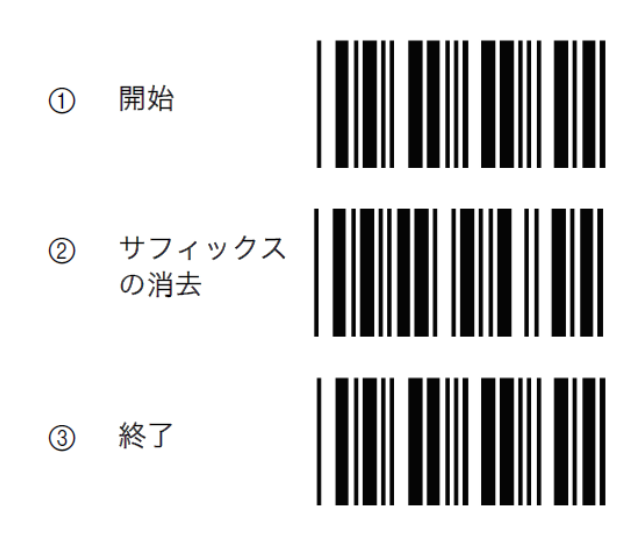

<span id="page-39-0"></span>定型テンプレート印刷機能

使用頻度の高いテンプレートや画像を本機にダウン ロードしておくと、バーコードを読み取るだけで印 刷できます。

<電気ラベル>

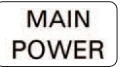

<サイン> **ADANGER** 

### メモ

- 各設定に必要な読み取り用バーコードは、「P-touch Template [機能設定用バーコード一覧」\(92](#page-97-0) ページ) をご 覧ください。
- グループ化すると、画像として送信されます。
- 1、P-touch Transfer Manager を使用して、テンプレートデータ(ラベル)を本機に登録(P-touch Editor から)します[\(「ラベル転送ソフトウェア「P-touch Transfer](#page-62-0) Manager」とラベル管理ソフトウェア 「P-touch [Library」の使用方法」\(57](#page-62-0) ページ)をご覧ください)。

メモ

ラベルのテキストをグループ化すると、画像になります。画像にすると文字の編集ができなくなり、 よく使うテンプレートを間違って編集してしまうことを防ぎます。

P-touch Editor 編集画面のテキストオブジェクトの上で右クリックして、[プロパティ]をクリックします。 [拡張]タブをクリックして、[文字の編集を禁止する]にチェックを入れます。

[拡張]タブが表示されない場合は、[ツール]メニューから[オプション]を選び、[全般]タブを クリックして、[その他]の中の[オブジェクトのプロパティで拡張ページを表示]にチェックを入れます。 [文字の編集を禁止する]のチェックを外すとテキストに戻り、編集できるようになります。

2、転送するデータをP-touch Transfer Manager の[**転送用データセット**]に移動し、転送したいデータ が 入っているフォルダーを選択します。

# メモ

- P-touch Transfer Manager の[転送用データセット]にテンプレートデータを移動すると[キー割り当て] 番号が自動的に設定されます。
- 定型テンプレート印刷機能で使用したいテンプレートデータは、[キー割り当て]番号が 1 から 10 にな るように設定してください。
- 高度な操作では、[キー割り当て]番号を 1 から 99 に設定しておくこともできますが、読み取り用バー コードが用意されていない番号に設定した場合は、手順 6 で読み取るバーコードを事前に用意する必 要があります。

- •[転送用データセット]の下にフォルダーを追加して、テンプレートデータを移動し、種類や内容で管 理することができます。
- 3、[転送用データセット]に移動されたテンプレートデータを選択して、[転送]をクリックし、データ を本機に登録します。

4、設定を開始するために、「P-touch テンプレートコマンド(初期設定+ 設定開始)」バーコードを読み取り ます。

「P-touch Template [機能設定用バーコード一覧」\(92](#page-97-0) ページ)をご覧ください。

5、「基本設定」の下のバーコードリストから、設定したい項目のバーコードを読み取ります。

#### メモ

- 複数の項目を続けて設定できます。
- 何も設定しない場合は、P-touch Template の設定に従って印刷されます。P-touch Template 設定の初期 値は、「オートカット」が「あり」で 1 枚のラベルが印刷されます。
- 印刷枚数を設定するには、「印刷枚数」バーコードを読み取ったあと、「テンキー入力」バーコードで 3桁の数字を読み取ってください。 例:

数字の設定は次のように行います:7→[0][0][7]、15→[0][1][5]

- 枚数を変更する場合は、もう一度、「印刷枚数」バーコードを読み取ってから、3桁の数字を読み取りな おしてください。
- 6、印刷したいテンプレートデータの[キー割り当て]番号と同じ番号の「定型テンプレート番号」バーコー ドを読み取ります。
- 7、指定したラベルが印刷されます。

# バーコード作成(コピー)印刷機能

テンプレートデータを本機にダウンロードしておくと、バーコードを読み取って同じラベルを印刷したり、 異なるラベルに読み取ったデータを挿入して印刷します。

#### メモ

- 各設定に必要な読み取り用バーコードは、「P-touch Template [機能設定用バーコード一覧」\(92ページ\)](#page-97-0) をご覧ください。
- バーコードリーダーで読み取るバーコードとあらかじめ本機に登録しておいたバーコードテンプレート の規格が異なる場合は、バーコードを作成して印刷できない場合があります。
- バーコードリーダーでは読み取ることができるバーコードシンボルや規格でも、本機でサポートされて いない場合は、印刷できません。
- 1、P-touch Transfer Manager を使用して、テンプレートデータ(ラベル)を本機に登録(P-touch Editor から)します(「ラベル転送ソフトウェア「P-touch Transfer [Manager」とラベル管理ソフトウェア](#page-62-0) 「P-touch [Library」の使用方法」\(57](#page-62-0) ページ)をご覧ください)。

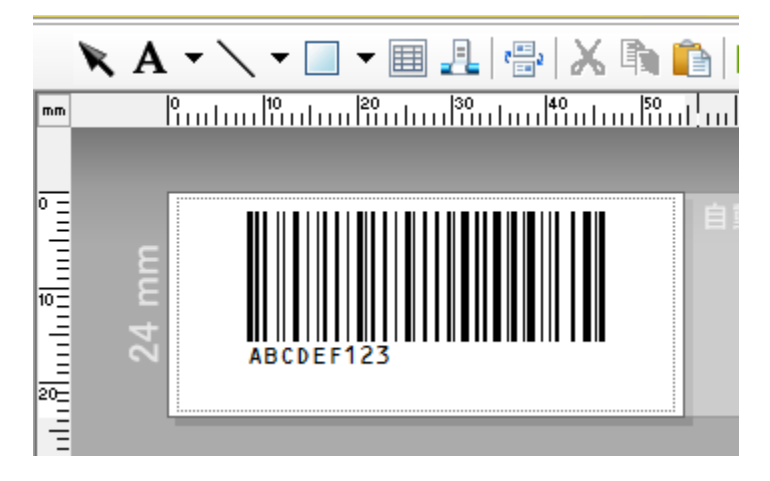

CODE128/9 桁

#### A 重要

バーコードシンボルや規格の要件を満たすテンプレートをデザインすることが重要です。特に、バーコード リーダーから挿入されたラベルのラベルサイズやバーコード位置がフィットするように最大桁数や文 字種類を想定して作成してください。挿入されたデータが印刷可能な画像領域に収まらない場合は、バー コードが作成できません。

2、転送するテンプレートデータを P-touch Transfer Manager の「**転送用データセット**]に移動し、転送 し たいデータが入っているフォルダーを選択します。

メモ

- P-touch Transfer Manager の「転送用データセット]にテンプレートデータを移動すると[キー割り当て] 番号が自動的に設定されます。
- 定型テンプレート印刷機能で使用したいテンプレートデータは、[キー割り当て]番号が 1 から 10 にな るように設定してください。
- •[転送用データセット]の下にフォルダーを追加して、テンプレートデータを移動し、種類や内容で管理する ことができます。
- 3、「転送用データセット]に移動されたテンプレートデータを選択して、「転送]をクリックし、データ を本機に登録します。
- 4、設定を開始するために、「P-touch テンプレートコマンド(初期設定 + 設定開始)」バーコードを読み取 ります。 「P-touch Template [機能設定用バーコード一覧」\(92](#page-97-0) ページ)をご覧ください。
- 5、「基本設定」の下のバーコードリストから、設定したい項目のバーコードを読み取ります。

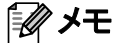

- 複数の項目を続けて設定できます。
- 何も設定しない場合は、P-touch Template の設定に従って印刷されます。P-touch Template 設定の初期 値は、「オートカット」が「あり」で1枚のラベルが印刷されます。
- 印刷枚数を設定するには、「印刷枚数」バーコードを読み取ったあと、「テンキー入力」バーコードで 3桁の数字を読み取ってください。数字 3 桁を読み取ると自動的に確定します。 例:

数字の設定は次のように行います:7→[0][0][7]、15→[0][1][5]

- 枚数を変更する場合は、もう一度、「印刷枚数」バーコードを読み取ってから、3桁の数字を読み取りな おしてください。
- 6、「テンプレート選択」バーコードを読み取ってから、印刷したいテンプレートの[キー割り当て]番号 と同じ数字(3桁)を「テンキー入力」バーコードで読み取ります。 数字 3 桁を読み取ると自動的に確定します。 例: 数字の設定は次のように行います: 7→[0][0][7]、15→[0][1][5]

メモ

手順 6で使用するための 1 つのバーコードを P-touch Editor を使用して作成し、印刷しておくことが できます。

例:

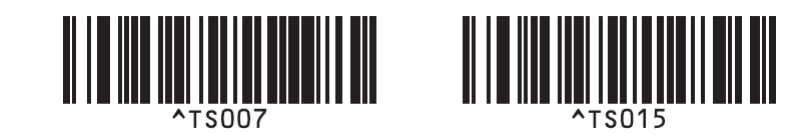

7、手順6で選択したテンプレートのバーコードに挿入したいデータが含まれているバーコードを事前に 印刷しておき読み取ります。 例:

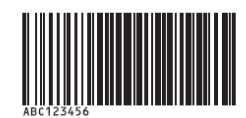

(CODE128/9 桁)

- 8、「印刷開始」のバーコードを読み取ります。
- 9、印刷されたテンプレートのバーコードは、手順7 でスキャンしたバーコードからのデータが含まれ ています。 例:

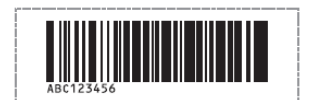

# <span id="page-44-0"></span>データベース置換印刷機能

データベースをリンクさせたテンプレートデータを本機にダウンロードしておくと、テンプレートの内容 をバーコードで読み取ったデータベースの値に置き換えて印刷します。

#### メモ

- 本機は、リンクされたデータベースの左端の列(フィールド「A」)を認識します。したがって、バー コー ドで読み取るキーワードは、データベースのこの列にある必要があります。
- リンクされたデータベースの左端の列(フィールド「A」)のデータは、バーコードで読み取られる キー ワードと一致する必要があります。
- P-touch Editor と本機は、リンクされたデータベースの各フィールドの 1 行目しか認識しないので、左端 の列(フィールド「A」)のデータは1行で作成することをお勧めします。
- 各設定に必要な読み取り用バーコードは、「P-touch Template [機能設定用バーコード一覧」\(92](#page-97-0) ページ) をご覧ください。
- 1、P-touch Editor を使用してテンプレートを作成し、データベースファイルを接続します。必要に応じ
- て、テンプレートのテキストまたはバーコードオブジェクトに同じ数だけの列をリンクさせることが できます。

# メモ

 データ置き換えのキーワードになるデータベースファイルの左端の列(フィールド「A」)のデータを 印刷する必要がなければ、この列をテンプレートのテキストまたはバーコードオブジェクトにリンクす る必要はありません。ただし、この列のデータを印刷する、しないにかかわらず、データベースファイ ルの左端の列(フィールド「A」)はキーワードとして使用されます。

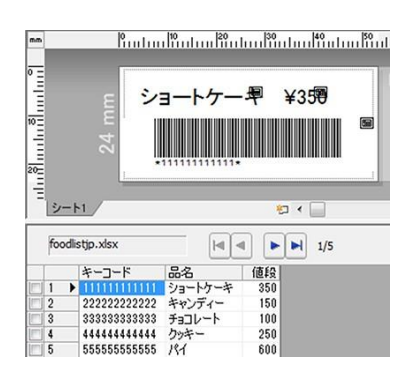

設定方法について詳しくは、[P-touch Editor ヘルプ]をご覧ください。

2、P-touch Transfer Manager を使用して、テンプレートデータ(ラベル)を本機に登録(P-touch Editor から)します(「ラベル転送ソフトウェア「P-touch Transfer [Manager」とラベル管理ソフトウェア](#page-62-0) [「P-touch Library」の使用方法」\(57](#page-62-0) ページ)をご覧ください)。 データベースファイルも一緒に登録 されます。

3、P-touch Transfer Manager の[転送用データセット]にテンプレートデータを移動すると[キー割り当 て]番号が自動的に設定されます。

#### メモ [転送用データセット]の下にフォルダーを追加して、テンプレートデータを移動し、種類や内容で管 理することができます。

- 4、「転送用データセット]に移動されたテンプレートデータを選択して、「転送]をクリックし、データ を本機に登録します。
- 5、設定を開始するために、「P-touch テンプレートコマンド(初期設定 + 設定開始)」バーコードを読み取 ります。

「P-touch Template [機能設定用バーコード一覧」\(92](#page-97-0) ページ)をご覧ください。

6、「基本設定」の下のバーコードリストから、設定したい項目のバーコードを読み取ります。

#### メモ

- 複数の項目を続けて設定できます。
- 何も設定しない場合は、P-touch Template の設定に従って印刷されます。P-touch Template 設定の初期 値は、「オートカット」が「あり」で 1 枚のラベルが印刷されます。
- 印刷枚数を設定するには、「印刷枚数」バーコードを読み取ったあと、「テンキー入力」バーコードで 3 桁の数字を読み取ってください。数字 3 桁を読み取ると自動的に確定します。 例:

数字の設定は次のように行います:7→[0][0][7]、15→[0][1][5]

- 枚数を変更する場合は、もう一度、「印刷枚数」バーコードを読み取ってから、3桁の数字を読み取りな おしてください。
- 7、「テンプレート選択」バーコードを読み取ってから、印刷したいテンプレートの[キー割り当て]番号 と同じ数字(3桁)を「テンキー入力」バーコードで読み取ります。 数字 3 桁を読み取ると自動的に確定します。 例: 数字の設定は次のように行います: 7→[0][0][7]、15→[0][1][5]

# メモ

手順6で使用するための 1 つのバーコードを P-touch Editor を使用して作成し、印刷しておくことが できます。

例:

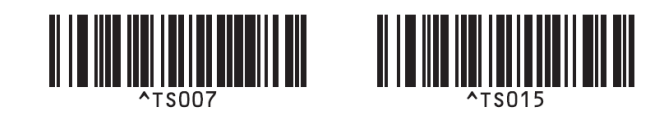

8、手順4からダウンロードされたデータベースで検索するキーワードが含まれているバーコードを事前 に印刷しておき、読み取ります。 例:

zΙ

- 9、読み取られたキーワードでデータベースの検索を開始するコマンドを送信するために、「デリミタ」 バーコードをスキャンします。
- 10、「印刷開始」のバーコードを読み取ります。

#### うじゅう しょうしゃ しゅうしゃ うちょう しゅうしゅう しゅうしゅう しゅうしゅう しゅうしゅう しゅうしょう

手順 9 と10 で使用するための1つのバーコードをP-touchEditorを使用して作成、印刷しておくこ と ができます。 例:

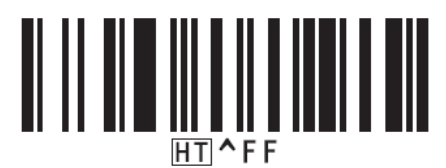

11、本機は、読み取ったキーワードで検索したデータベースファイルの値に置き換えてテンプレートを 印刷します。

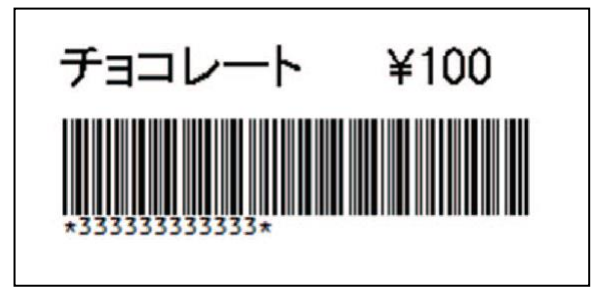

# ナンバリング(連番)印刷機能

本機にダウンロードしておいたテンプレートのテキストまたはバーコードの数字を自動的に 1 カウント アップしながら印刷します。

### メモ

- この高度な操作は、P-touch Template モードの基本的な操作にもすべて適用できます。
- 999 までの連番印刷が可能です。
- ナンバリング(連番)設定を各テンプレートにつき、テキストおよびバーコードオブジェクトを9 つま で選択できます。
- データベースファイルにリンクされたテキストとバーコードオブジェクトはナンバリング(連番)設定 できません。

### テキストナンバリング(連番)

#### 手順

1、P-touch Editor でテンプレートを開き、ナンバリング(連番)印刷したいテキストオブジェクトを 選択します。 例:

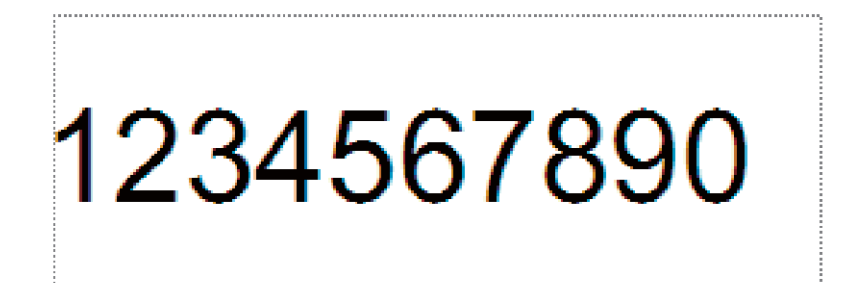

2、ナンバリング(連番)印刷したいテキストオブジェクト内をハイライト表示するか、または数字や 文字の上にカーソルをドラッグさせます(ナンバリング範囲)。

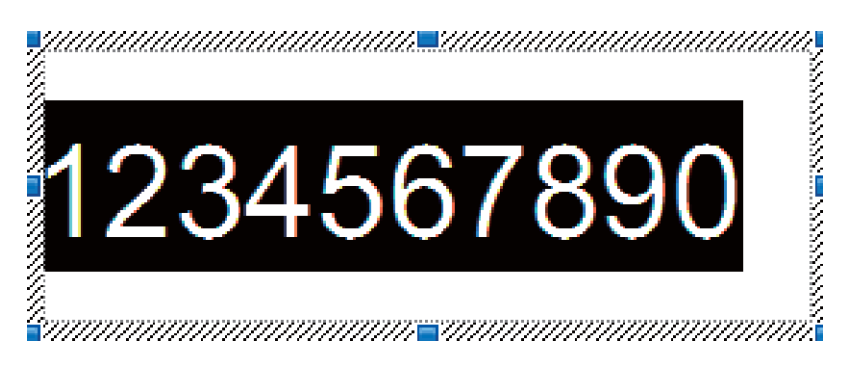

メモ 各ナンバリング範囲で指定できる文字数は最大 15 文字です。

3、ハイライトされたナンバリング範囲の上で右クリックし、[ナンバリング(連番)を選択します。

### バーコードナンバリング(連番)

#### 手順

- 1、P-touch Editor でテンプレートを開き、ナンバリング(連番)印刷したいバーコードオブジェクト を選択します。
- 2、選択したバーコードオブジェクトの上で右クリックし、[プロパティ]を選択します。 例:

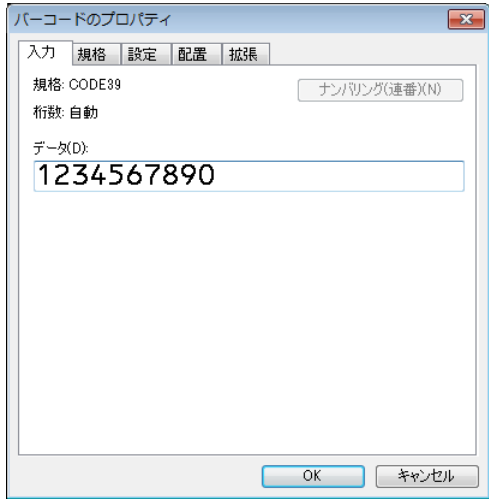

3、[入力]タブをクリックし、ナンバリング(連番)印刷したいバーコードオブジェクト内をハイラ イト表示するか、または数字や文字の上にカーソルをドラッグさせます(ナンバリング範囲)。 例:

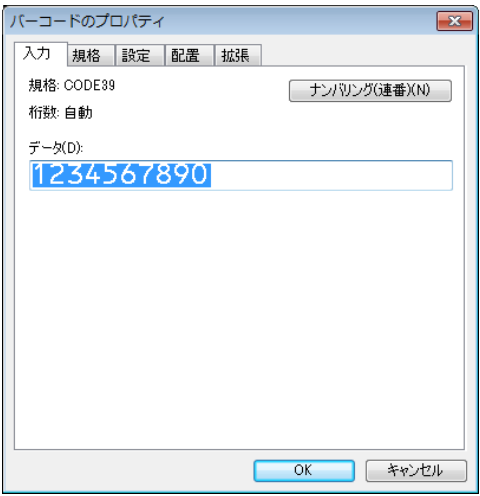

# **メモ** [**ナンバリング(連番)**]ボタンは、数字や文字をハイライトさせると表示されます。

4、「ナンバリング(連番)をクリックし、[OK]をクリックします。

メモ

各ナンバリング範囲で指定できる文字数は最大 15 文字です。

#### 高度な操作でナンバリング(連番)印刷をする

- 1、P-touch Transfer Manager を使用して、テンプレートデータ(ラベル)を本機に登録(P-touch Editor から)します[\(「ラベル転送ソフトウェア「P-touch Transfer Manager」とラベル管理ソフトウェア](#page-62-0) [「P-touch Library」の使用方法」\(57](#page-62-0) ページ)をご覧ください)。データベース ファイルも一緒に登 録されます。
- 2、高度な操作でナンバリング(連番)を行うために本機を設定します。 「P-touch Template [機能設定用バーコード一覧」\(92](#page-97-0) ページ)をご覧ください。
- 「ナンバリング印刷枚数コマンド」バーコードを読み取り、印刷したい枚数を「テンキー入力」バー コードで 3 桁の数字を読み取ります。

例:

5 枚印刷したい場合は、3 桁の数字の設定はバーコードで、[0][0][5]と読み取ります。

#### メモ

- 印刷を開始するには[、「定型テンプレート印刷機能」\(34](#page-39-0) ページ)から [「データベース置換印刷機能」](#page-44-0) (39 [ページ\)の](#page-44-0) P-touch Template モードの基本操作手順に従ってください。
- 各ラベルがナンバリング(連番)印刷され、そのカウントは本機に保存されます。
- テキストまたはバーコードオブジェクトを元の値に戻すには、「テンプレートデータ初期化」バーコー ド を読み取ります。

その他の機能

# 6その他の機能

# <span id="page-50-0"></span>本機の設定を確認する

パソコンに接続しなくても、本機の設定レポートを印刷できます。

# メモ

本機の設定レポートには次のような情報が含まれています:ファームウェアバージョン、本体設定情報、 シリアル番号。

1、本機の電源を入れます。

2、 (フィード & カット)ボタンを 10 秒以上、押します。

#### メモ

- 24 mm 幅または 36 mm 幅のテープカセットを装着してください。
- プリンター設定ツールからでも、設定レポートを印刷できます([「ラベルプリンターの設定を変更する」](#page-21-0) (16 [ページ\)を](#page-21-0)ご覧ください)。

# 分散印刷

大量のラベルを印刷する場合、複数のラベルプリンターに印刷を分散させることができます。

分散させて同時に印刷できるので、印刷時間を短縮できます。

#### メモ

- USBで接続されているラベルプリンターへの分散印刷が可能です。
- 印刷枚数は指定したラベルプリンターに自動的に振り分けられます。振り分けるラベルプリンターに対 し て、割り切れない印刷枚数を設定した場合は、手順4で指定する[分散印刷設定]画面の上のラベ ルプリンターから順番に振り分けられます。設定可能な最大印刷枚数は 5000 枚です。

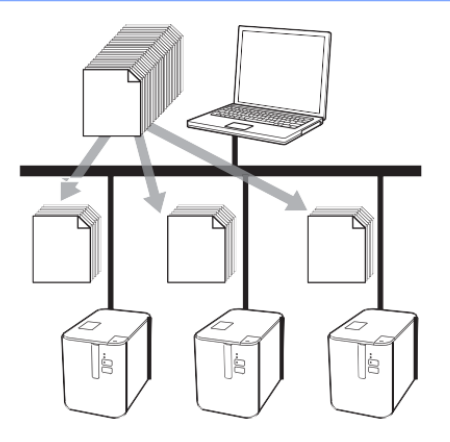

1、P-touchEditorの[ファイル]メニューから、[印刷]をクリックします。

2、[プロパティ …]をクリックします。

その他の機能

3、[拡張設定]タブ内の[分散印刷を適用する]をチェックし、[設定]をクリックします。

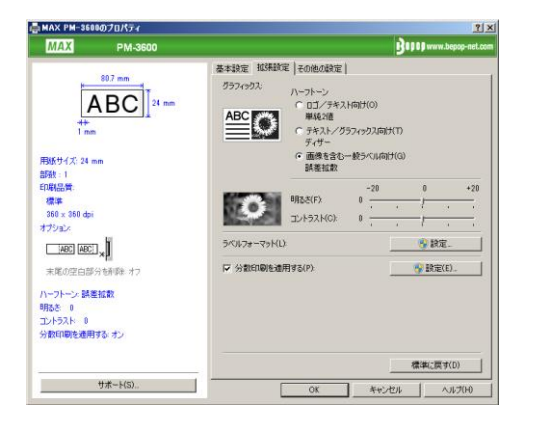

4、[分散印刷設定]画面で、分散印刷するラベルプリンターを設定します。

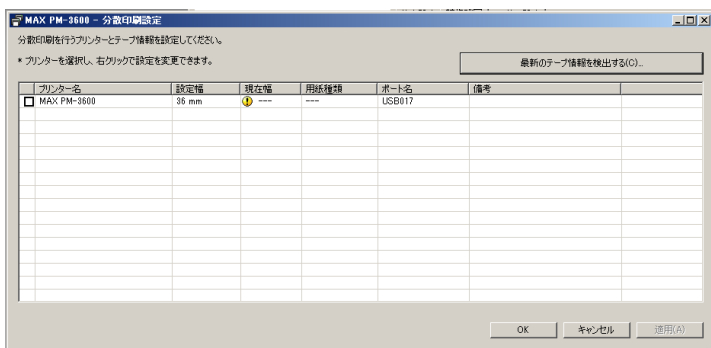

1 [最新のテープ情報を検出する …]をクリックします。

- 2 現在検出されているラベルプリンター情報が、[現在幅]と[用紙種類]の下に表示されます。
- 3 分散印刷したい[プリンター名]にチェックマークを入れます。

メモ

<mark>選択されたテープ幅が[**現在幅**]に表示されているテープ幅と異なる場合、[現在幅]に ①</mark>が表示され ます。[設定幅]で指定されている幅のテープをセットしてください。

5、使用するテープ幅を設定します。

手順4の[分散印刷設定]画面で、設定するラベルプリンター名を選択し、ダブルクリックまたは右ク リックして[設定]をクリックします。[設定幅]のドロップダウンリストからテープ幅を選択しま す。

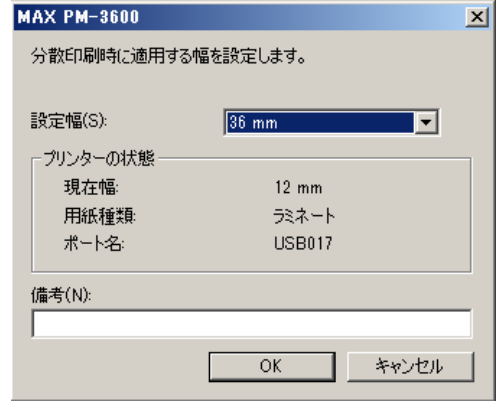

#### メモ

手順4の[分散印刷設定]画面に表示される情報は、[備考]欄で入力できます。 複数台のラベルプリンターを選択した場合でも選択したでもラベルプリンター全てが同じテープ幅で 設定されます。

- 6、[OK]をクリックして、テープ幅設定画面を閉じます。
- 7、[OK]をクリックして、[分散印刷設定]画面を閉じます。 設定が終了しました。
- 8、[OK]をクリックすると分散印刷が開始されます。

#### メモ

- USBハブやプリントサーバー経由で接続されているラベルプリンターの情報は検知できない場合があり ます。印刷の前に手動で設定を入力し、対象のラベルプリンターで印刷できるかを確認してください。
- ルーターの有無やファイアウォールなどのセキュリティ機能の使用によって、この機能が利用できない場合 があります。
- 実際に使用する環境での接続テストをお勧めします。情報技術管理者または管理者に確認してください。

# 高解像度モードでラベルを印刷する

小さい文字(6 ポイント相当以下)を含むラベルを作成するときは、高解像度モードを選択してください。 高解像度印刷は、黒色インクの レタリテープ(ただし巻き付けテープ は除く)または高速・高解像度テープが 装着されている場合に対応します。ラベルを印刷するときに、プリンタードライバーで高解像度モードを選択し ます。

1、P-touchEditorの「ファイル]メニューから、「印刷]をクリックします。

2、[プロパティ …]をクリックします。

3、[基本設定]タブで、[印刷品質]のドロップダウンリストから[高解像度]を選択します。

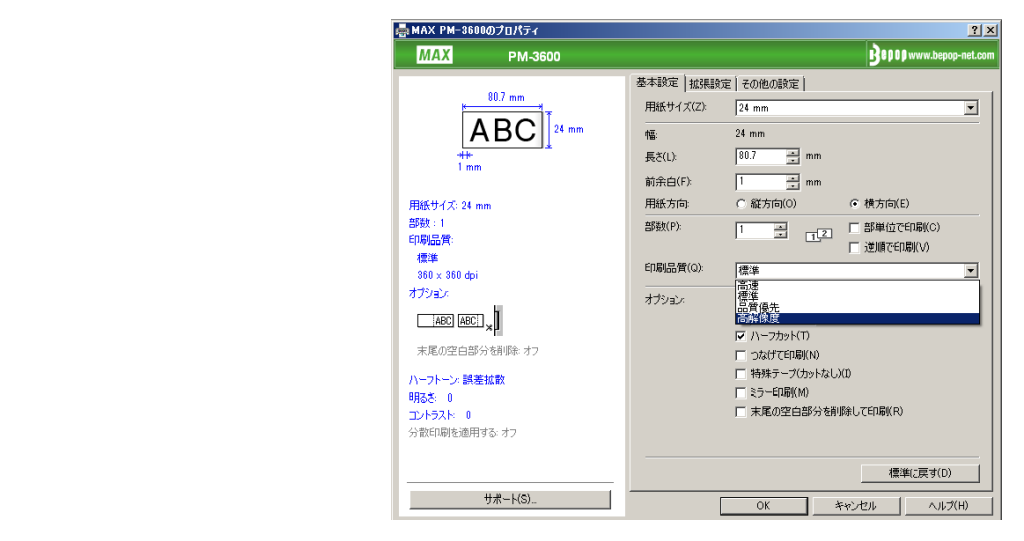

4、[OK]をクリックします。

# 高速モードでラベルを印刷する

高速印刷は、黒色インクの レタリテープ(ただし 巻き付けテープ は除く) または 高速・高解像度テープ が装着されている場合に対応します。ラベルを印刷するときに、プリン タードライバーで高速モードを選 択します。

1、P-touchEditorの[ファイル]メニューから、[印刷]をクリックします。

- 2、[プロパティ …]をクリックします。
- 3、[基本設定]タブで、[印刷品質]のドロップダウンリストから[高速]を選択します。

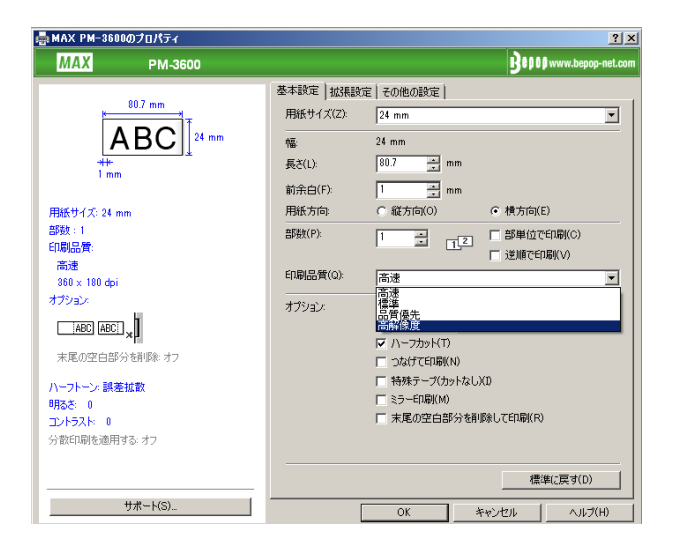

4、[OK]をクリックします。

その他の機能

# 品質優先モードでラベルを印刷する

バーコードと、小さい文字(6 ポイント相当以下)を含むラベルを作成するときは品質優先モードを選択 してください。品質優先印刷は、黒色インクの レタリテープ(ただし 巻き付けテープは除く)または高 速・高解像度テープが装着されている場合に対応します。ラベルを印刷するときに、プリンタードライバ ーで品質優先モードを選択します。

- 1、P-touchEditorの「ファイル]メニューから、「印刷]をクリックします。
- 2、[プロパティ …]をクリックします。
- 3、「基本設定]タブで、「印刷品質]のドロップダウンリストから「品質優先]を選択します。

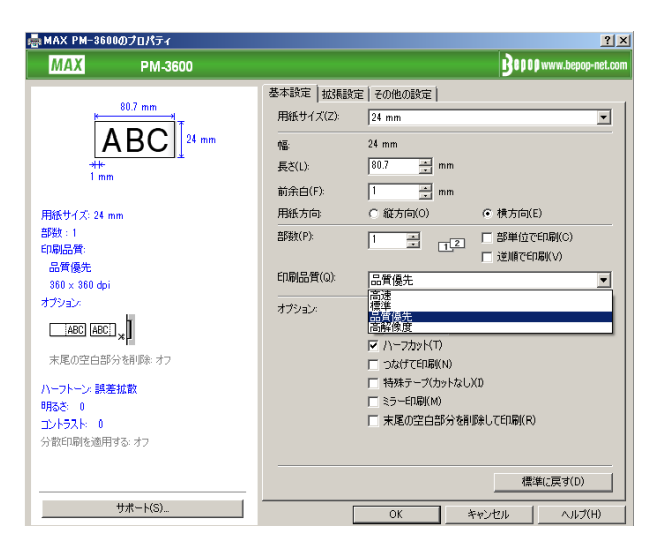

4、[OK]をクリックします。

# | アメディング メモ かんかん かんきょう そうしゅう じゅんかん マイショット

P-touch Editor で「ファイル]-「印刷]を選択し、「オプション]で「品質優先]を選択することもでき ます。

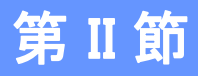

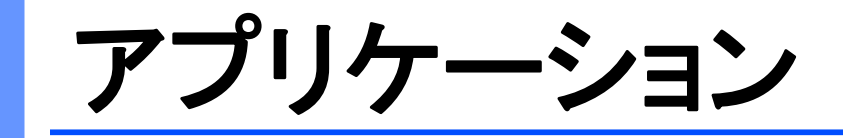

[ラベル作成ソフトウェア「P-touch Editor」の使用方法](#page-57-0) 52 [ラベル転送ソフトウェア「P-touch Transfer Manager」と ラベル管](#page-62-0) [理ソフトウェア「P-touch Library」の使用方法](#page-62-0) 57

# <span id="page-57-0"></span>7ラベル作成ソフトウェア「**P-touch Editor**」の使用方法

パソコンでラベルプリンターを使用するには、ラベル作成ソフトウェア「P-touch Editor」とプリンタードラ イバーをインストールする必要があります。

# Windows<sup>®</sup> の場合

### **P-**touch Editor を起動する

1 P-touchEditorを起動します。

Windows Vista® / Windows® 7 の場合:

スタートボタンから、[すべてのプログラム]-[MAX P-touch]-[P-touch Editor 5.1]をク リック、 またはデスクトップの[P-touch Editor 5.1]アイコンをダブルクリックします。

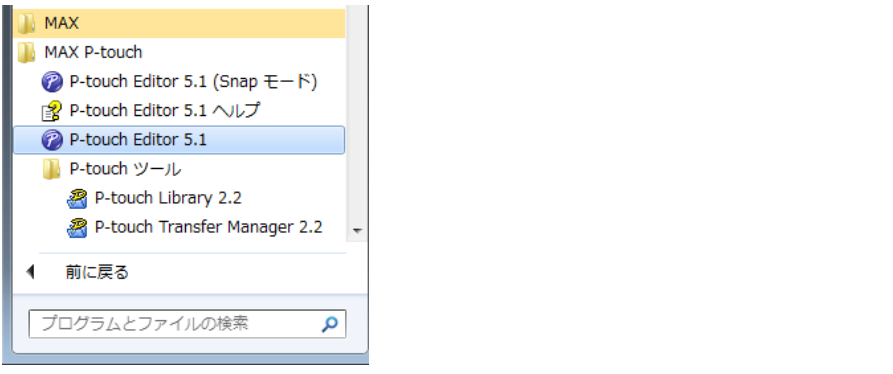

■ Windows<sup>®</sup> 8⁄ Windows<sup>®</sup> 8.1 ⁄ の場合 :

[アプリ]画面で[P-touch Editor 5.1]をクリック、またはデスクトップの[P-touch Editor 5.1] を ダブルクリックします。

■ Windows<sup>®</sup> 10 の場合:

スタートボタンから「すべてのアプリ]を選択し、[MAX P-touch]下の「P-touch Editor 5.1] をクリ ック、またはデスクトップの[P-touch Editor 5.1]をダブルクリックします。

2 P-touch Editor が起動したら、新しいレイアウトを作成するか既存のレイアウトを開くかを選択しま す。

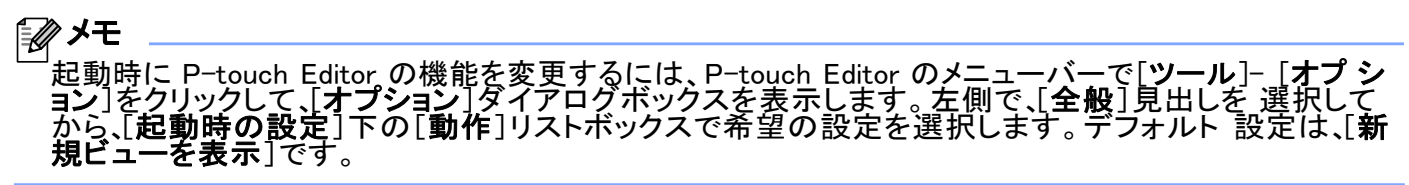

3 表示されたオプションを <sup>1</sup> つ選択します。

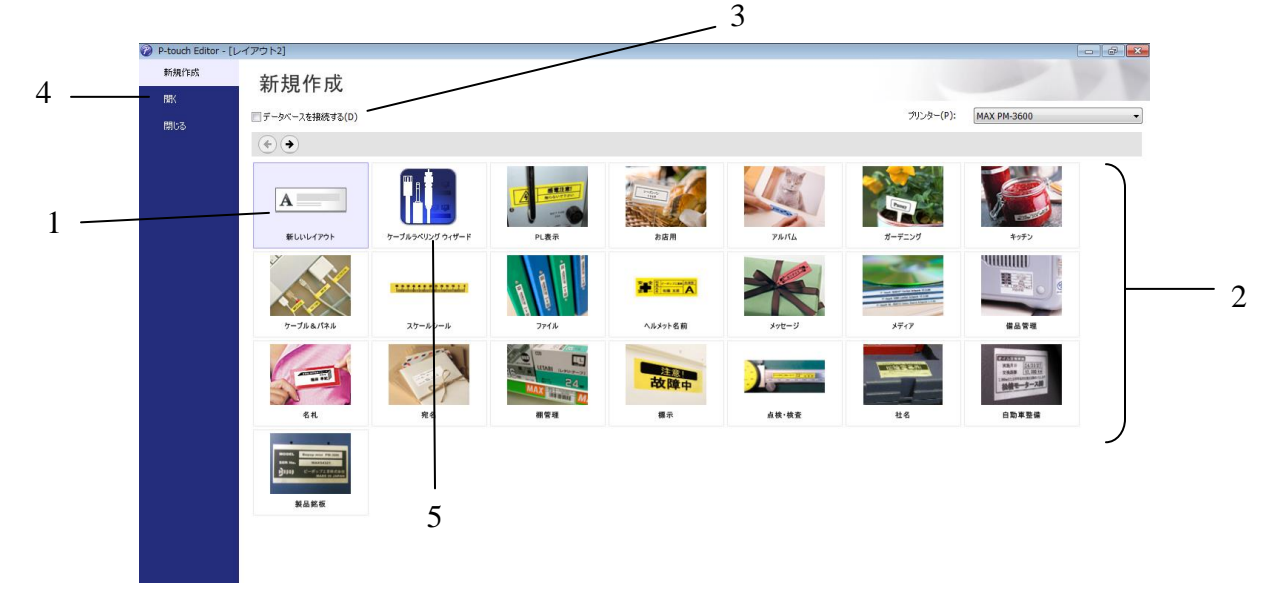

- 1 新しいレイアウトを作成するには、[新しいレイアウト]をダブルクリックするか、[新しいレイア ウト] を選択して[→]をクリックします。
- 2 定型レイアウトを使用して新しいレイアウトを作成するには、希望のカテゴリーボタンをダブルクリ ックするか、希望のカテゴリーボタンを選択して[→]をクリックします。
- 3 定型レイアウトをデータベースに接続するには、[**データベースを接続する**]の隣のチェックボック スを選択します。
- 4 既存のレイアウトを開くには、[開く]をクリックします。

#### 5 電子機器管理用のラベルを簡単に作成するアプリケーションを開くには、[ケーブルラベリング ウィ **ザード**]をダブルクリックするか、[**ケーブルラベリングウィザード**]を選択して[→]をクリックします。

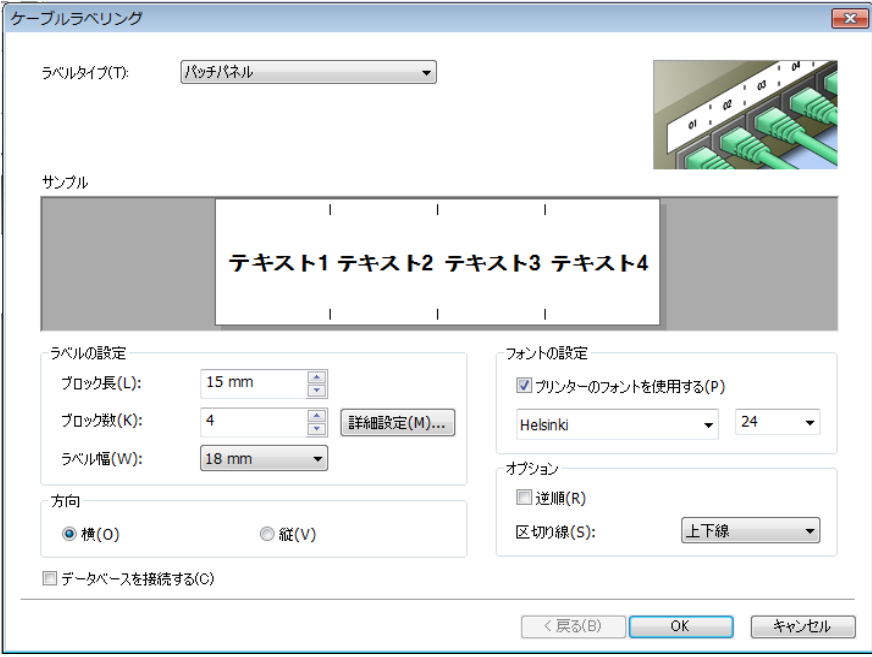

ラベル作成ソフトウェア「P-touch Editor」の使用方法

### P-touch Editor を使用して印刷する

■ Express モード このモードでは、テキストや画像を含んだレイアウトを素早く

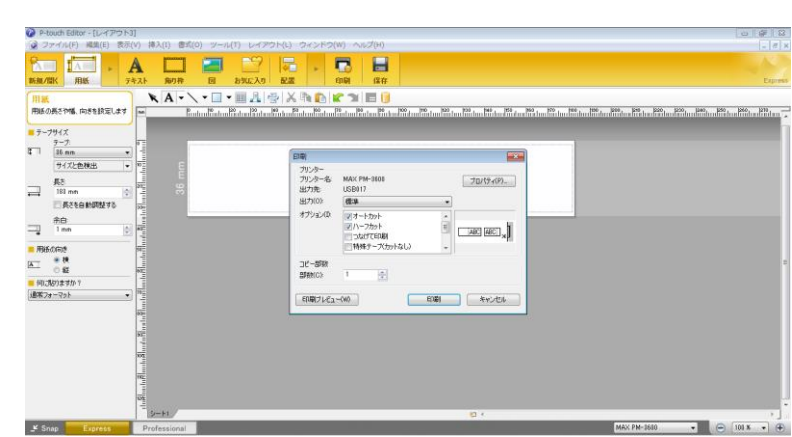

メニューバーの[ファイル]から[印刷]を選択する、または[印刷]アイコンをクリックすることで 印刷できます。(印刷する前に[印刷]画面で印刷設定を実施してください。)

#### **Professional モード**

作成できます。

このモードでは、幅広い高度なツールとオプションを使用して、レイアウトを作成できます。

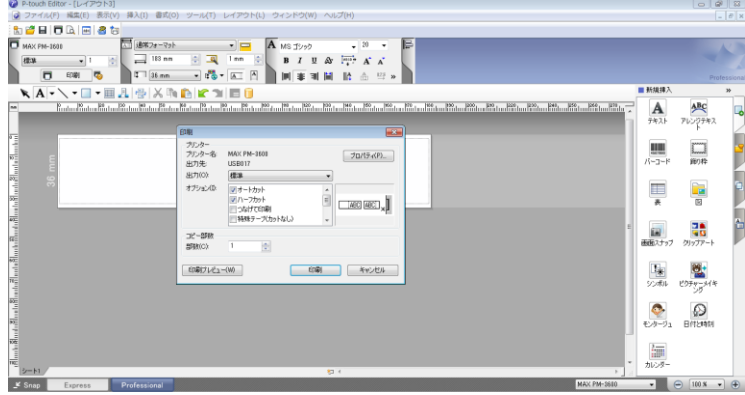

メニューバーの[ファイル]から[印刷]を選択する、または印刷設定アイコンをクリックする こと で印刷できます。印刷する前に[印刷]画面で印刷設定を実施してください。 さらに、[印刷]アイ コンをクリックすると、印刷設定を変更せずに印刷を開始できます。

ラベル作成ソフトウェア「P-touch Editor」の使用方法

#### $\blacksquare$  Snap モード

このモードでは、パソコンの画面表示の全部または一部を取り込み、画像として印刷し、今後使用する ために保存することができます。

1、[Snap]モード選択ボタンをクリックします。

[Snap モードの説明]ダイアログボックスが表示されます。

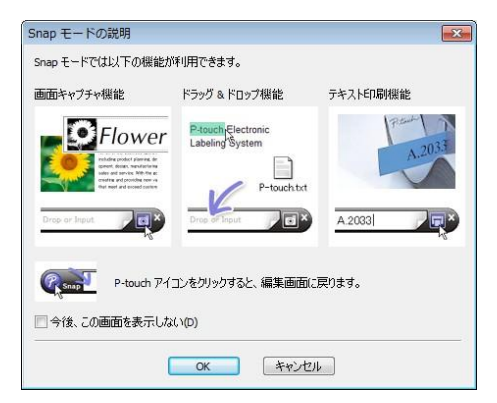

2、[OK]をクリックします。 [Snap]モードパレットが表示されます。

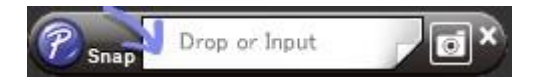

### ラベルプリンター本体にテンプレートデータを登録する

作成したテンプレートデータをラベルプリンター本体に登録するには、「P-touch Transfer Manager」を 使 用してください。詳しくは[、「P-touch Transfer Manager」\(57ページ](#page-62-1))をご覧ください。

# <span id="page-62-1"></span>P-touch Transfer Manager

<span id="page-62-0"></span>8

このプログラムにより、テンプレートデータやその他データをラベルプリンター本体に登録したり、ラベ ルプリンター本体に登録したデータのバックアップをパソコンに保存できます。

P-touch Transfer Manager を使用してテンプレートデータをラベルプリンター本体に登録後、P-touch Template 機能を使用すると、バーコードのコピーなどが簡単にできます。

#### プリンター本体へのテンプレートデータの登録作業の流れ

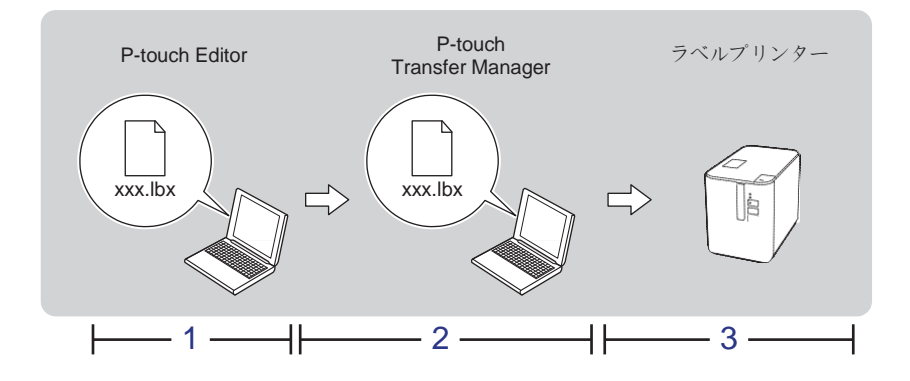

1 P-touch Editor でテンプレートデータを作成します。 [「ラベル作成ソフトウェア「P-touch](#page-57-0) Editor」の使用方法」(51 ページ)をご覧ください。

2 P-touch Editor で作成したテンプレートデータを P-touch Transfer Manager へ転送します。 「P-touch Editor [で作成したテンプレートデータを](#page-63-0) P-touch Transfer Manager へ転送する」(58 ページ) をご覧ください。

(この時点では、ラベルプリンター本体へテンプレートデータとして登録するデータがパソコン上に 準備できた状態です。)

3 P-touch Transfer Manager を使用して、ラベルプリンター本体にテンプレートデータを登録します。 [「パソコンからラベルプリンター本体へテンプレートデータを登録する」\(61](#page-66-0)ページ)をご覧ください

# <span id="page-63-0"></span>P-touch Editor で作成したテンプレートデータを P-touch Transfer Manager へ転送する

1、P-touch Editor でテンプレートデータを作成し、[ファイル]-[名前を付けて保存]メニューを選択し てテンプレートファイル(\*.lbx)として保存します。

2、[ファイル]- [テンプレートの転送]- [転送]をクリックします。

P-touch Transfer Manager が起動すると、メイン画面が表示されます。

### メモ

次の方法でも、P-touch Transfer Manager を起動できます。

- ・Windows Vista<sup>®</sup> / Windows<sup>®</sup> 7 **の場合**: スタ<del>ー</del>トボタンから〔**すべてのプログラム**〕―[MAX P―touch]― [P-touch ツール]-[P-touch Transfer Manager 2.2]をクリックします。
- ・Windows<sup>®</sup> 8 / Windows<sup>®</sup> 8.1 の場合: [アプリ]画面で[P-touch Transfer Manager 2.2]をクリックします。
- Windows® 10 の場合: スタートボタンから「すべてのアプリ]を選択し、[MAX P-touch]下の[P-touch Transfer Manager 2.2]をクリックします。

#### メイン画面

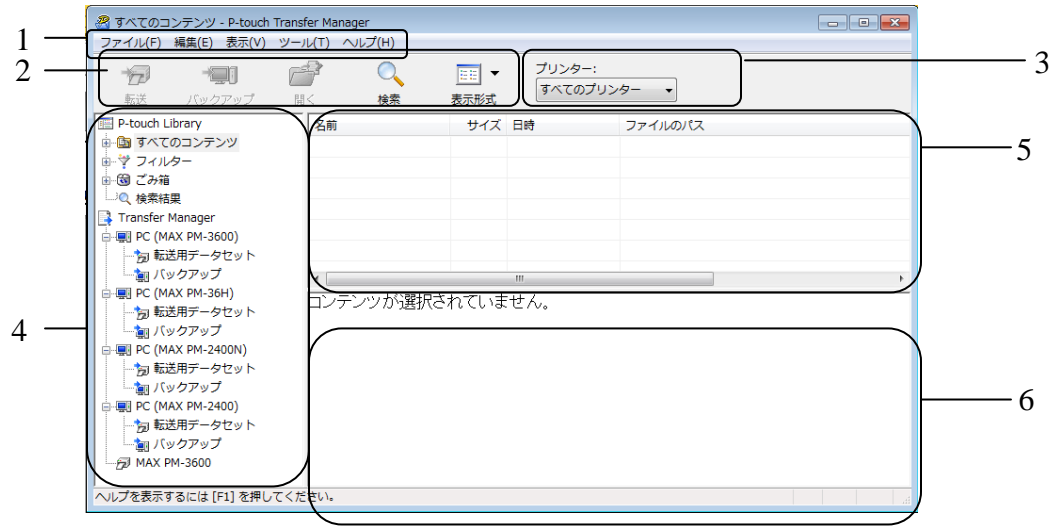

1 メニューバー

各機能に従って、各メニュータイトル([ファイル]、[編集]、[表示]、[ツール]、[ヘルプ])の下にグ ループ化された様々な機能にアクセスします。

2 ツールバー

頻繁に使用する機能にアクセスします。

3 ラベルプリンタセレクター

データ転送先のラベルプリンターを選択できます。ラベルプリンターを選択すると、選択したラベルプ リンターに送信できるデータのみがデータリストに表示されます。

4 フォルダ表示

 フォルダーとラベルプリンターのリストを表示します。フォルダーを選択すると、選択したフォルダー 内のテンプレートデータがテンプレートデータリストに表示されます。 ラベルプリンターを選択すると、 ラベルプリンターに保存されている現在のテンプレートデータとその 他データが表示されます。

5 テンプレートデータリスト

選択したフォルダー内のテンプレートデータのリストを表示します。

6 プレビュー

テンプレートデータのプレビューを表示します。

### ツールバーアイコンの説明

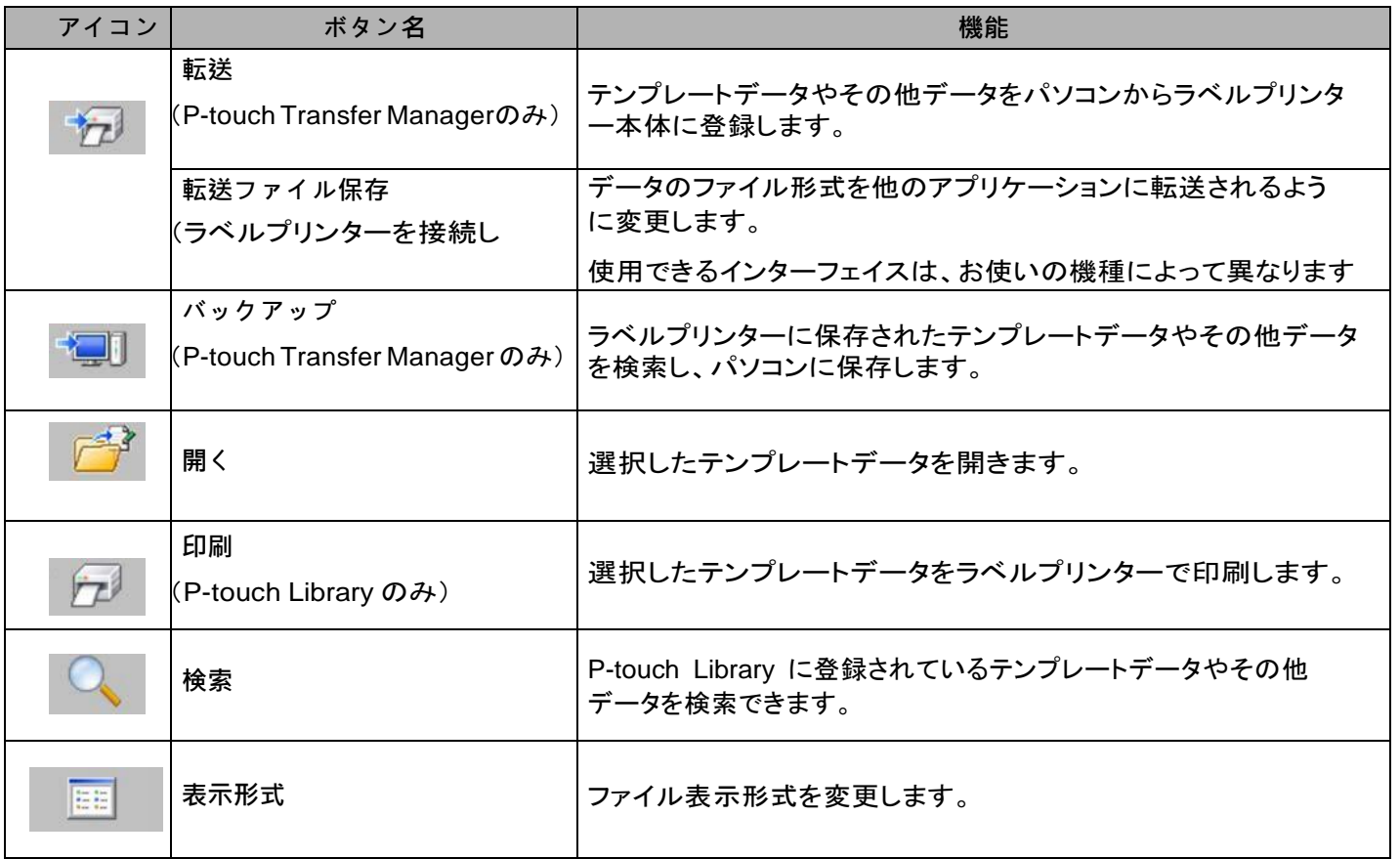

# <span id="page-66-0"></span>パソコンからラベルプリンター本体へテンプレートデータを登録する

次の手順を使用して、テンプレートデータ、データベース、画像をパソコンからラベルプリンターに登録 します。

1、USB ケーブル でパソコンとラベルプリンターを接続し、ラベルプリンターの電源を入れます。

2、P-touch Transfer Manager を起動します。

フォルダー表示のラベルプリンターアイコンの横に機種名が表示されます。

フォルダー表示のラベルプリンターを選択すると、現在のテンプレートデータとラベルプリンターに 保存されているその他データが表示されます。

メモ

- ラベルプリンターが接続されていない、またはオフラインの場合は、フォルダー表示にラベルプリン ター名は表示されません。
- データを転送する前に、パソコンとラベルプリンターが USB ケーブルで正しく接続されていること、およ びラベルプリンターの電源が入っていることを確認します。
- 3、テンプレートデータやその他データの転送先であるラベルプリンターを選択します。

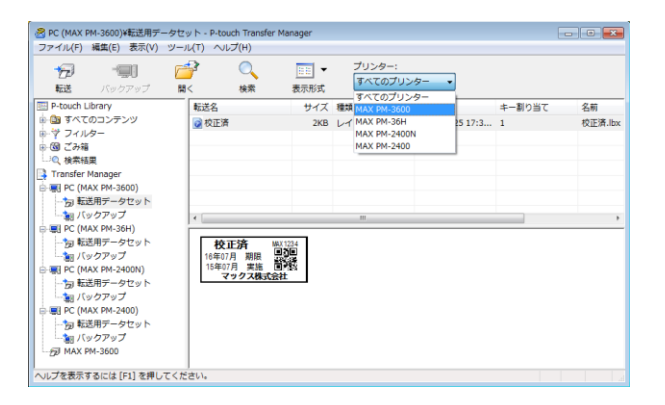

メモ

データを転送する前に、パソコンとラベルプリンターが USB ケーブルで正しく接続されていること、お よびラベルプリンターの電源が入っていることを確認します。

#### 4、[転送用データセット]フォルダーを右クリックし、[新規作成]を選択し、新しいフォルダーを作成 します。

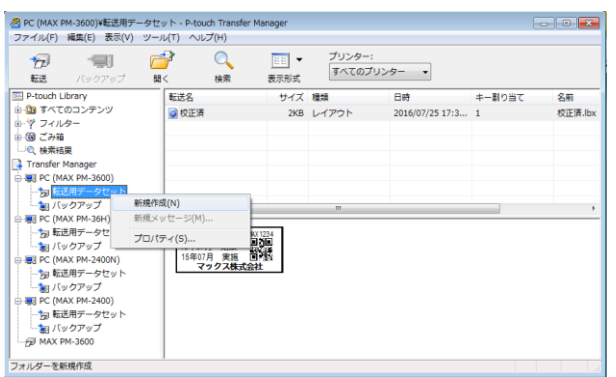

上記の例では、[Transfer]フォルダーを作成しました。

5、転送するテンプレートデータやその他データをドラッグし、新しいフォルダーに入れます。

#### 転送機能仕様

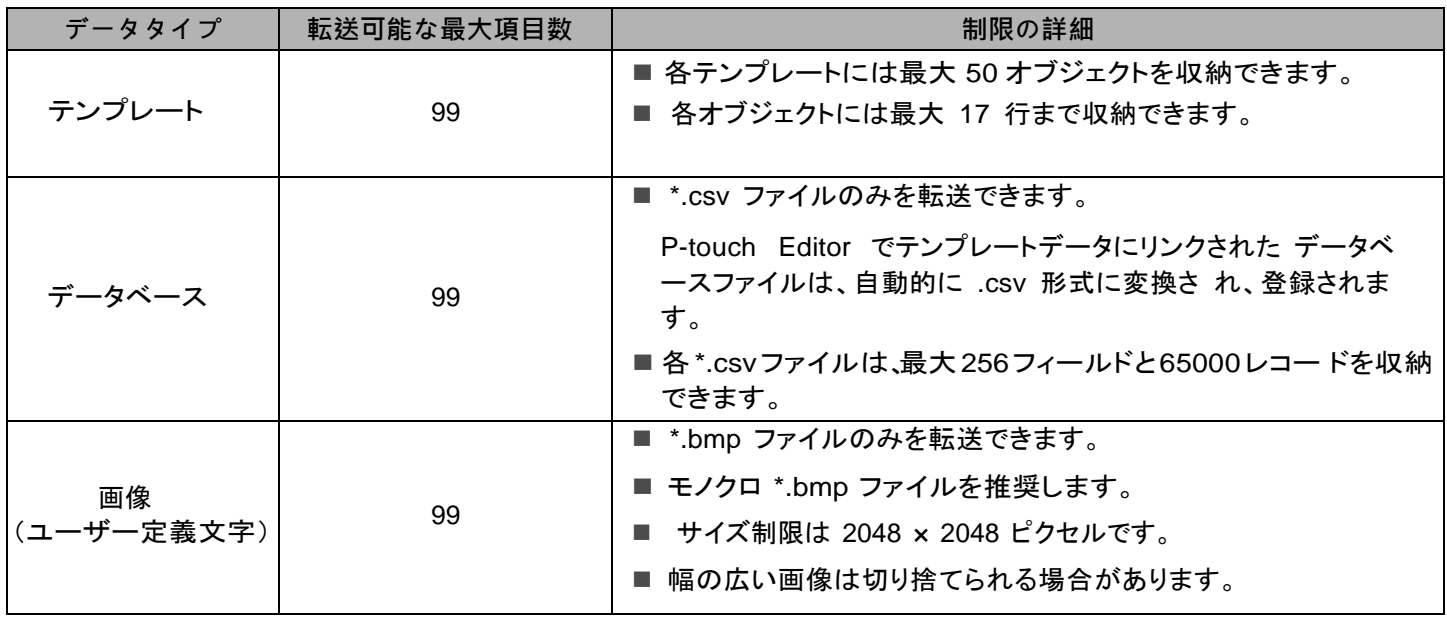

メモ

ラベルプリンター設定レポートを印刷することで、転送ファイルメモリーの空き領域を確認できます [\(「本機の設定を確認する」\(45](#page-50-0) ページ)をご覧ください)。

空き領域については、レポートの[ ${\sf Rome}$ ree]をご覧ください[。](#page-68-0)<sup>1</sup>

下記のいずれかを選択すると、テンプレートデータやその他データを表示できます。

- ・[転送用データセット]フォルダー内のフォルダー
- [すべてのコンテンツ]
- [レイアウト]など、[フィルター]下のカテゴリーの 1 つ

複数のテンプレートデータやその他データを転送する場合、転送するすべてのファイルをドラッグ し、新しいフォルダーに入れます。

ファイルを新しいフォルダーに入れると、各ファイルにはキー番号(ラベルプリンター内のメモリー 場所)が割り当てられます。

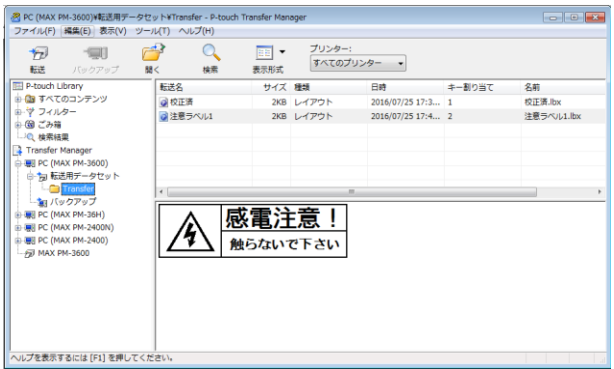

<span id="page-68-0"></span><sup>1 「</sup>RomFree = \*\*\*\*\*\*\*byte」に表示される空き領域は、実際の空き領域とは異なる場合があります。

6、項目に割り当てられたキー番号を変更するには、項目を右クリックし、[キー割り当て]を選択して、 希望のキー番号を選択します。

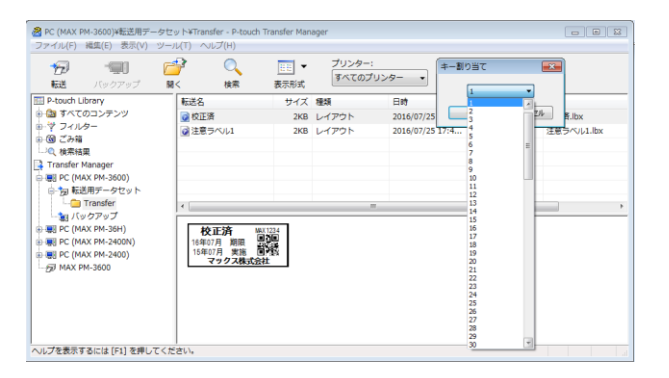

アメディング しょうしゃ うちょうしゃ

• データベースを除き、ラベルプリンターに転送される全データに、キー番号が割り当てられます。

7、転送するテンプレートデータやその他データの名前を変更するには、希望の項目をクリックして新 しい名前を入力します。ラベルプリンターの機種によって、使用する文字数が制限される場合があります。

8、転送するテンプレートデータやその他データを含んだフォルダーを選択し、[転送]をクリック します。確認メッセージが表示されます。

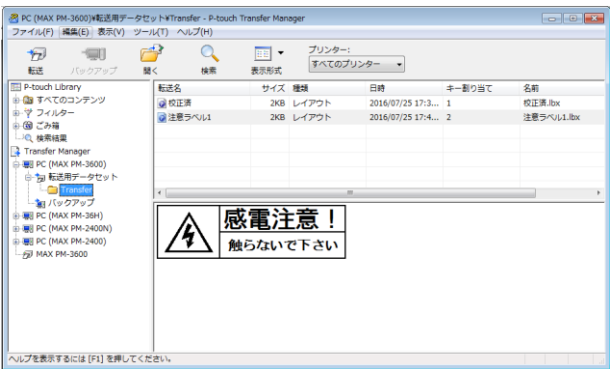

#### メモ

- 個別の項目をフォルダーに追加せずに、転送することもできます。転送するテンプレートデータや その他データを選択し、「転送]をクリックします。
- 複数の項目とフォルダーを選択し、1 回の操作で転送できます。
- 9、[OK]をクリックします。

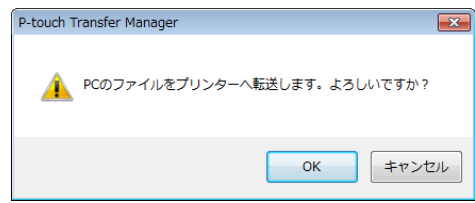

選択したデータがラベルプリンターに転送されます。

# すべての登録済みデータを削除する

次の手順を使用して、ラベルプリンター本体に登録されたすべてのテンプレートデータやその他データを削 除します。

1、パソコンとラベルプリンターを接続し、ラベルプリンターの電源を入れます。

フォルダー表示のラベルプリンターアイコンの横に機種名が表示されます。

2、ラベルプリンターを右クリックし、[全削除]を選択します。

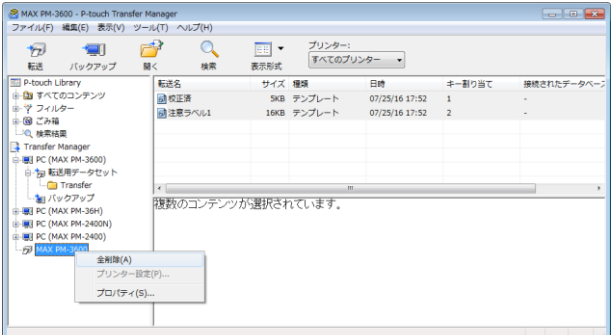

確認メッセージが表示されます。

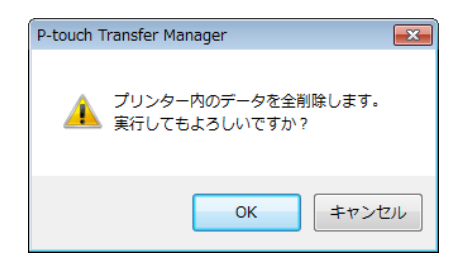

3、[OK]をクリックします。

ラベルプリンターに保存されているすべてのテンプレートデータとその他データが削除されます。
#### P-touch Library

このプログラムにより、パソコンを使用して P-touch Editor で作成したテンプレートファイルを管理でき ます。 P-touch Library を使用してラベルを印刷できます。

**P-**touch Library を起動する

- Windows Vista<sup>®</sup> / Windows<sup>®</sup> 7**の場合**: スタ<del>ー</del>トボタンから、[**すべてのプログラム**]−[MAX P−touch]−[P− touch ツール]-[P-touch Library 2.2]をクリックします。
- Windows<sup>®</sup> 8 / Windows<sup>®</sup> 8.1 /の場合:

[アプリ]画面で[P-touch Library 2.2]をクリックします。

■ Windows<sup>®</sup> 10 の場合: スタートボタンから[すべてのアプリ]を選択し、[MAX P-touch]下の[P-touch Library 2.2]を クリッ クします。

P-touch Library が起動すると、メイン画面が表示されます。

#### メイン画面

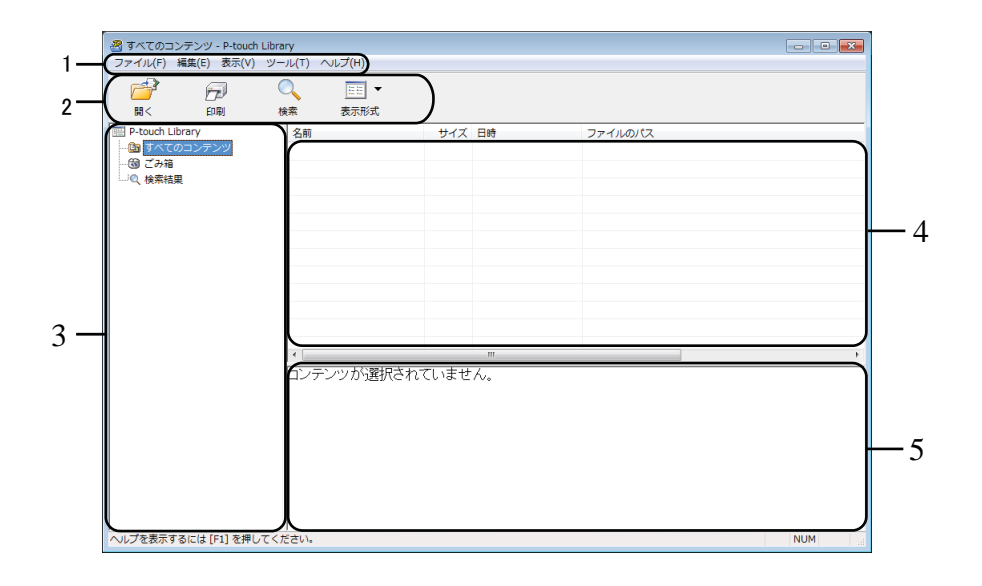

1 メニューバー

各機能に従って、各メニュータイトル([ファイル]、[編集]、[表示]、[ツール]、[ヘルプ])の下にグ ループ化された利用可能なすべての機能にアクセスします。

2 ツールバー

頻繁に使用する機能にアクセスします。

3 フォルダー表示

フォルダーのリストを表示します。フォルダーを選択すると、選択したフォルダー内のテンプレート データがテンプレートデータリストに表示されます。

- 4 テンプレートデータリスト
	- 選択したフォルダー内のテンプレートデータのリストを表示します。
- 5 プレビュー

テンプレートデータのプレビューを表示します。

ツールバーアイコンの説明

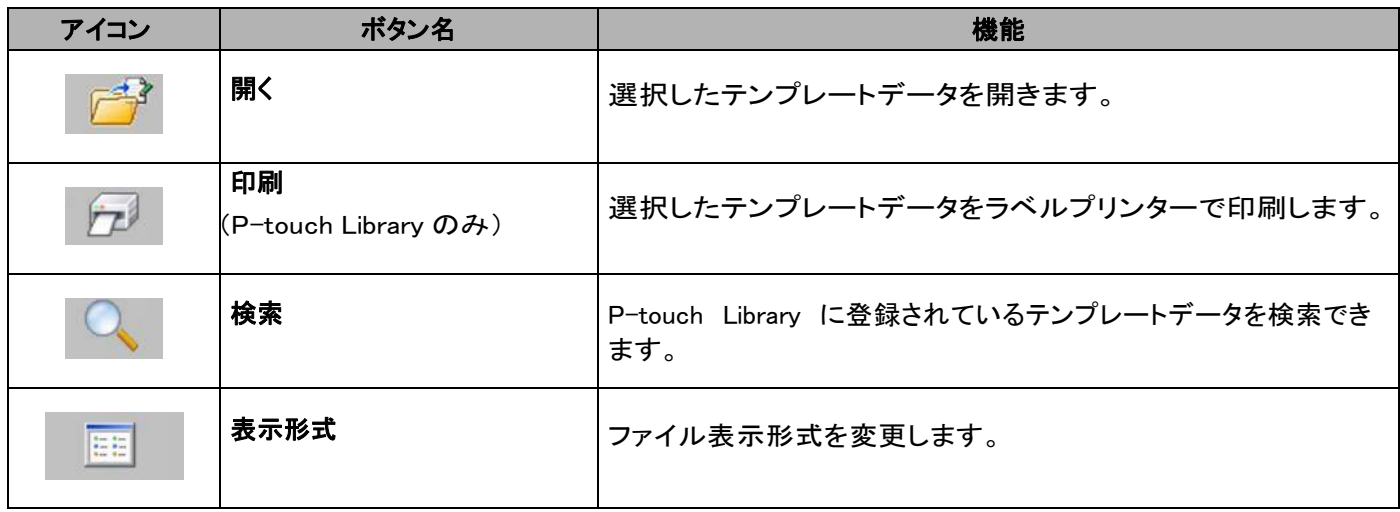

## テンプレートデータを開いて編集する

開く、または編集するテンプレートデータを選択し、[開く]をクリックします。

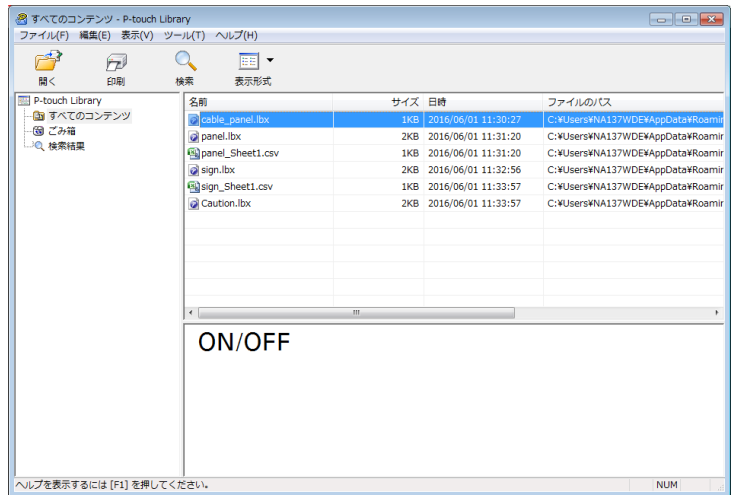

テンプレートデータに関連したプログラムが起動して、テンプレートデータを編集できます。

## テンプレートデータを印刷する

印刷するテンプレートデータを選択し、[印刷]をクリックします。

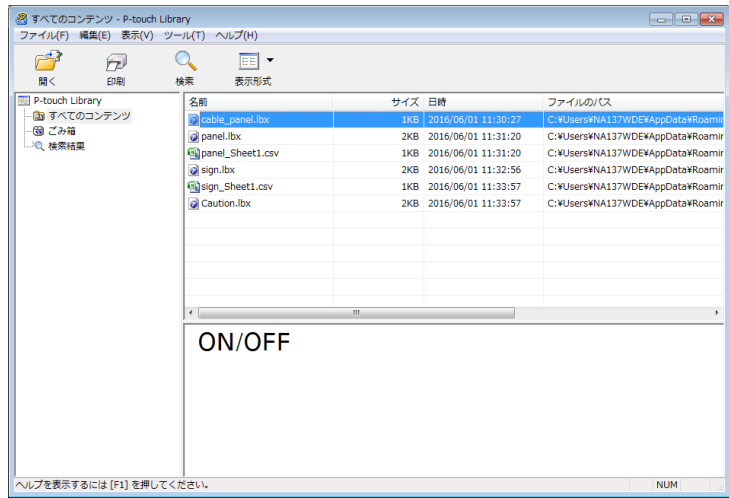

接続しているラベルプリンターから印刷されます。

## テンプレートデータを検索する

P-touch Library に登録されたテンプレートデータを検索できます。

1、[検索]をクリックします。

[検索]ダイアログボックスが表示されます。

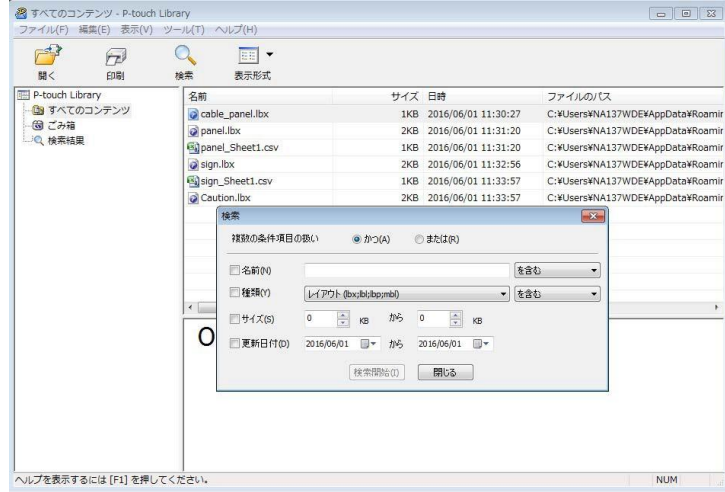

2、検索条件を指定します。

次の検索条件をご利用いただけます。

| 設定         | 詳細                                                                                                    |
|------------|----------------------------------------------------------------------------------------------------|
| 複数の条件項目の扱い | 複数の条件を指定するときにプログラムが検索する方法を決定します。[かつ]を選<br>状すると、プログラムはすべての条件を満たすファイルを検索します。[ <b>または</b> ]を<br>選択すると、プログラムはいずれかの条件を満たすファイルを検索します。 |
| 名前         | ファイル名を指定することで、テンプレートデータを検索できます。                                                                                                 |
| 種類         | ファイルの種類を指定することで、テンプレートデータを検索できます。                                                                                               |
| サイズ        | ファイルのサイズを指定することで、テンプレートデータを検索できます。                                                                                              |
| 更新日付       | ファイルの日付を指定することで、テンプレートデータを検索できます。                                                                                               |

<sup>3、[</sup>検索開始]をクリックします。 検索が開始します。

4、[検索]ダイアログボックスを閉じます。 検索結果は、フォルダービューの[検索結果]をクリックすることで確認できます。

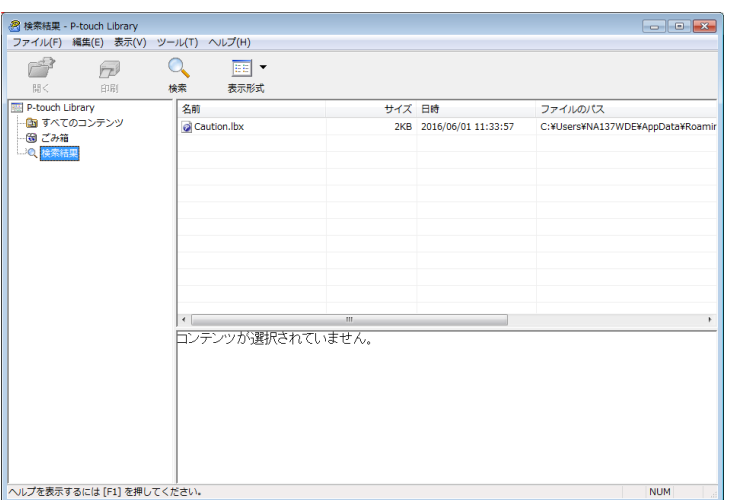

メモ

テンプレートデータを[すべてのコンテンツ]フォルダーまたはフォルダーリストにドラッグアンドドロッ プすることで、P-touch Library に登録できます。次の手順を使用して、テンプレートデータを P-touch Library に自動的に登録するよう P-touch Editor を設定することもできます。

- 1 P-touch Editor のメニューから、[ツール]- [オプション]を選択します。
- 2 [オプション]ダイアログボックスで、[全般]タブの[登録条件の設定]をクリックします。
- 3 P-touch Editor で作成したテンプレートデータを登録するタイミングを選択し、[OK]をクリックし ます。

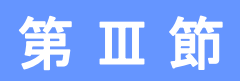

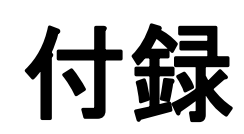

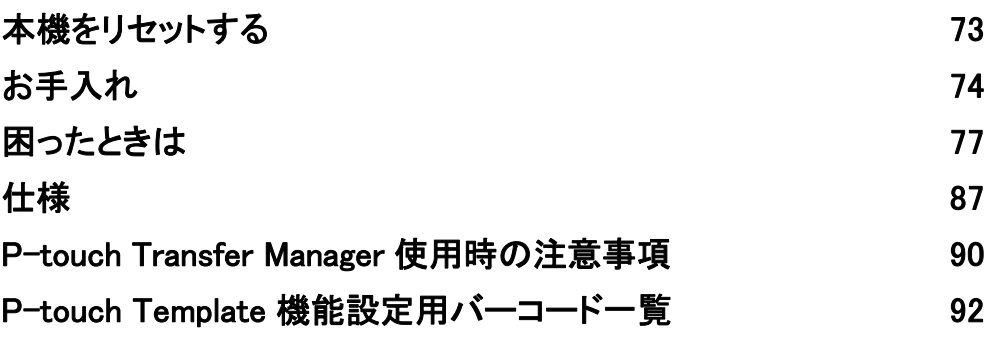

# 9本機をリセットする

<span id="page-78-0"></span>本機の動作がうまくいかない場合やすべてのラベルファイルを削除したい場合は、初期設定に戻すことが できます。

#### 本機のボタンですべての設定を工場出荷時に戻す

すべてのテキスト、フォーマット設定、オプション設定、保存されたラベルファイルは本機をリセットす ると削除されます(言語設定や単位設定も含みます)。 本機をリセットするには次の手順で行います。

- 1、本機の電源を切ります。
- 2、(り) (電源)ボタンと X (フィード & カット)ボタンを同時に3秒以上押します。
- ステータス表示ランプが緑色に(り)(電源)表示ランプがオレンジ色に点滅します。
- 3、(<sup>l</sup>) (電源)ボタンを押したまま、 ※ (フィード & カット)ボタンを押すことにより次のようにリ セットされます:
	- 6回押すことで、通信設定と本体設定を工場出荷時に戻します。 パソコンから転送されたデータも削 除されます。
- 4、(り (電源)ボタンを離しますテータス表示ランプが緑色に 3 回、(電源)表示ランプがオレンジ色に 3 回点減します。

#### プリンター設定ツールでデータをリセットする

パソコンからプリンター設定ツールを使用して次の操作を本機に行えます:

■テンプレートデータやデータベースを削除する

■印刷履歴を削除する

■本体設定を工場出荷時にリセットする

詳しくは[、「ラベルプリンターの設定を変更する」\(16](#page-21-0) ページ)をご覧ください。

# 10お手入れ

<span id="page-79-0"></span>性能を維持するために、定期的に本機のお手入れを行ってください。

#### メモ

本機をお手入れするときは、必ずACアダプターを抜いてください。

#### 本機外観のお手入れ

本機のほこりや汚れは乾いた柔らかい布でふき取ってください。 汚れがひどいときは、水でぬらして固く絞った布でふき取ってください。

#### ■ メモ →

<sub>.</sub><br>シンナー、ベンジン、アルコールなどの有機溶剤は使用しないでください。

本機の表面が変形したり、損傷を受ける可能性があります。

## <span id="page-79-1"></span>印字ヘッドとヘッドローラーのお手入れ

印字ヘッドやヘッドローラーが汚れていると、ラベルに筋が入ったり印字品質が低下することがありま す。乾いた綿棒や別売品のヘッドクリーニングテープ(LM-C536)を使用し、印字ヘッドのクリーニング を行ってください。

#### **警告**

印字ヘッドには直接手を触れないでください。印字ヘッドは熱くなる可能性があります。

メモ ヘッドクリーニングテープLM-C536の使用方法は、ヘッドクリーニングテープに付属の説明書を ご覧ください。

#### 印字ヘッド

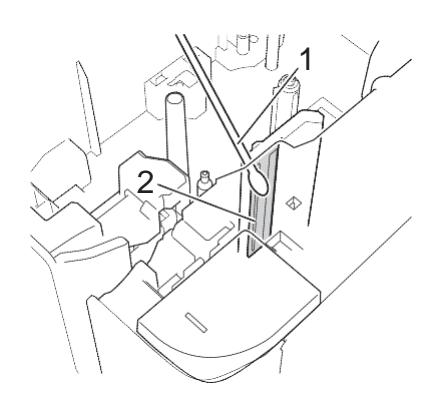

- 1 綿棒
- 2 印字ヘッド

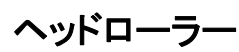

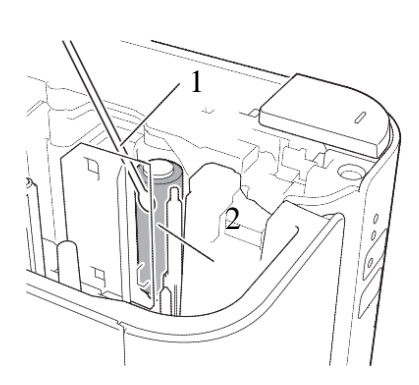

- 1 綿棒
- 2 ヘッドローラー

お手入れ

テープカッターのお手入れ

1 年に1 度程度、乾いた綿棒でカッター刃を拭いてください。

テープをカットし続けると、テープの粘着剤がカッター刃に付着して、切れ味が悪くなったり、テープづ まりを起こしたりする可能性があります。

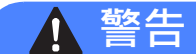

カッター刃には手を触れないでください。

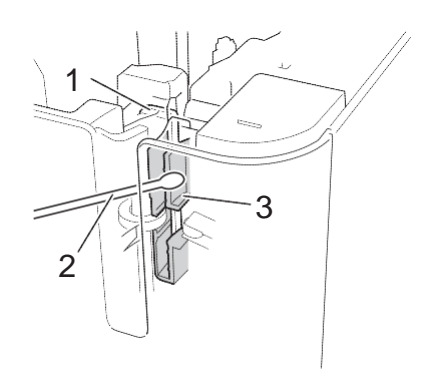

- 1 カッター刃
- 2 綿棒
- 3 金属部分

# <span id="page-82-0"></span>11困ったときは

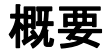

11

本章では、ラベルプリンターの使用時によくある問題を解決する方法について説明します。ラベルプリンター に問題が起きた場合は、初めに次の内容について、正しく対応しているかどうかを確認してください。

- ・ラベルプリンターが、電源供給をされていますか?[\(「電源を接続する」\(4ページ\)](#page-9-0)をご覧ください。)
- 正しいプリンタードライバーを選択してインストールしていますか?([「プリンタードライバーとソフト](#page-13-0) [ウェアをパソコンにインストールする」\(8ページ\)](#page-13-0)をご覧ください。)
- ・ラベルプリンターをパソコンに接続していますか?[\(「本機とパソコンを接続する」\(9ページ\)を](#page-13-1)ご覧ください。)
- ・ラベルプリンターのカバーが閉まっていますか?
- ・テープカセットが正しく装着されていますか?
	- ( [「テープカセットを装着する」](#page-10-0) (5 ページ)をご覧ください。)

まだ問題が解決しない場合、本章の困ったときの対処方法をお読みください。本章を読んだ後でも問題が 解決しない場合は、弊社お客様相談ダイヤル(0120-510-200)へご相談ください。

#### 印刷の問題

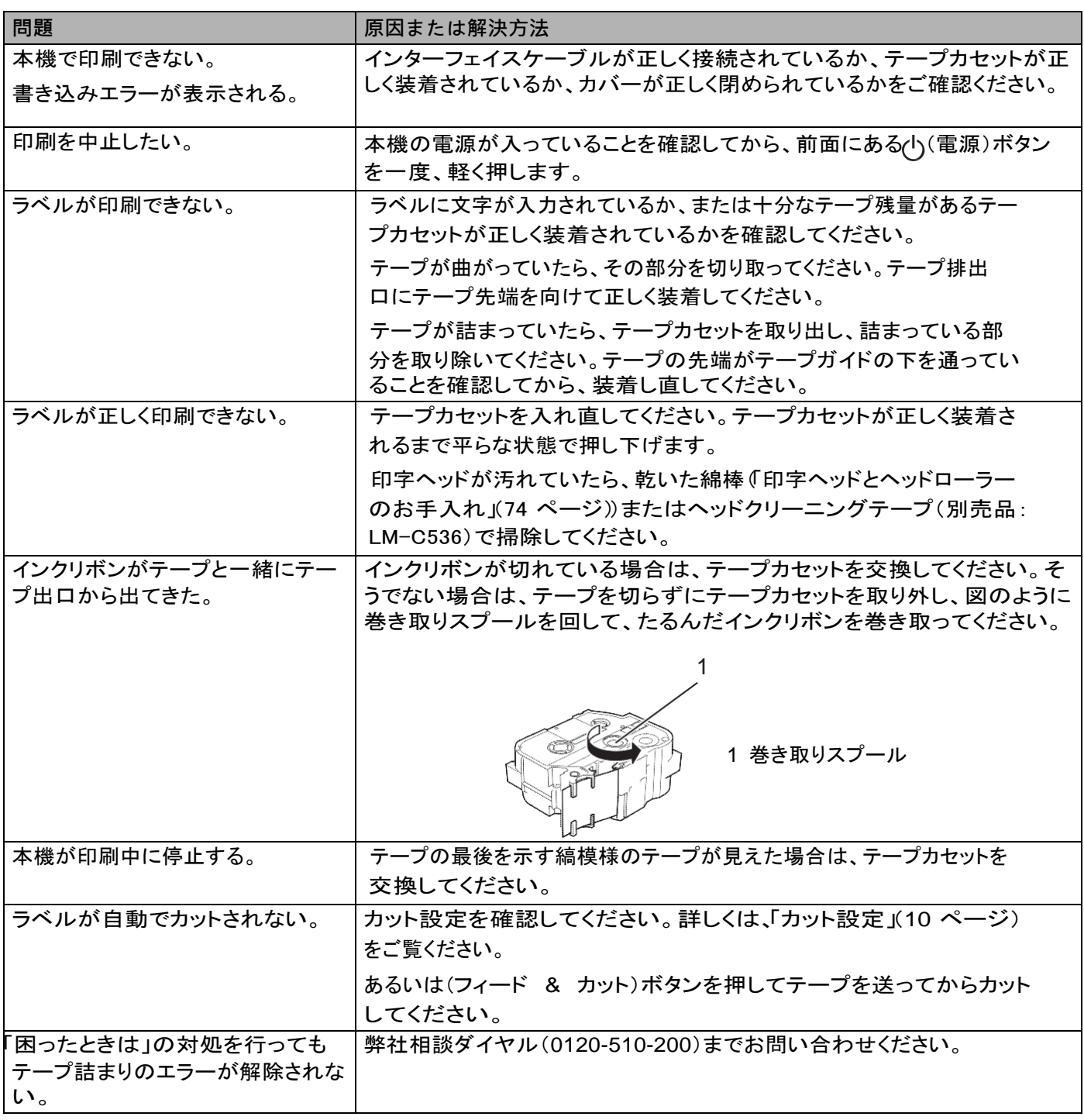

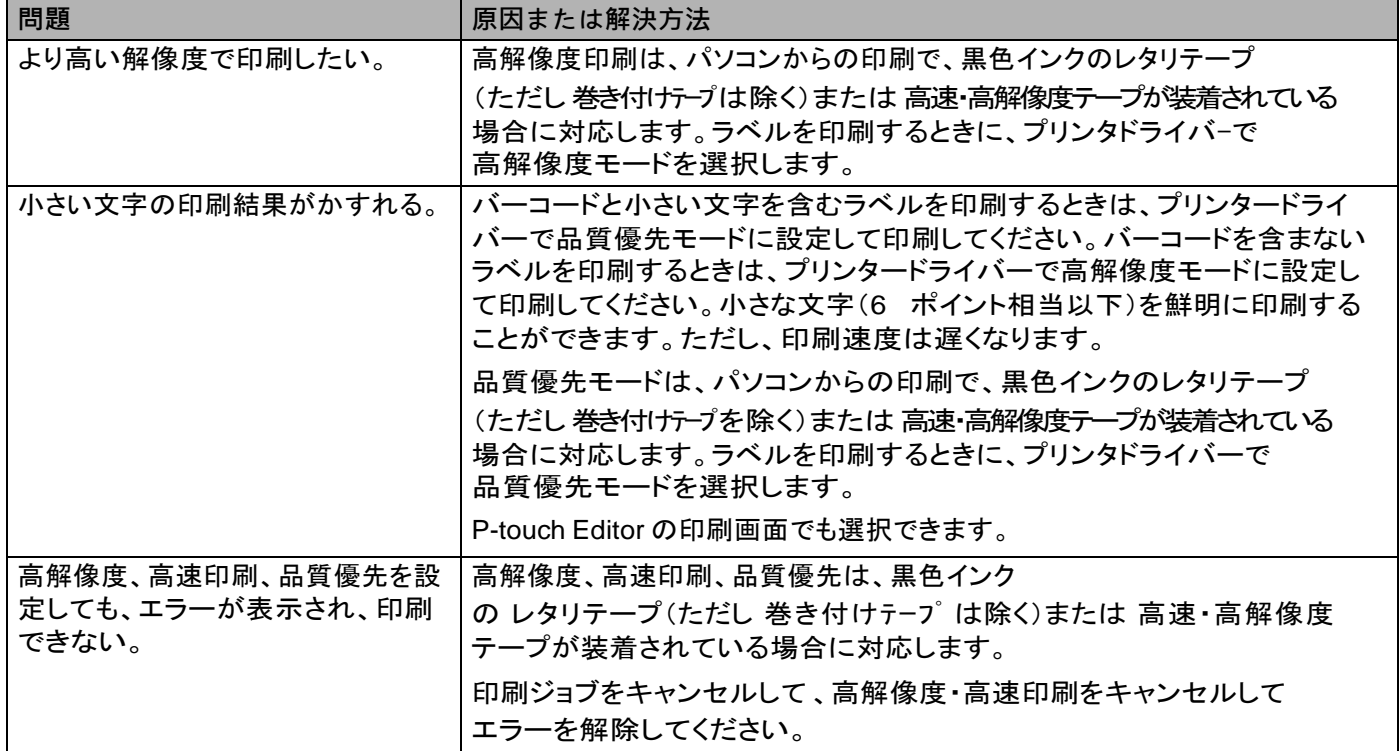

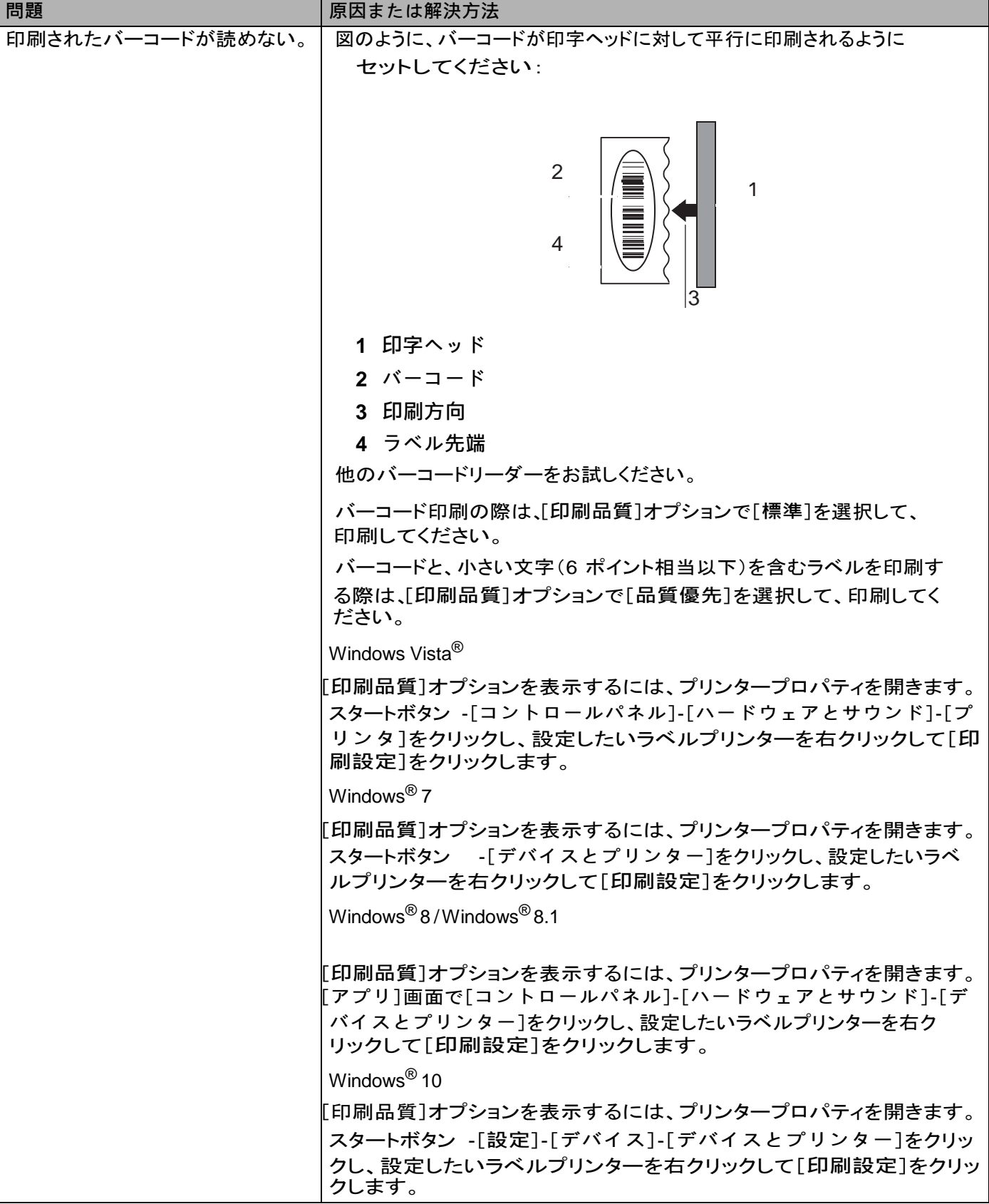

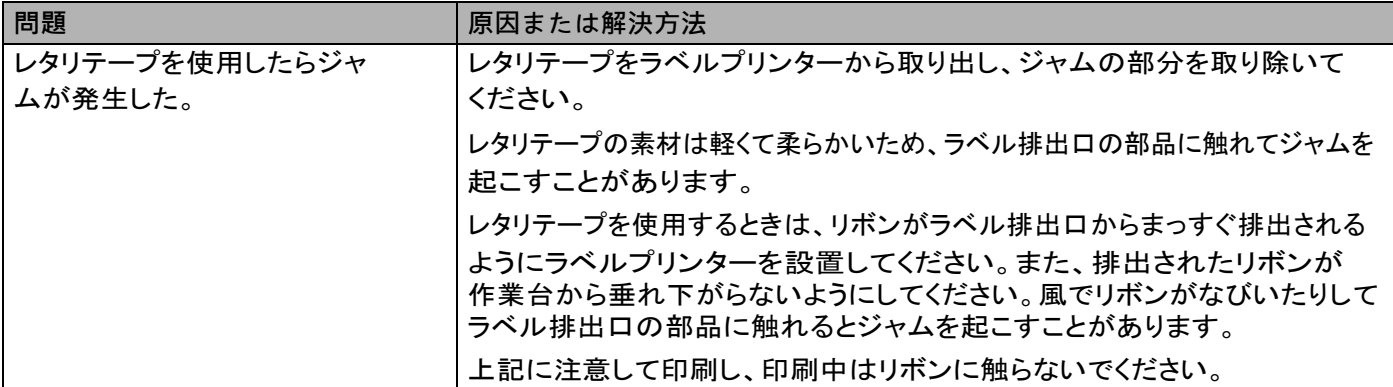

#### ラベルの問題

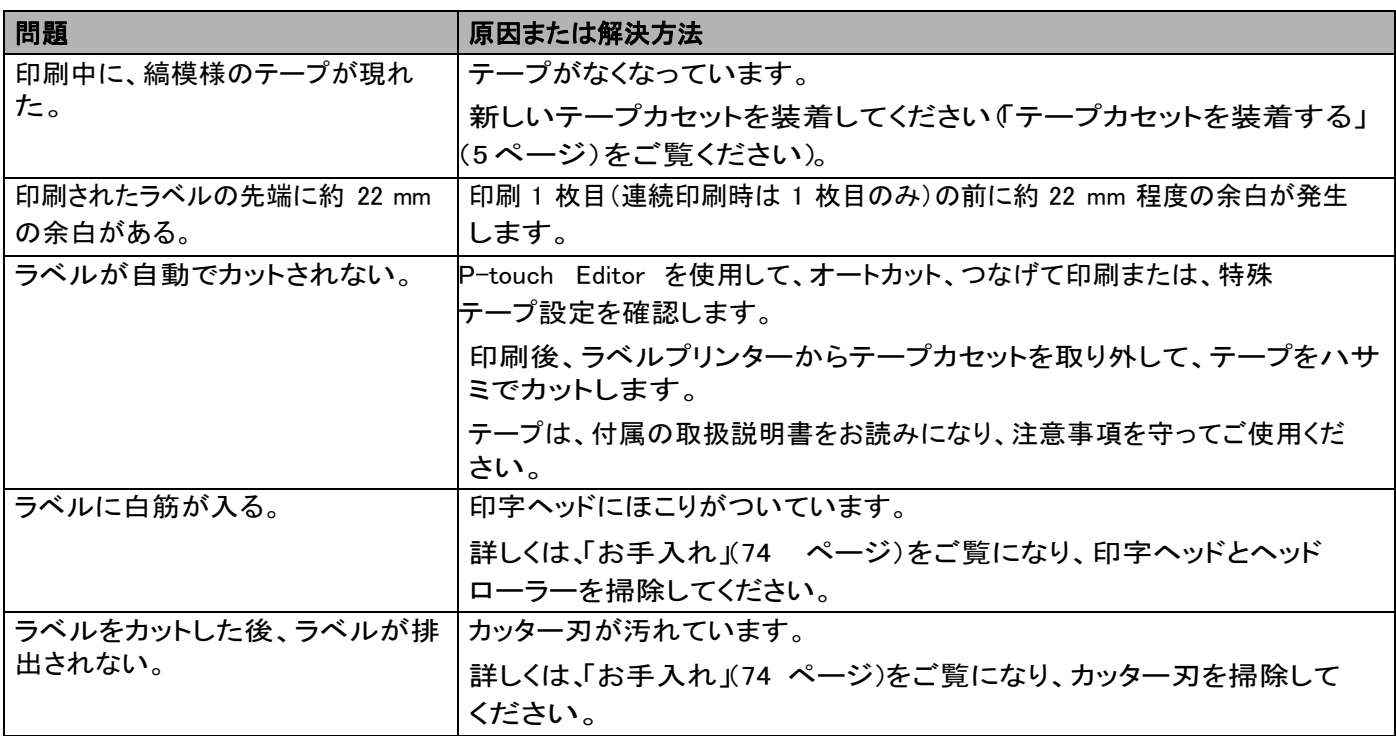

## 本機の問題

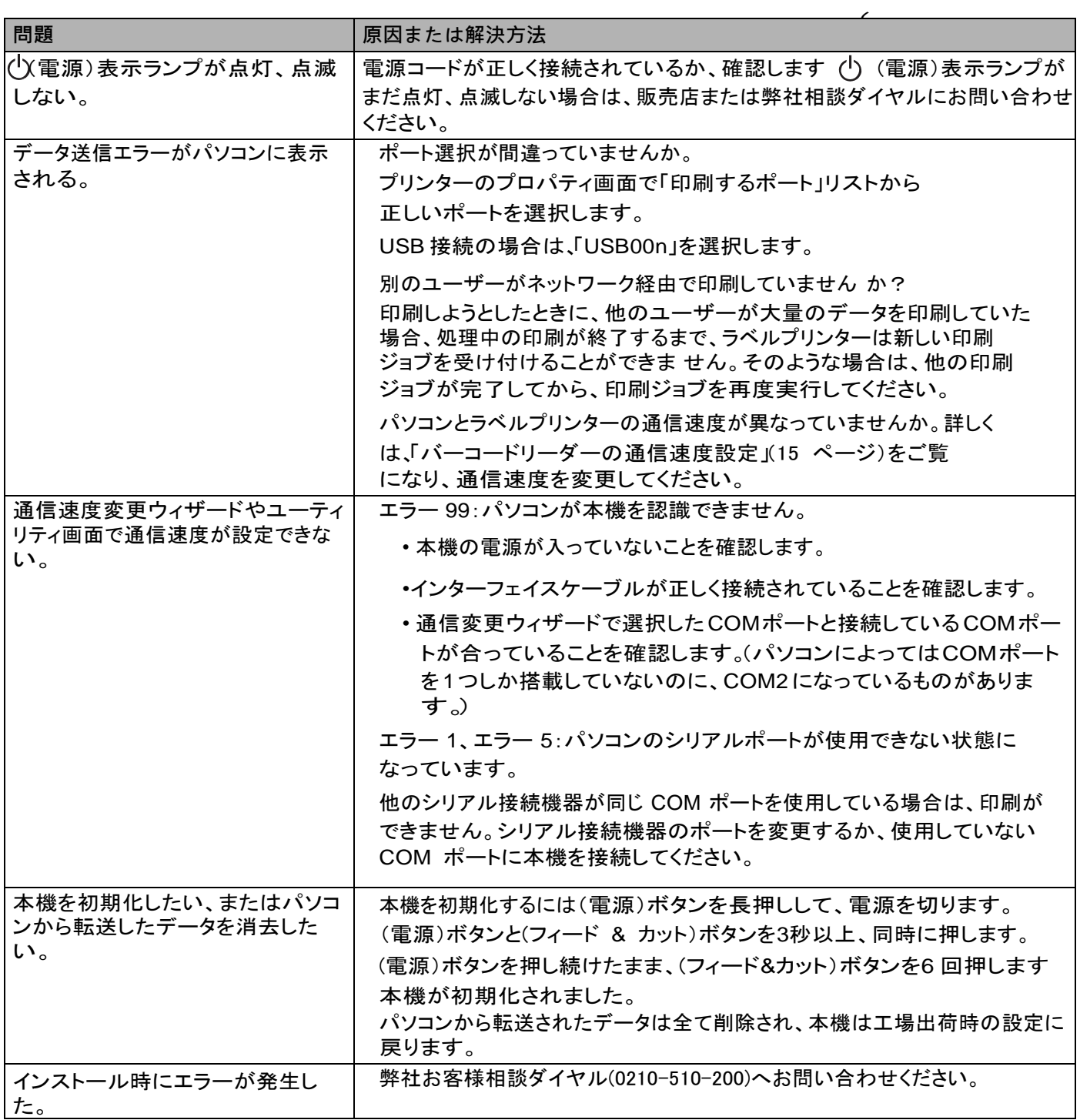

#### バージョン情報

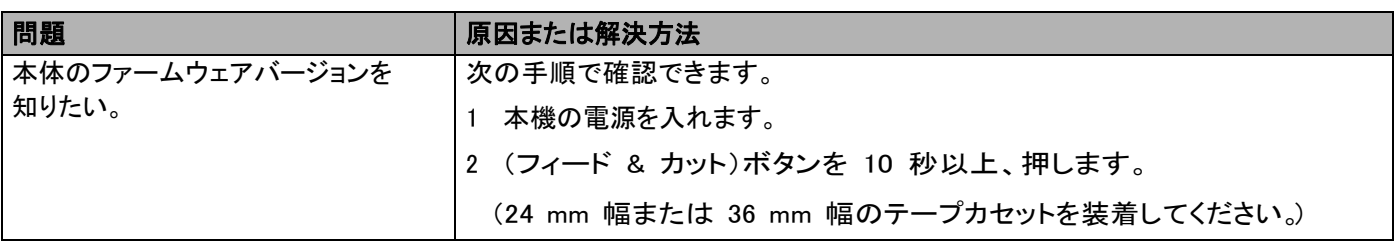

困ったときは

### 表示ランプについて

表示ランプは点灯や点滅により本機の状態を示します。下記の記号は、本章で使用する表示ランプの色と パターンの意味を示しています。

● (緑) / (橙) / (赤)

- ● / A → / - → → 表示ランプが各色で点滅

シン 表示ランプが各色で点灯または点滅したあと消灯 表示ランプ が消灯

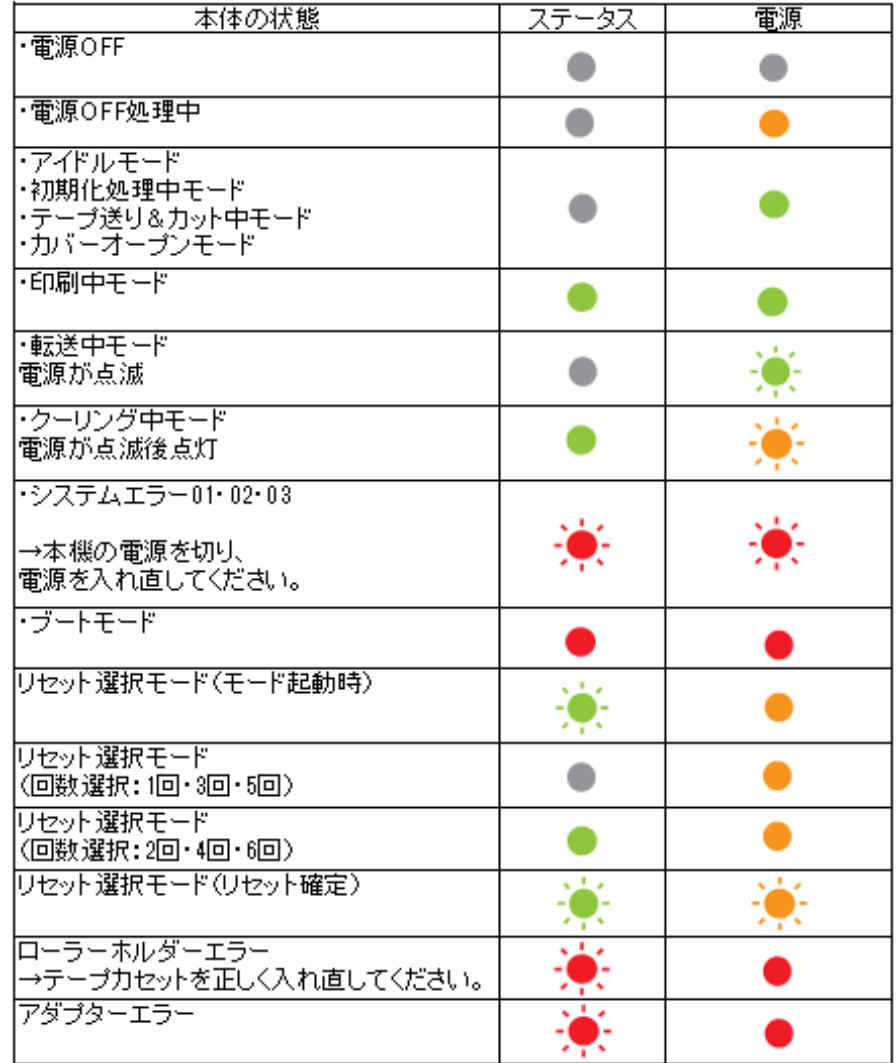

困ったときは

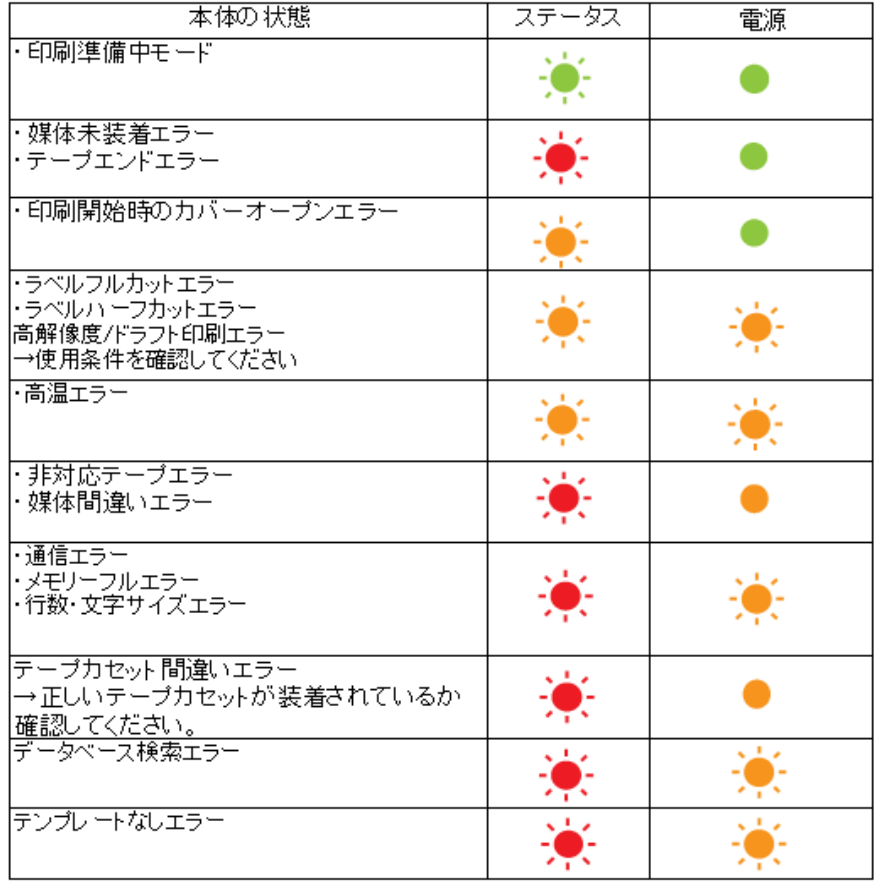

#### 表示ランプ警告

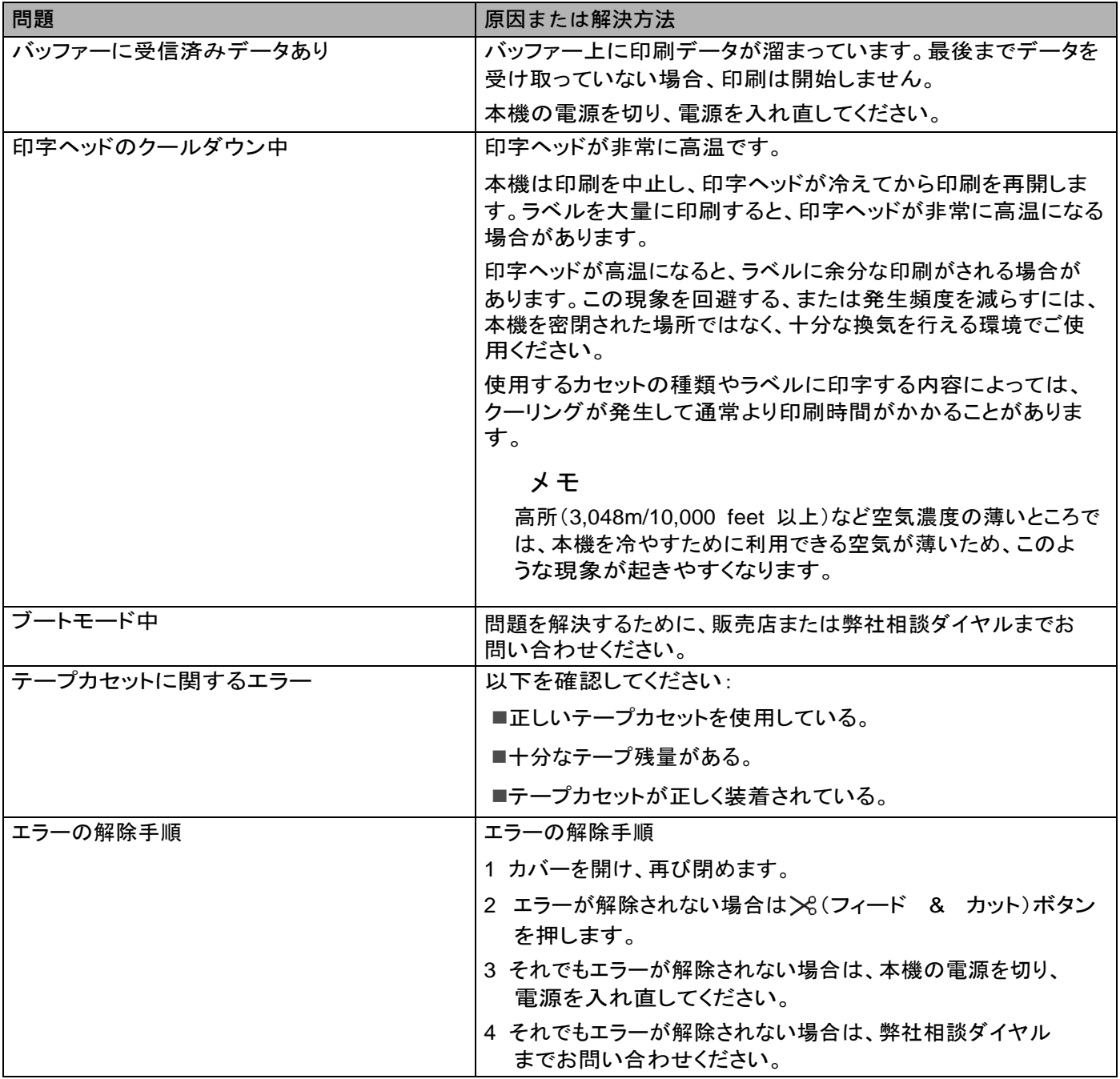

# <span id="page-92-0"></span>12仕様

### 製品仕様

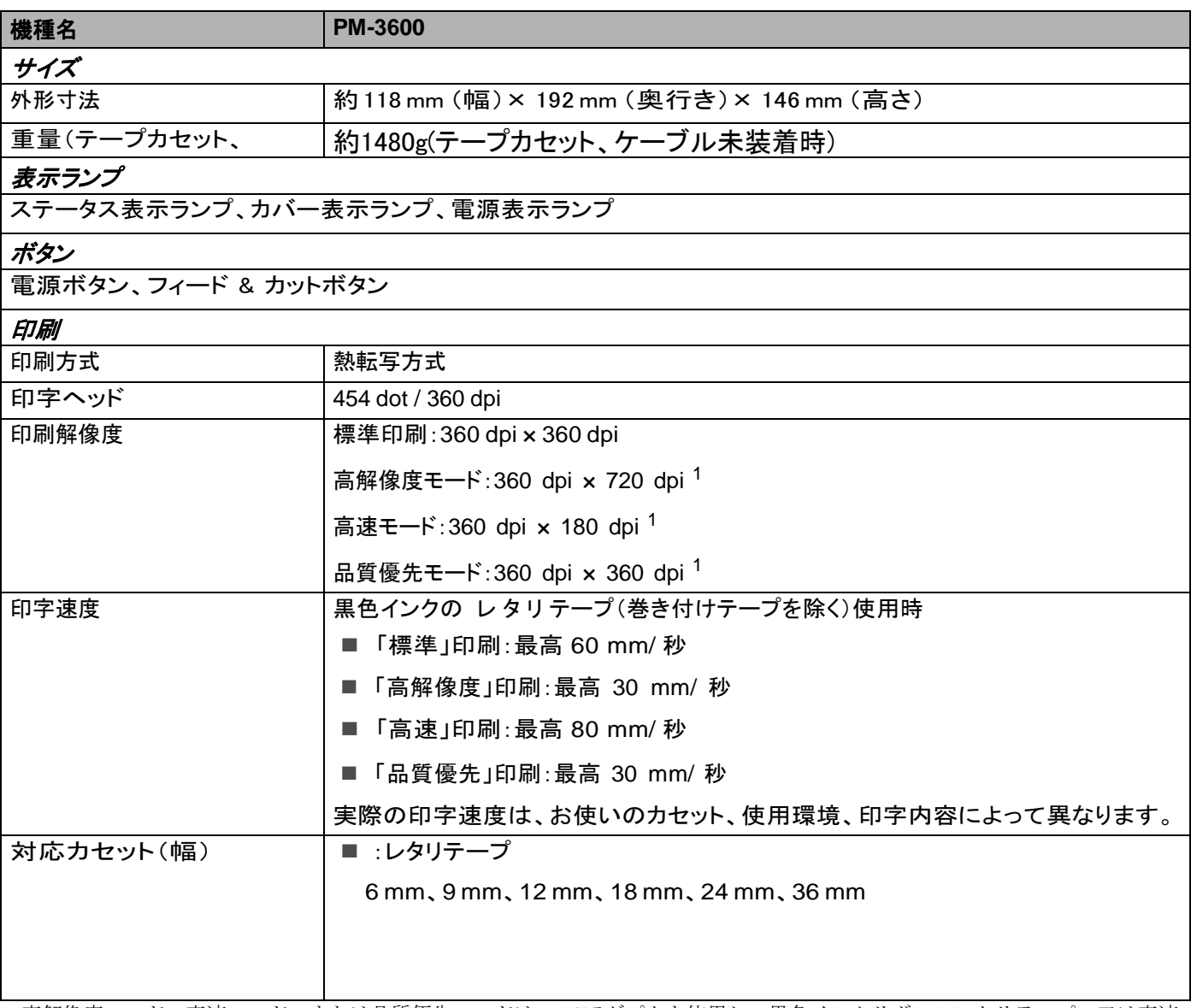

1、高解像度モード、高速モード、または品質優先モードは、ACアダプタを使用し、黒色インクリボンのレタリテープ、又は高速 ・高解像度テープが装着されている場合に対応します。

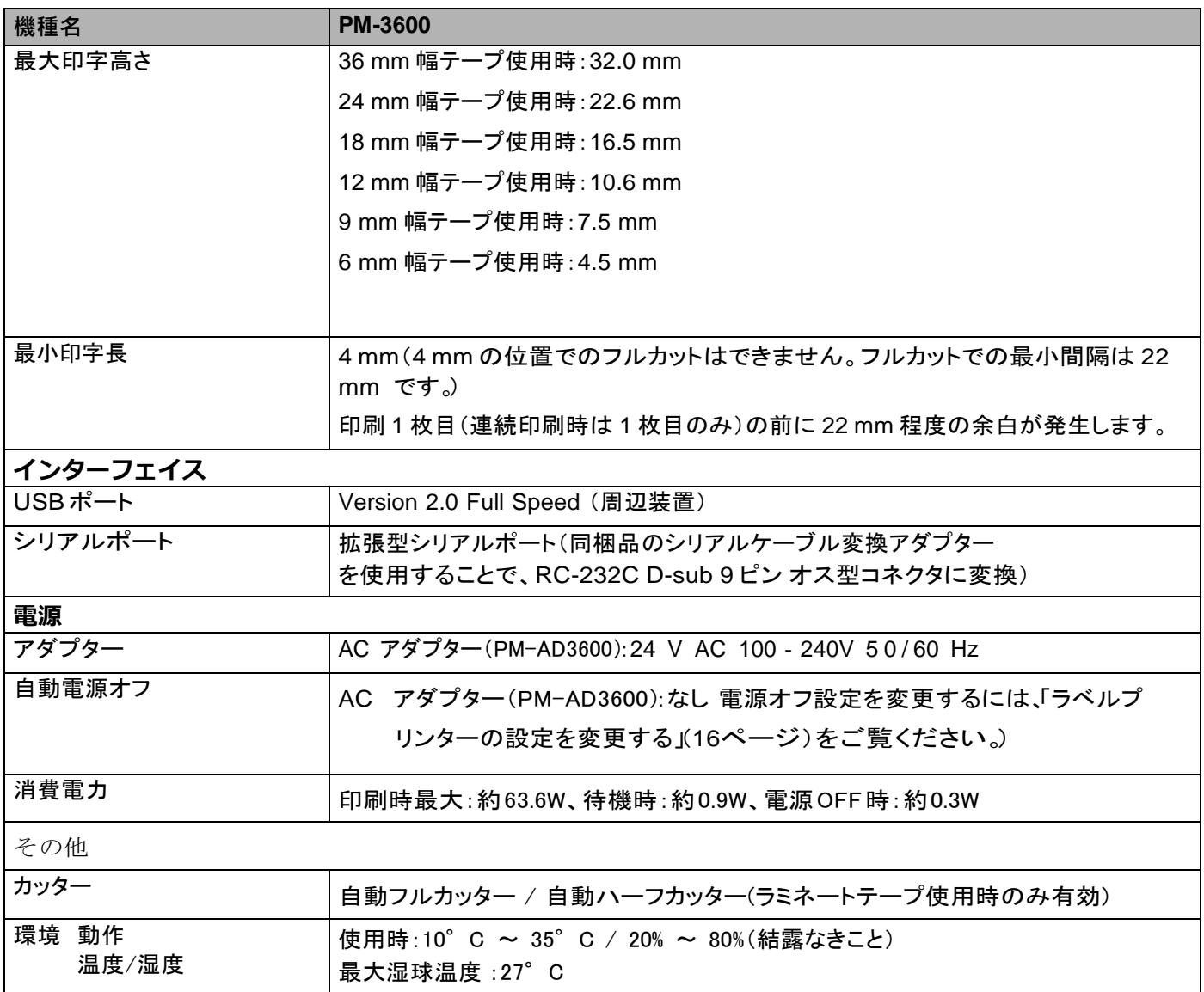

#### <span id="page-94-0"></span>動作環境

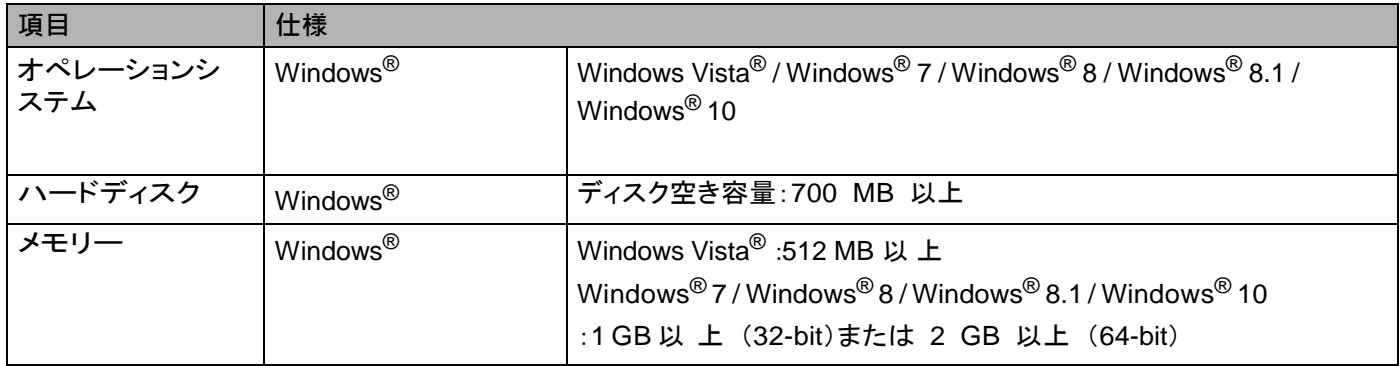

対応するオペレーションシステムは変更される場合があります。最新情報については、弊社ホームページ [\(http://www.max-ltd.co.jp/op\)](http://www.max-ltd.co.jp/op) をご覧ください。

弊社ホームページでは、下記の情報をご案内しています:

- ・ソフトウェアのダウンロード
- ・各取扱説明書 / ドキュメント
- ・よくあるご質問(Q&A)(困ったときの対処方法、便利な機能)
- ・消耗品のご案内
- ・最新対応OSについての情報ウェブサイトの項目、内容は予告なく変更する場合があります。

13P-touch Transfer Manager使用時の

## 注意事項

本機では使えない機能もあるため、P-touch Editor でテンプレートデータを作成するときは以下の点に注 意してください。

作成したテンプレートデータを本機に転送する前に、どのように印刷されるか確認することができます。 詳しくは、「P-touch Editor [で作成したテンプレートデータを](#page-63-0) P-touch Transfer Manager へ転送する」([58ペ](#page-63-0) [ージ](#page-63-0))をご覧ください。

#### テンプレートデータ作成時の注意事項

- ・本機には、3 種類のフォントが搭載されています。転送されたテンプレートデータの文字によっては、本機 に搭載された似たフォントとサイズに置き換わって印刷されることがあります。そのため、印刷したラベル が P-touch Editor で作成したイメージとは異なる可能性があります。
- ・テキストオブジェクトの設定によっては、文字のサイズが縮小されたり、印字されなかったりすることが あります。この場合は、テキストオブジェクトの設定を変更してください。
- ・P-touch Editor で個々の文字に別々の書式を設定しても、本機ではブロックごとに同じ書式が設定されま す。さらに、本機では対応していない文字書式もあります。
- ・ラベルプリンター本体へ登録後に内容を変更しないで印刷するテキストオブジェクトは、P-touch Editorで 編集禁止の設定をしてください。

テキストボックスを選択して右クリックし、[プロパティ]を選択して[テキストのプロパティ]画面を 表示させ、[拡張]タブで[文字の編集を禁止する]にチェックを入れます。

・P-touch Editor で背景の設定をしても、本機では対応していません。

- ・P-touch Editor でスプリット印刷機能(複数のラベルを並べると大きな文字のラベルになるように印刷する 機能)を使って作成したテンプレートデータは、本機に登録できません。
- ・印刷範囲内のラベルだけ印刷されます。
- ・印刷範囲からはみ出した部分は印刷されない場合があります。

### テンプレートデータ転送時の注意事項

- 印刷したラベルは、P-touch Transfer Manager のプレビューで確認したイメージとは異なる可能性があり ます。
- 本機が対応していないバーコードを転送した場合、二次元コードは画像に変換されます。画像に変換され たバーコードは編集できません。回転した一次元バーコードを含むテンプレートデータの場合は、エラーと なり転送できません。
- 本機で編集できないオブジェクトが転送されると、すべて画像に変換されます。
- グループ化されたオブジェクトは 1 つの bitmap データとして変換されます。

P-touch Transfer Manager 使用時の注意事項

#### テンプレートデータ以外のデータを転送する際の注意事項

・ データベースの番号や順番を変更して、その更新をするためにデータベース(\*.csvファイル)だけを転送 すると、テンプレートデータと正しくリンクされない場合があります。さらに、本機に認識させるため、転 送ファイルの 1 行目のデータは「フィールド名」にする必要があります。

・ 本機に転送されたロゴ、シンボル、画像データは、すでに本機に保存されているフォントやシンボルのよう に自動的にサイズ調整されます。

# <span id="page-97-0"></span>Ξ 14P-touch Template機能設定用バーコード一覧

#### **P-**touch Template 機能基本的な手順

P-touch Template 機能を使用する際の基本的な流れを説明します。

各設定の詳しい手順については、「P-touch Template を使用してラベルを印刷する」(29 ページ)をご覧く ださい。

本機にバーコードリーダーを接続する前に、事前準備として P-touch Template 設定ツールとバーコード リーダーの設定が一致していることを確認してください。詳しくは[、「事前準備」\(30ページ\)を](#page-35-0)ご覧くだ さい。

1、P-touch Editor を使用して、テンプレートデータを作成し、本機へ登録します。

- 2、本機とバーコードリーダーを接続します。
- $\overline{a}$ 3、設定を開始するために、「P-touch テンプレートコマンド(初期設定 + 設定開始)」バーコードを読み取 ります。 設定の開始もしくは以前の設定を消去します。
- 4、「基本設定」バーコードを読み取ります。 印刷枚数を設定します。
- 5、各機能別の設定を行います(A、B、または C)。

#### A. 定型テンプレート印刷機能

1「定型テンプレート番号」バーコードを読み取ります。

#### B. バーコード作成(コピー)印刷機能

- 1「テンプレート選択」と「テンキー入力」バーコードの数字バーコードを読み取ります。
- 2 作成、または複製したいバーコードを読み取ります。
- 3 「印刷開始」バーコードを読み取ります。

#### C. データベース置換印刷機能

- 1 「テンプレート選択」と「テンキー入力」バーコードの数字バーコードを読み取ります。
- 2 データベースファイルのデータに置き換えるためにキーワードのバーコードを読み取ります。
- 3「デリミタ」バーコードを読み取ります。
- 4 「印刷開始」バーコードを読み取ります。
- 6、指定したラベルが印刷されます。

P-touch Template 機能設定用バーコード一覧

## 設定用バーコード一覧

「P-touch Template を使用してラベルを印刷する」(29 ページ)で使用する設定用バーコードです。

メモ

- この一覧のバーコードを使用するときは、P-touch Template 設定の初期設定として「P-touch Template 印刷の制御」と「プレフィクス文字コマンド」を設定してください。
- コマンド読み込み用バーコードとして普通紙に印刷して使用する場合は、高解像度で印刷してくださ い。印刷状況によっては、本書に掲載しているサンプルバーコードが読み取れない可能性があります のでご注意ください。
- P-touch テンプレートコマンド(初期設定 + 設定開始)

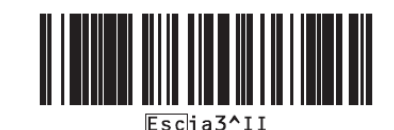

基本設定

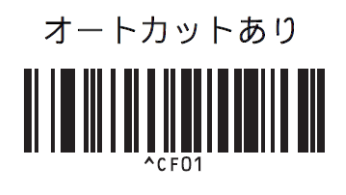

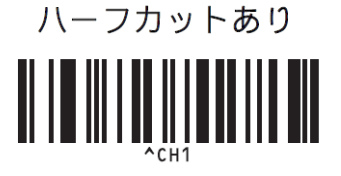

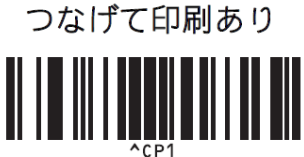

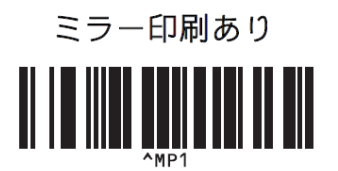

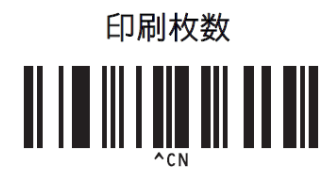

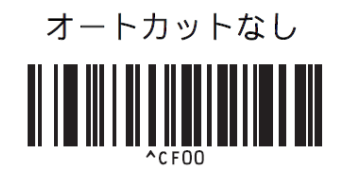

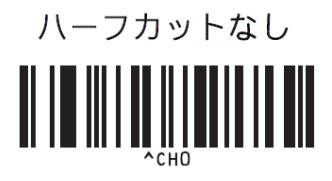

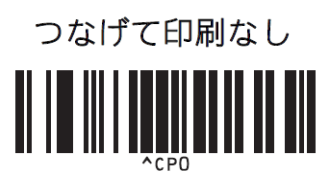

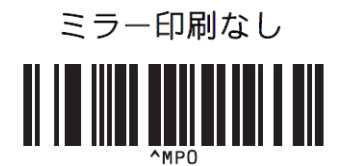

P-touch Template 機能設定用バーコード一覧

テンキー入力

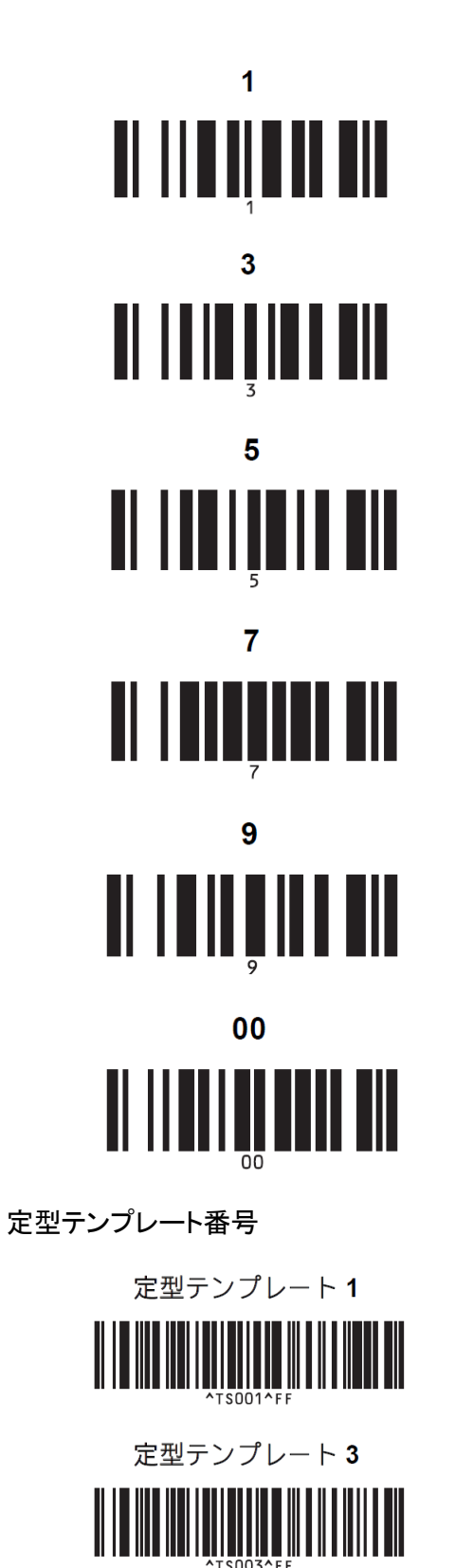

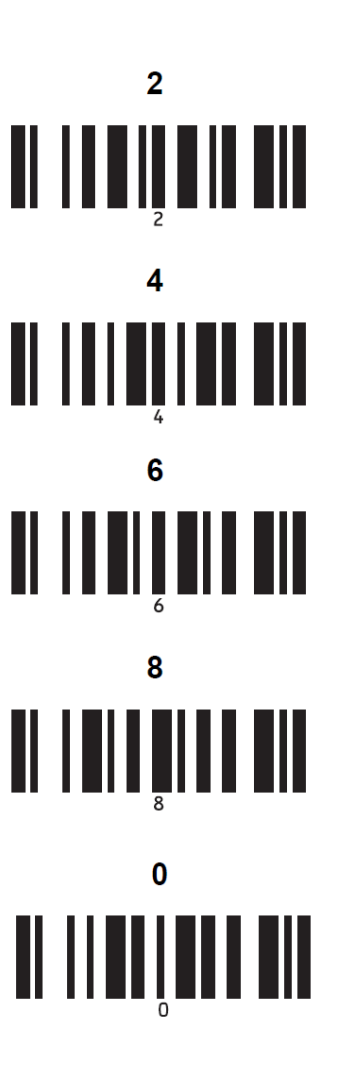

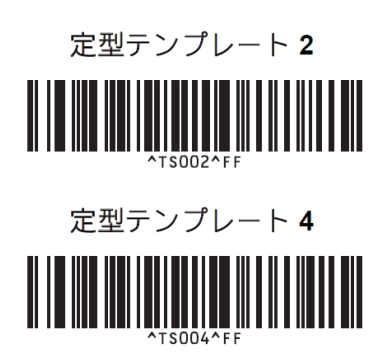

**94**

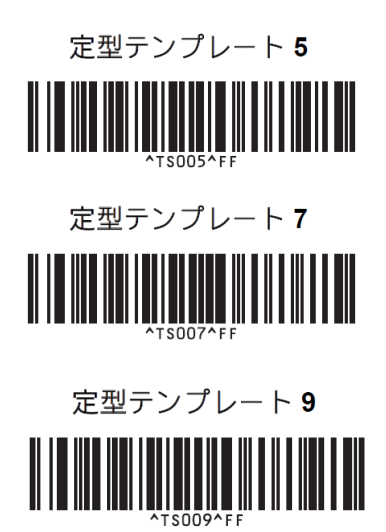

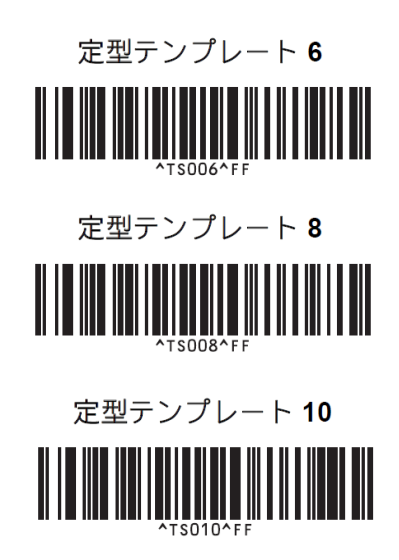

テンプレート選択

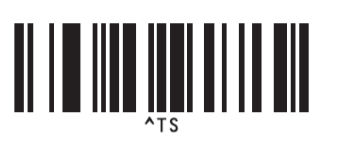

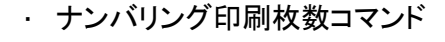

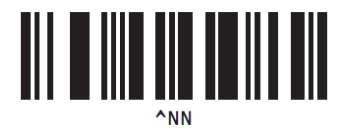

デリミタ

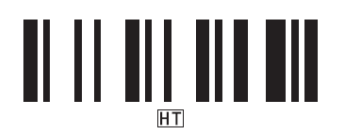

印刷開始

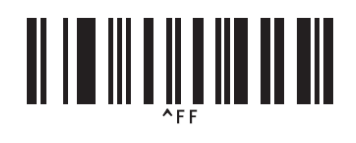

<sup>1</sup> 印刷枚数設定、テンプレート番号選択時に使用します。 [0][0][7]、[0][1][5]のように 3 桁になるように読み取ってください。数字 3 桁を読み取ると自動的に確定します。 設定を変更するには、印刷枚数の場合は「印刷枚数」、テンプレート番号の場合は「テンプレート選択」を読み取ってから、 もう一度、3 桁の 数字を読み取ってください。

• テンプレートデータ初期化

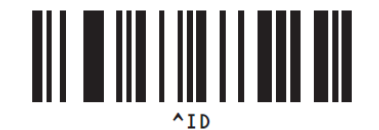

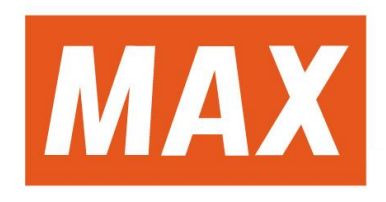